# **LTspice Working Paper**  for Tube-Amplifier Simulations

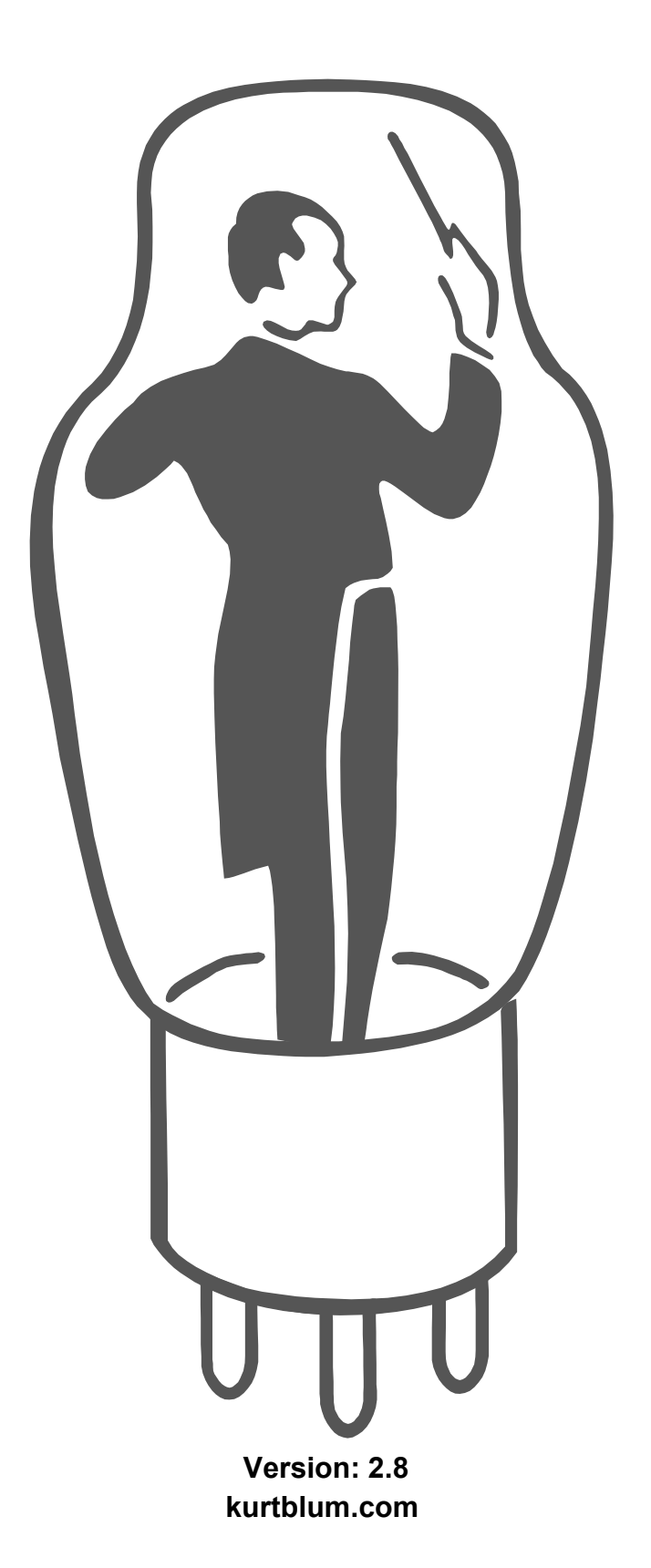

### Hello DIY Tube-Amplifier Friends

Sorry, my English is not the best, because my mother tongue is Swiss-German. This is a working paper and I will update my faults as soon as possible. From time to time I will expand the document with new examples and information.

I wrote this document mainly for myself, because I'm an amateur user of the nice LTspice software. In the past I always fail with the transformer simulation and was not sure how good the tube models are, which I found on the web.

- **Only amplifiers calculated after the physical laws, well soldered, professional analyzed and at the end tested with the human ears, are audiophile tube amplifiers.**
- I assume the readers are familiar with LTspice. This manual is a supplement on how simulate tube amplifiers with LTspice.
- LTspice is a very interesting, helpful and complex simulation program. But it's primarily a tool to simulate switching power supplies with the chips from the Analog Devices Company and with Mike Engelhardt as the author of the program.
- To simulate tube amplifiers with LTspice it's a compromise, because it is used for something, where it's not intended made for. Especially for the two most important parts topics in the tube amplifiers, tubes and wideband audio transformers.
- There are no standards for tube models incl. in the program. You have to find out for yourself, which tube models from the web works properly together with LTspice. If they are not precise enough for you, then go and create your own models.
- Wideband audio transformers modeling is a sad story for LTspice for tube amplifier enthusiasts: - No audio transformer manufacture publishes or discloses all the parameters to create a good transformer spice model like the CHAN-Model, because they like to protect their know-how (and it's in some way understandable)
	- Under normal circumstance it is impossible to know the transformer data or measure the linear and nonlinear parameters of an existing audio transformer etc.
	- So be happy to get the winding ratio, something like primary inductance and DC-resistance of the windings and don't trust any data like impedance etc.
	- **Transformers themselves, have no impedance, only inductance and so on !**
	- **Transformers only reflect impedance from the secondary to primary or the other way around !**

Big thanks to my wife Debbie and my brother-in-law Charles Wong in Toronto for correcting my poor English

If there are questions about to simulate tube amplifiers with LTspice, use the excellent and official LTspice platform https://groups.io/g/LTspice and you will get professional answers.

# **Contents**

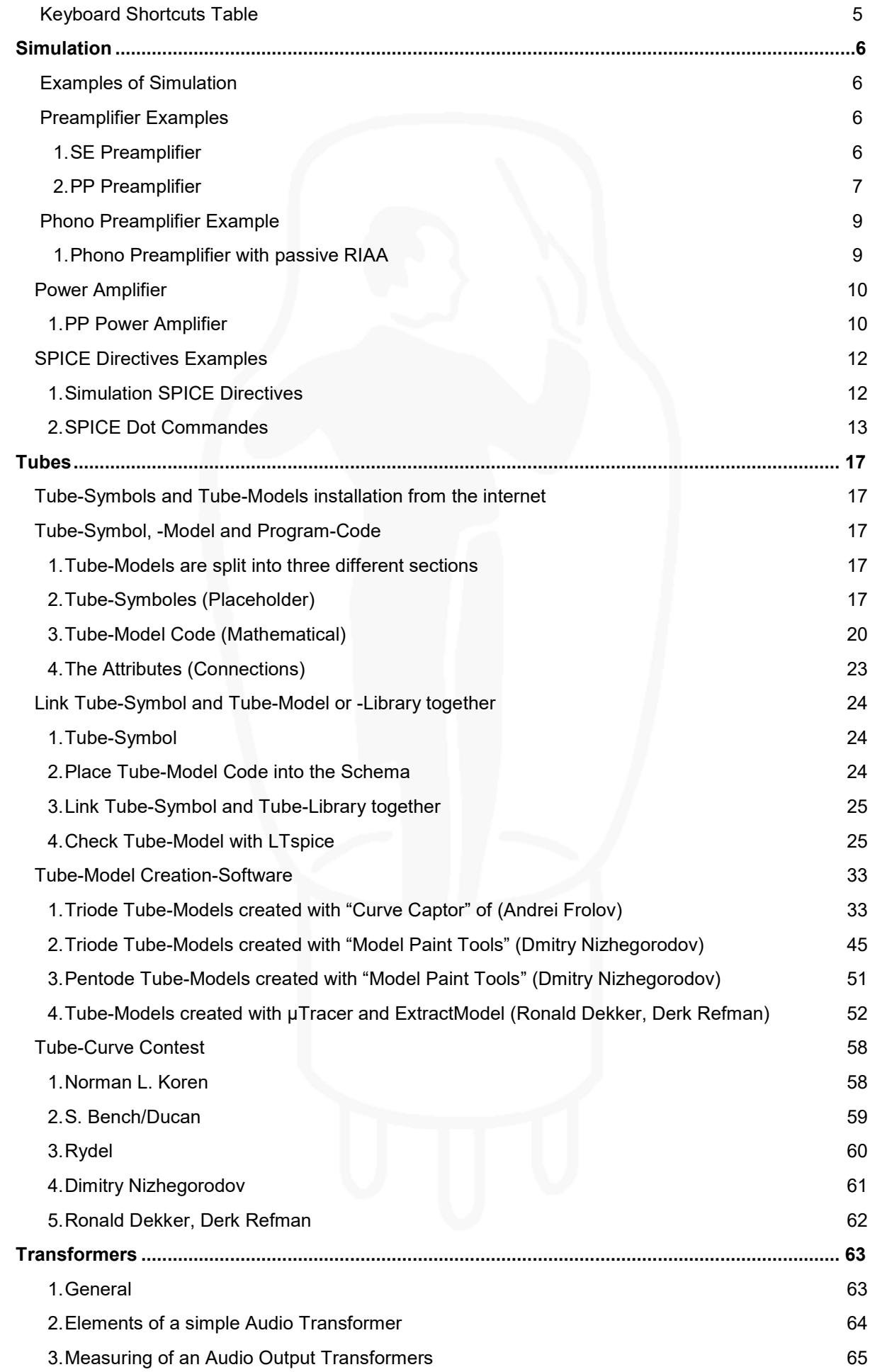

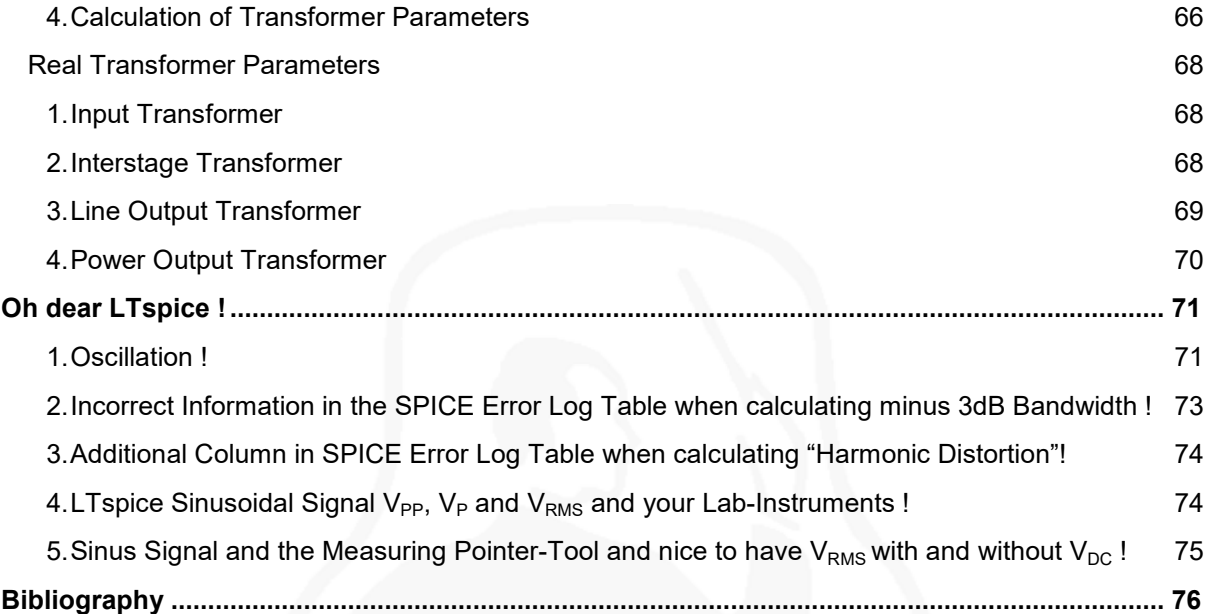

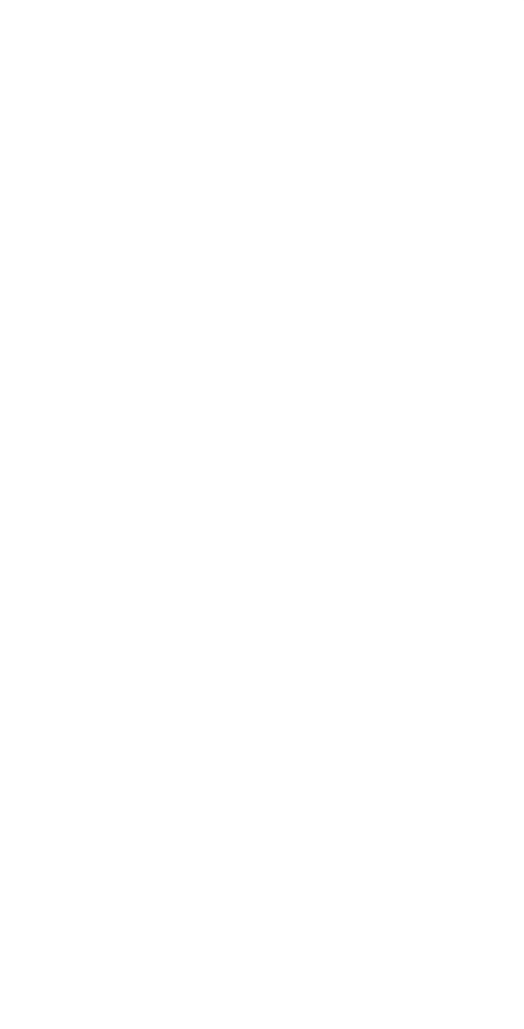

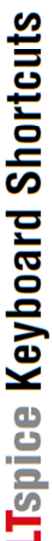

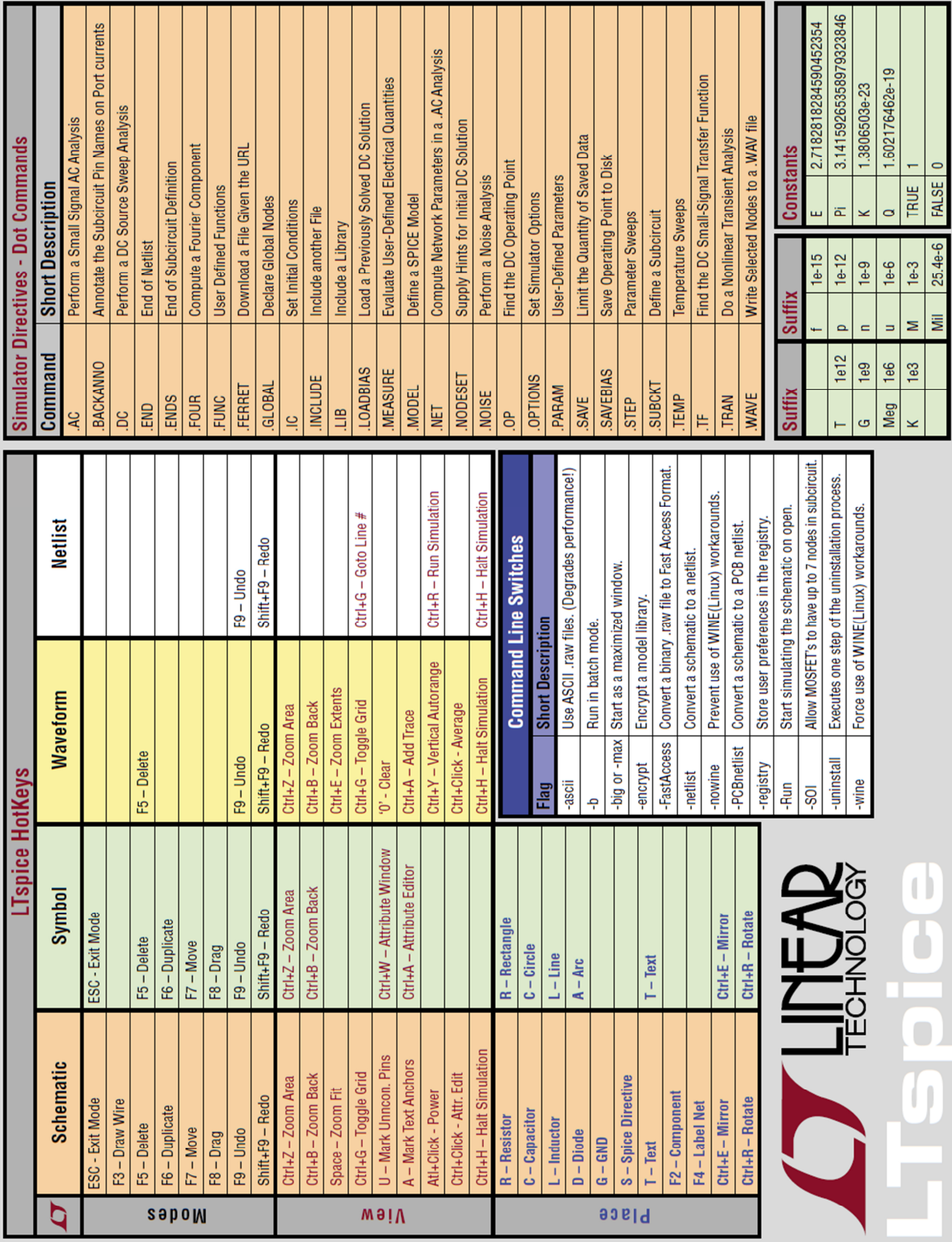

## **Keyboard Shortcuts Table**

# **Simulation**

### **Examples of Simulation**

 Examples to learn how LTspice is working with tube models and audio transformers Hmm, of course there is still room to improve these examples to turn it into the world's best amplifier out of it !

- Find more detail information about tube models, transformers and LTspice in the further chapters
- More or less the input sensitivity standards of preamps:
	- Phono Preamp:  $0.2V_{RMS} = 0.566V_{pp} = 0.283V_p$
	- Tuner:  $0.5V_{RMS} = 1.414V_{pp} = 0.707V_p$
	- $-$  CD + DAC: 2,0V<sub>RMS</sub> = 5.657V<sub>pp</sub> = 2.828<sub>p</sub>

### **Preamplifier Examples**

### **1. SE Preamplifier**

Preamplifier example with low impedance output

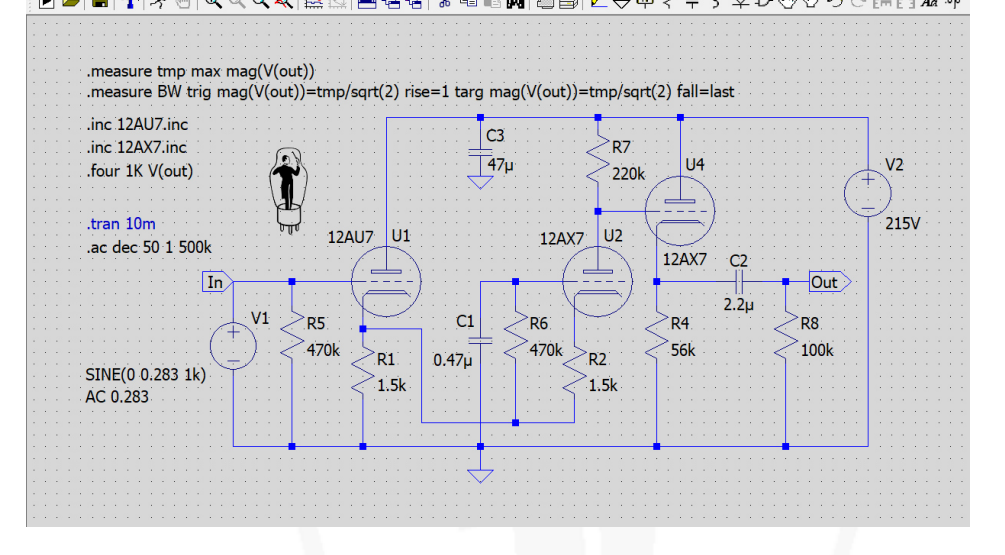

- Simulation: .ac Dec 50 1 500k
- Input: sinus 1Hz to 500kHz and 200m $V<sub>RMS</sub> = 0.283V<sub>D</sub>$
- 

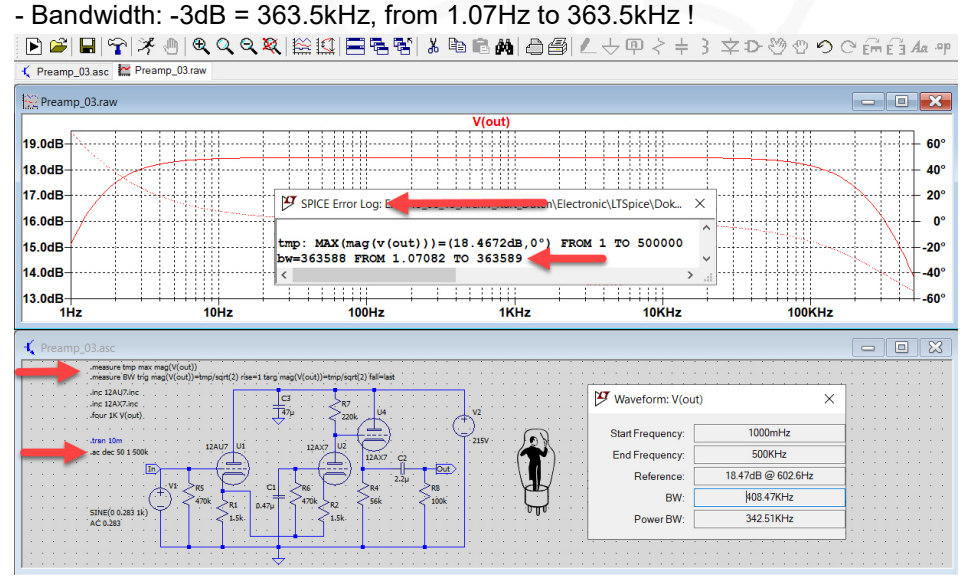

- Simulation: .tran 10m
- Input: sinus 1kHz and 200m $V_{RMS}$ , output 5.915 $V_{RMS}$ ,
- Gain: 20  $\log \frac{V(out)}{V(i)}$  $\frac{(out)}{V_{(in)}}$  = 29,4dB

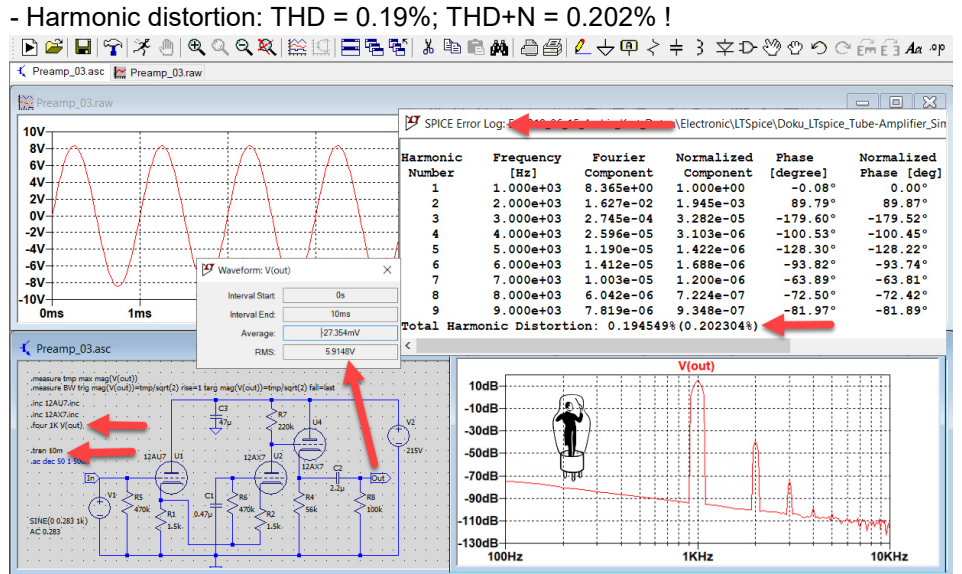

### **2. PP Preamplifier**

Example of push pull preamplifier with tube 6N1P, volume control 0-50kΩ, zobel network

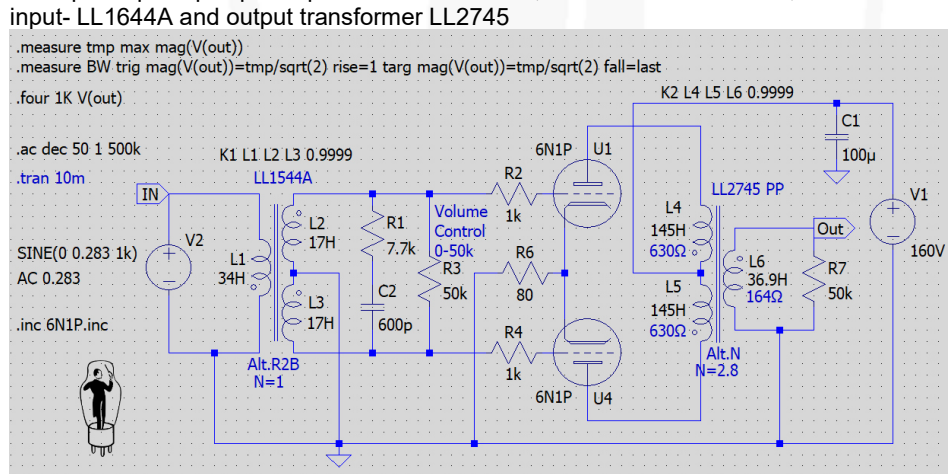

- Simulation: .ac dec 50 1 500k with zobel network
- Input: sinus 1Hz to 500kHz and 200mVRMS
- 

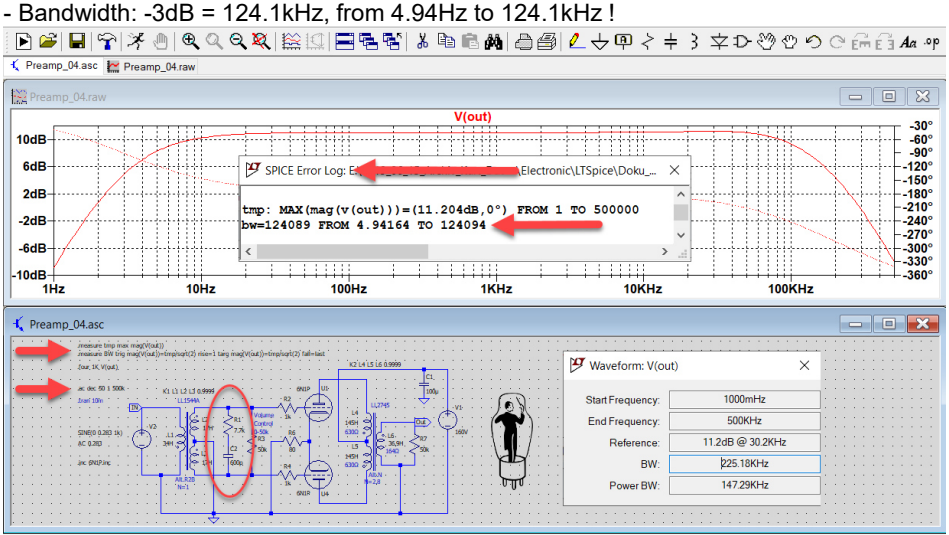

#### - Simulation: .ac dec 50 1 500k without zobel network

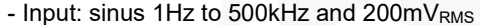

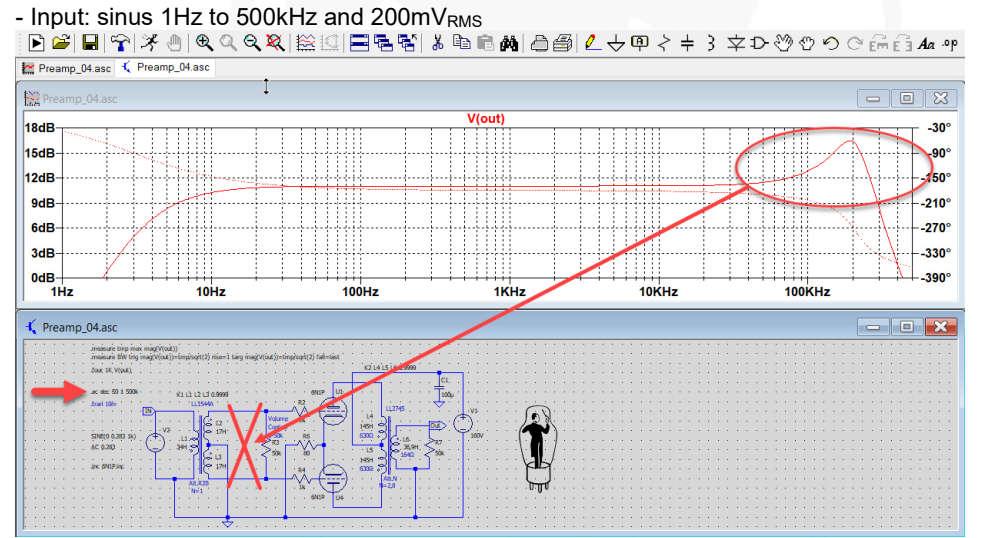

- Simulation: .tran 10m
- Input: sinus 1kHz and 200m $V<sub>RMS</sub>$ , output 2.51 $V<sub>RMS</sub>$ ,
- Gain: 20  $\log \frac{V_{(out)}}{V_{(out)}}$  $\frac{V(out)}{V(in)}$  = 22,0dB

#### - Harmonic distortion: THD = 0.00449% !, THD+H = 0.054799% !

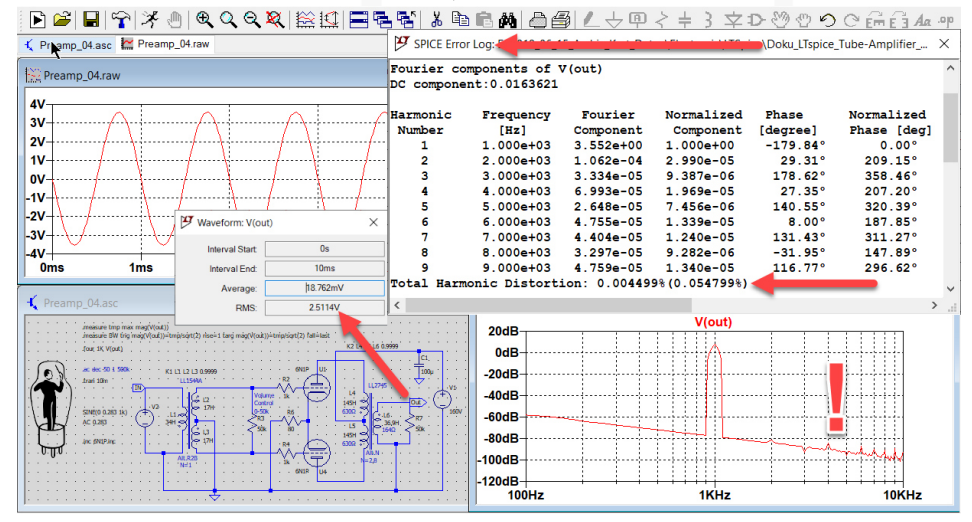

### **Phono Preamplifier Example**

### **1. Phono Preamplifier with passive RIAA**

- More or less about input sensitivity and gain standards of phono preamplifiers:
	- MM sensitivity:  $3mV_{rms} = 8.49mV_{pp} = 4.24mV_p$
	- MM gain: 40dB
	- MC sensitivity: '0.3m $V_{\text{rms}}$  = 0.849m $V_{\text{pp}}$  = 0.424m $V_{\text{p}}$
	- MC gain: 60dB
- Example with tube EC95 / 6ER and ECC83 / 12AU7 - For measurement connect sinus- or RIAA-generator to phono preamp

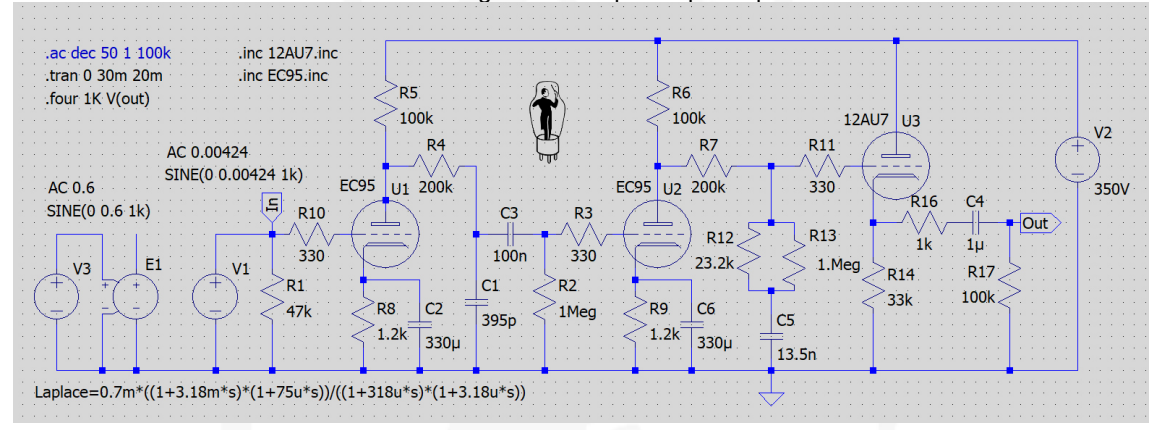

- Simulation: .ac dec 50 10 100k
- Input: sinus 10Hz to 100kHz reverse RIAA and  $3mV_{RMS} = 0.00424V_p (0.6V_p$  at the RIAA Generator) - About reverse RIAA generator see in later chapter

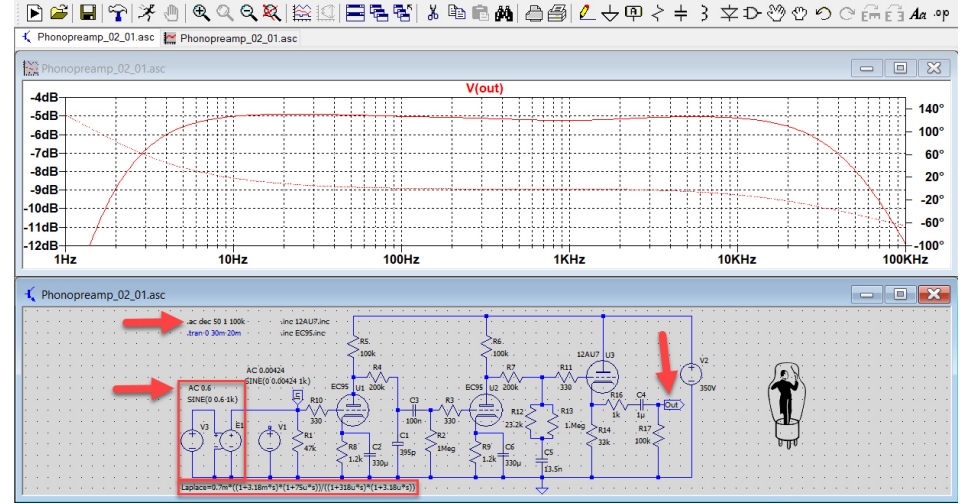

9

- Simulation: .tran 030m 20m
- Input: sinus 1kHz and  $3mV<sub>RMS</sub>$ , output 401.6 $V<sub>RMS</sub>$ ,
- Gain: 20  $\log \frac{V_{(out)}}{V_{(out)}}$  $\frac{V(out)}{V(in)}$  = 42,5dB
	- Total harmonic distortion: 1.32%<br>File Edit Hierarchy View Simulate Iools Window Help

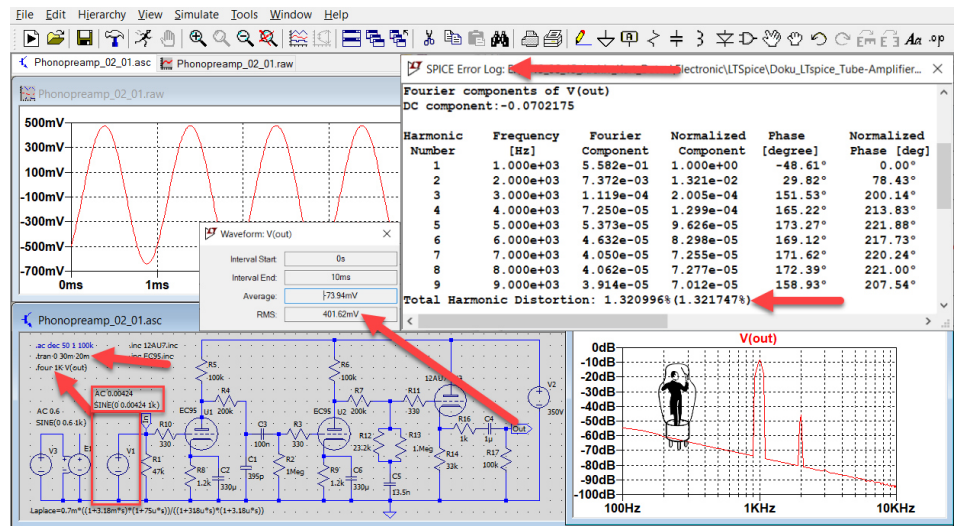

### **Power Amplifier**

### **1. PP Power Amplifier**

- Example of push pull amplifier with tube ECC99 and 300b, input transformer LL1544A, interstage transformer LL1635 PP and output transformer LL1620 PP
- See simulation problem with this schematic in later chapter "Oh dear LTspice !" .<br>measure.tmp.max.mag(V(out))

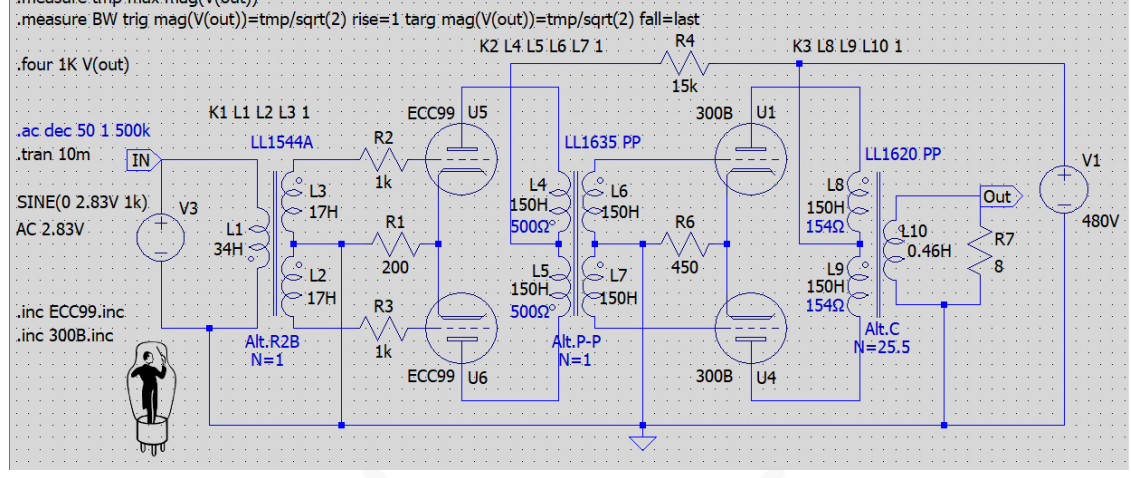

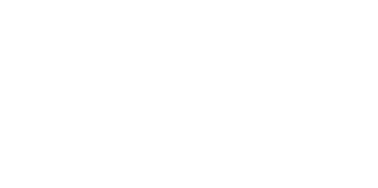

- Simulation: .ac dec 50 1 500k, coupling factor of all transformers  $K = 1.0$ - Input: sinus 1Hz to 500kHz and  $200 \text{mV}_{\text{RMS}}$ 
	-

- Bandwidth: -3dB = 351.4kHz, from 3.3Hz to 351.4kHz !

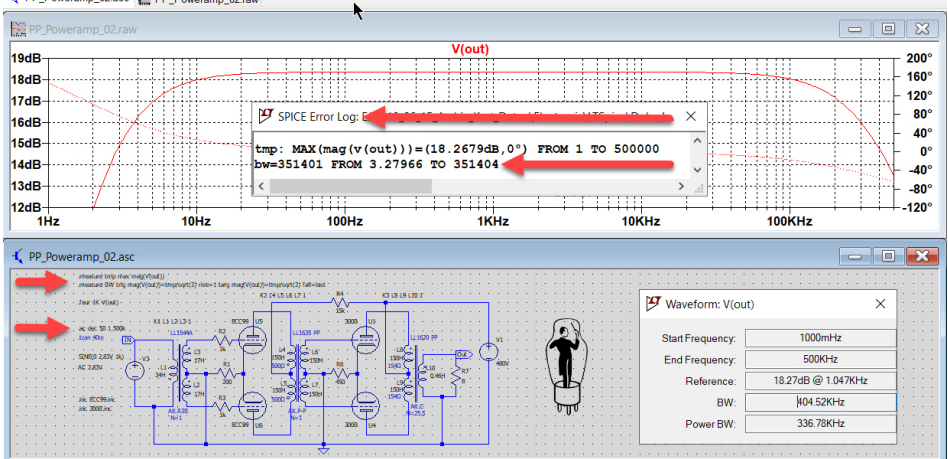

- Simulation: .tran 10m
- Input: sinus 1kHz and 200m $V<sub>RMS</sub>$ , output 5.83 $V<sub>RMS</sub>$ ,
- Output Power:  $P = \frac{U^2}{R} = 4.25$  Watt

### Harmonic distortion:  $\overline{H}$ HD = 0.0937% !, THD+H = 0.1056% !

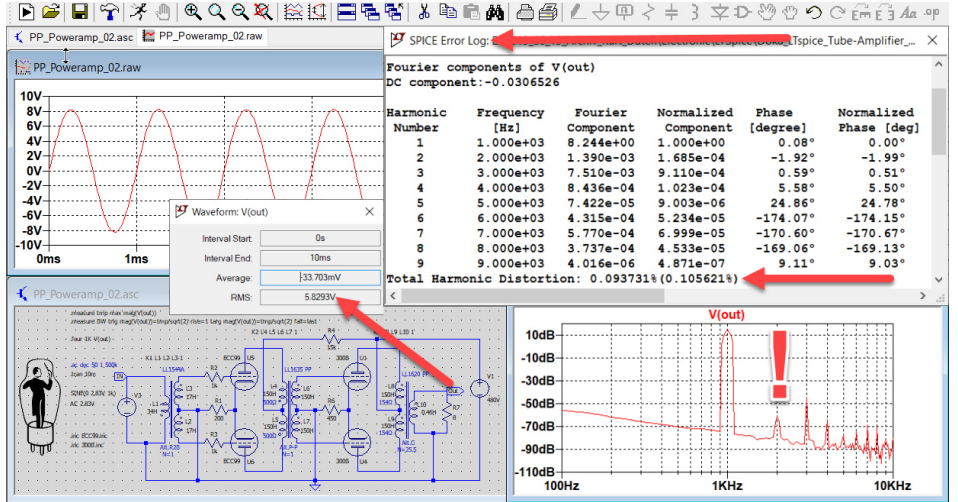

11

### **SPICE Directives Examples**

### **1. Simulation SPICE Directives**

- Transient Simulation
	- This is the most direct simulation of a circuit. It basically computes what happens when the circuit is powered up

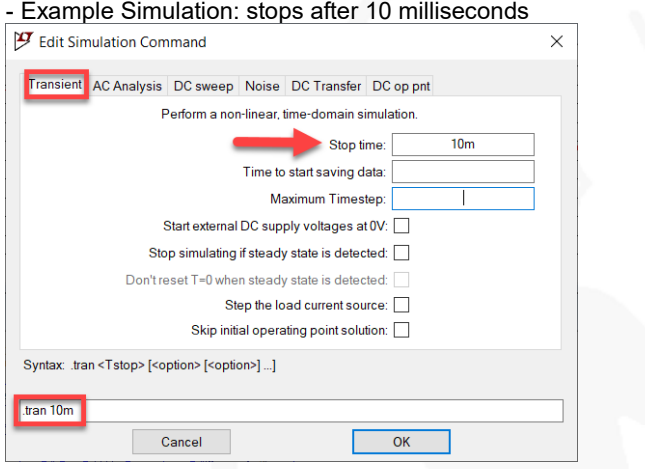

- The active ".tran" simulation directive is in black color on the schematics

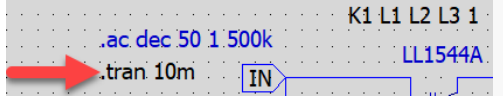

- AC Analysis Simulation
	- AC analysis computes the AC complex node voltages as a function of frequency - The frequency is swept between frequencies start frequency and end frequency

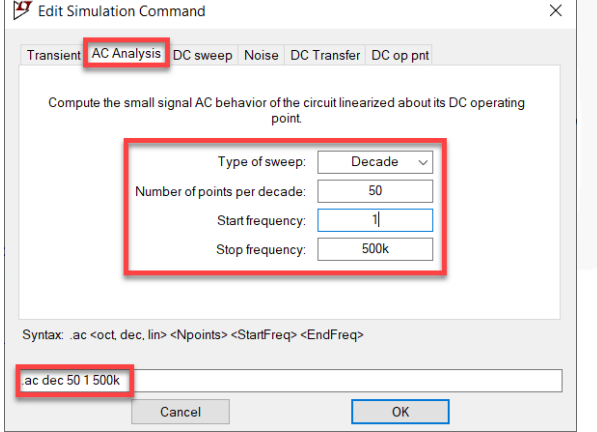

The active ".ac" simulation directive is in black color on the schematics

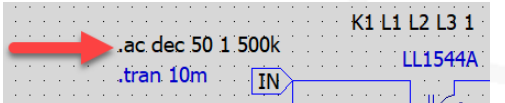

### **2. SPICE Dot Commandes**

• Harmonic Distortion THD and THD+H Check

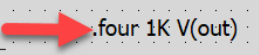

- This dot command is only computing a result after the ".tran" simulation - Please see also comments in the chapter "O dear LTspice"
- Compute a Fourier analysis after ".tran" simulation at the net label "V(out)" of frequency 1kHz and as default of 9 harmonics
- Select menu  $\rightarrow$  View  $\rightarrow$  SPICE Error Log to see analysis result
- Also result of total harmonic distortion

```
- Example: THD = 0.093731% and THD+H = 0.1056221
```
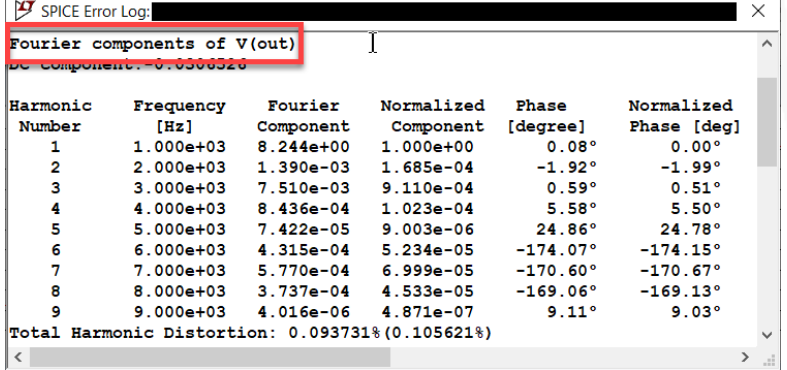

Bandwidth minus 3dB Check

 $\blacktriangleright$  measure tmp max mag(V(out)) This two dot commands are only computing a result after ".ac" simulation

- Find the dB peak response and call it "temp" at the net label "V(out)
- measure BW trig mag(V(out))=tmp/sqrt(2) rise=1 targ mag(V(out))=tmp/sqrt(2) fall=last
- "BW trig mag" computes the difference on frequency between the two points 3dB down from the dB peak response at the net label "V(out)
- "trig mag and targ mag" compute after the ".ac" simulation the difference in frequency between the two points 3dB down from dB peak response.

- Example: max dB = 18.36 dB and minus 3dB bandwidth = 351.4kHz and from 3.27Hz to 351.4kHz

AC 0.00424 SINE(0 0.00424 1k)

> 阊 **R10**  $330$

 $V<sub>1</sub>$ 

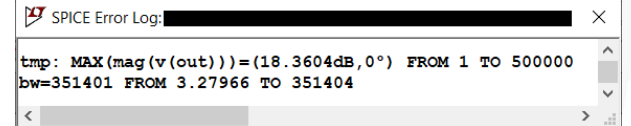

• RIAA Forward Curve of Phono Preamp Check

Only calculates the dB values of the RIAA curve after ".ac" simulation - ".ac" simulation: 20Hz to 20kHz

- Sinus input level AC:  $3mV<sub>RMS</sub> = 4.24mV<sub>P</sub>$ 

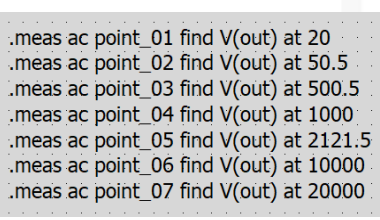

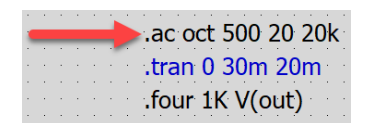

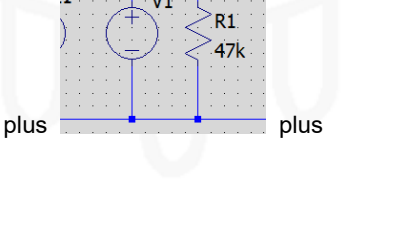

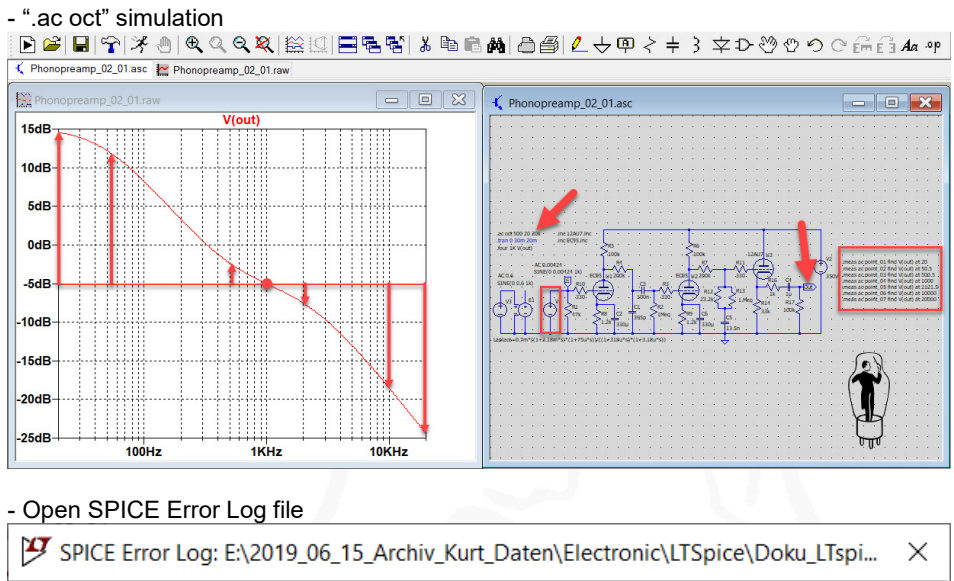

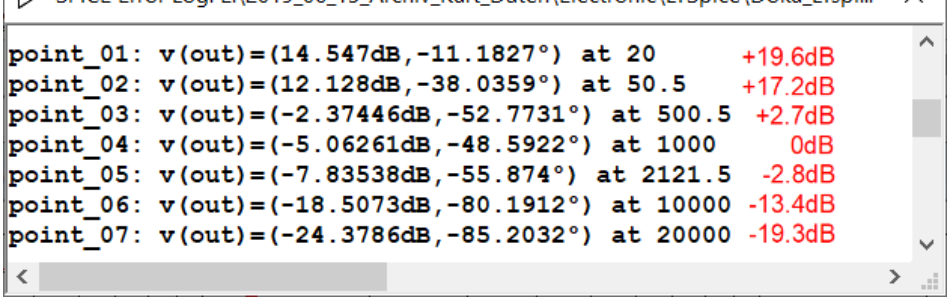

- The standard forward RIAA filter curve

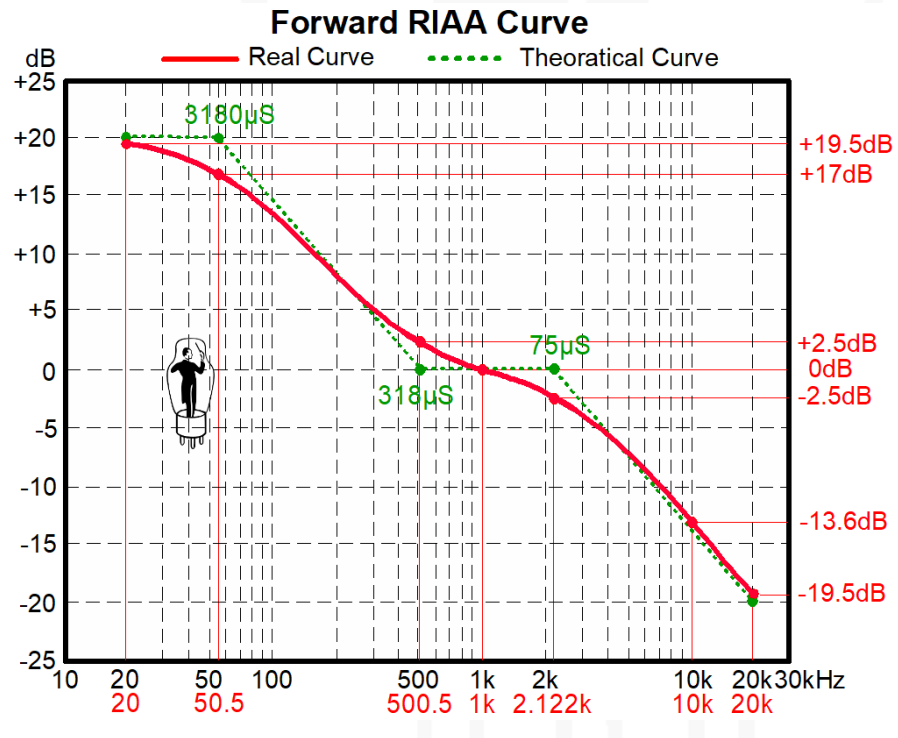

- RIAA Inverse Curve Generator check
	- The RIAA Generator is the combination of two components:

"normal voltage source" plus "voltage controlled voltage source" (VCVS) plus transfer function of the VCVS Laplace=0.7m\*((1+3.18m\*s)\*(1+75u\*s))/((1+318u\*s)\*(1+3.18u\*s))

 $E1$ 

- ".ac" simulation: 20Hz to 20kHz
- Sinus level at output VCVS:  $3m<sub>VRMS</sub> = 4.24mV<sub>P</sub>$
- Output level at the voltage source: 1.2 V<sub>PP</sub>

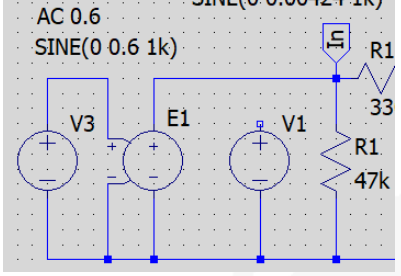

- "Laplace" = Multiplier coefficient between command and output transfer function of VCVS

plus

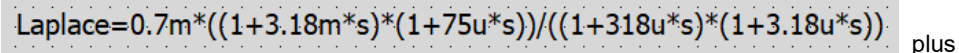

".ac oct" simulation

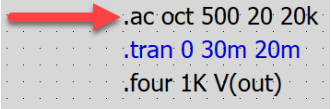

D 2 日で ※ 4 Q Q Q 双 | 総!! | 三毛 점 & b C A | 凸 4 | 4 中 < + } 文 D \* 0 0 0 d d d d a \* r K Phonopreamp\_02\_01.asc 2 Phonopreamp\_02\_01.raw  $\left\vert \mathbb{R}\right\vert$ | 回 | 23 **- 0 X** K Phonopreamp\_02\_01.asc -28dB Víin  $\vert$ -32dB  $-36$ dB **ANAB** -44dB -48dB  $-52dB$  $L_{\rm 56dB}$  $L_{60dB}$  $-64dB$  $L_{68\mathrm{dI}}$  $1KHz$  $10K$ Hz 100Hz

- Open SPICE Error Log file

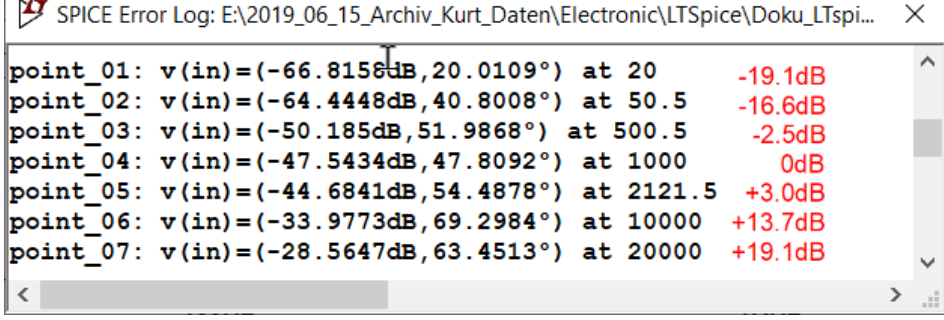

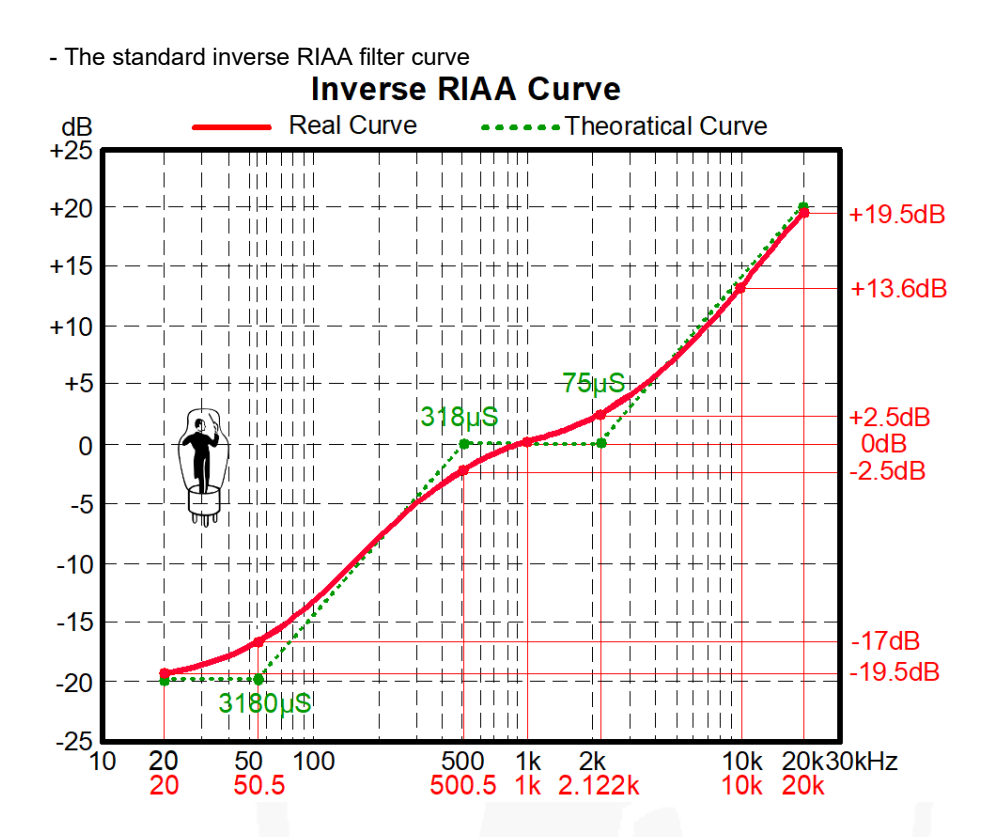

# **Tubes**

 The most data-specifications of the tube-producer are **"com si com sa"** Best is to create real tube-curves with an curve-tracer (especially for high  $\mu$ -Tubes) Also it's possible to create the mathematical program-code in different ways but not all are excellent (see chapter "Tube-Model Program-Code")

### **Tube-Symbols and Tube-Models installation from the internet**

Save the tube-symbols into LTspice  $\rightarrow$  lib  $\rightarrow$  sym  $\rightarrow$  misc. folder and the tube-models into a separate folder

Find tube-symbols on the internet, here are some different sources:

- http://www.intactaudio.com/forum/viewtopic.php?t=24 tube-symbols and tube-models from Stephie Bench and/or Duncan's
- http://www.dmitrynizh.com/dmitry\_composites.zip\_tube-models from Dmitry Nizehegorodev save only the tube-model library: dmitry\_composites.lib
- http://www.normankoren.com/Audio/Tubemods.zip tube-models from Norman Koren save only the tube-model library: Tube97.lib; tube1.lib; Tube.lib
- https://www.dos4ever.com/uTracer3/TubeLib.inc tube-models are created with the "ExtractModel" program of Derk Reefman and are based on real tube data measured with "μTracer" curve tracer from Ronald Dekker https://www.dos4ever.com
- http://ayumi.cava.jp/audio/tubemodel\_3.20\_win.zip save ZIP-file with Explorer, maybe the best Rydel tube model on the web, have to be modified for use with LTspice (see preamplifier example)

### **Tube-Symbol, -Model and Program-Code**

### **1. Tube-Models are split into three different sections**

**Workflow** 

The

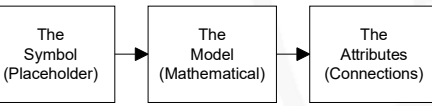

- The symbol (placeholder of the tube-model on the schema)

- The model (mathematical description of the component)
- The attributes and connection-number (LTspice instruction and link between tube-symbol and tube-model)

### **2. Tube-Symboles (Placeholder)**

Workflow

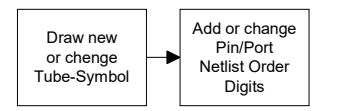

- Open File → Open.. → "Existing Symbol"
- It's easier to change an "old tube-symbol" then to create a completely new one  $File_F$  Hie Higrarchy Draw View Iools Window Help

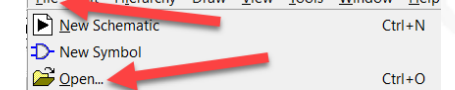

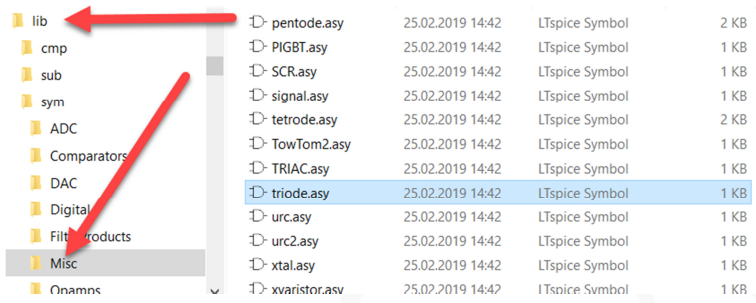

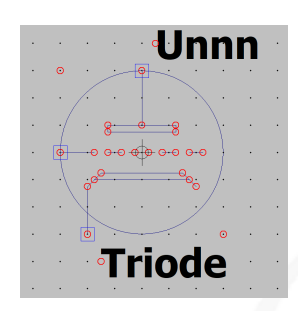

• Open → Draw and change tube-symbol<br> **D**- Eile Edit Hierarchy Draw View Tools Window

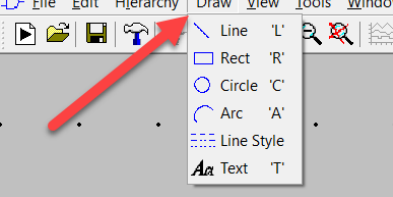

• Open  $\rightarrow$  Edit  $\rightarrow$  Add Pin/Port for add a new or extra Pin/Port  $\rightarrow$  Eile Edit Hierarchy Draw )

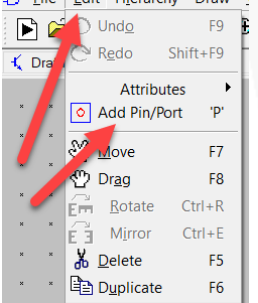

- Change Pin/Port numbering, click with right mouse button on Pin/Port
- Netlist Order "digit" has to correspond with the tube-model
- Example: Label: "Plate" Netlist Order: "1"

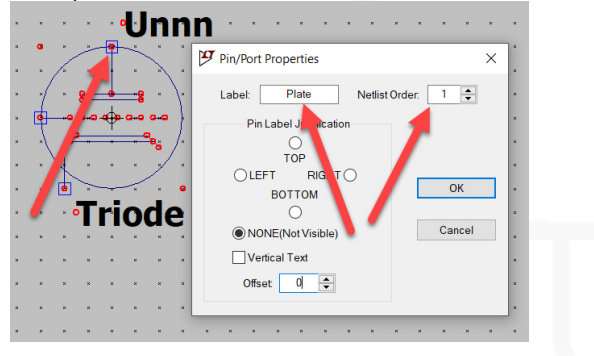

• Correspondent connection for the grid

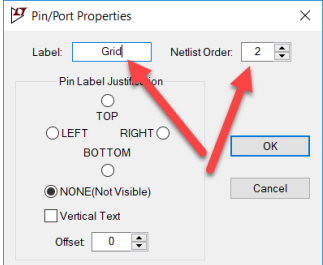

• Correspondent connection for the cathode

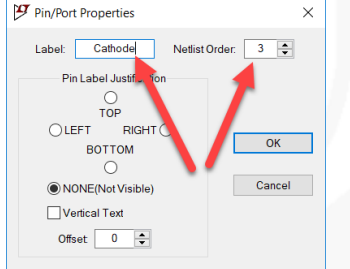

Example: the correspondent link from the tube-symbol to the tube-model (Library "Koren\_Tubes.inc")

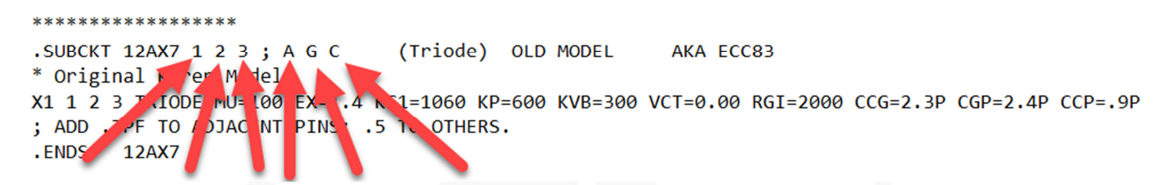

Example: the link between tube-symbol and tube-model will not work, because there are two additional tube-

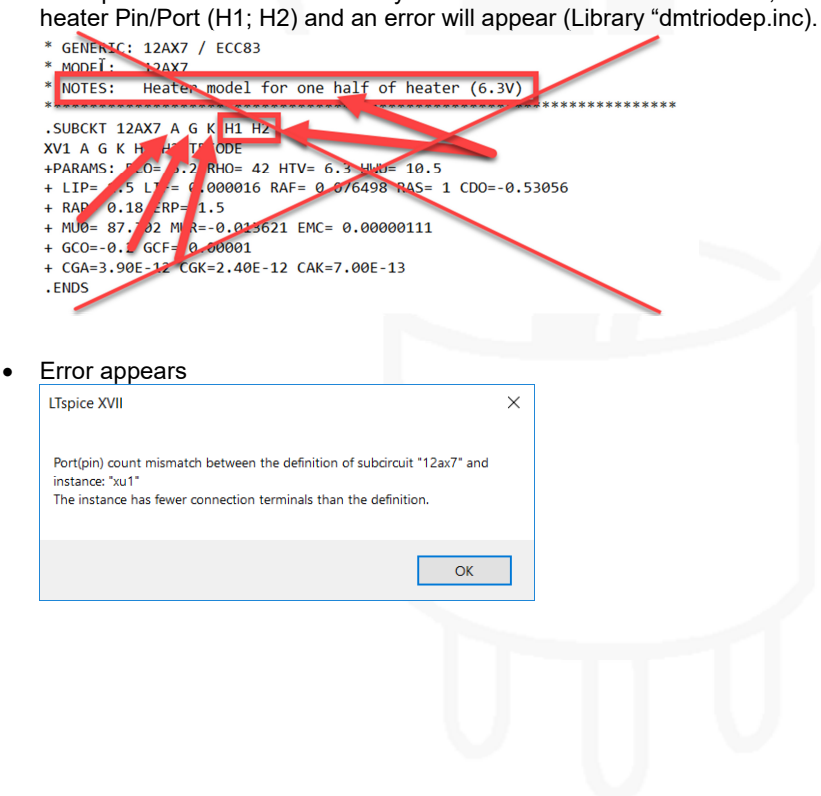

### **3. Tube-Model Code (Mathematical)**

Tube-Model mathematical code includes all the information of the specified tube curves and specification values.

**IMPROVED VT** 

**SIMULATIONS** 

**MODELS FOR SPICE** 

 $\begin{tabular}{l} Q\P(CE, and electronic circular final\\ Dion program developed at the \textbf{D} University of California at the \textbf{B} Erkley, has found wide acceptance in the \textbf{B} Erkley, has found wide acceptance in inductates. It can perform highly account for including harmonic and frequency-domain analysis of complex analog and digital circuits is 96 compared to the model. The \textbf{D} Erkulls (including natural and the \textbf{B} for \textbf{S} Erkell. \end{tabular}$ everal commercial versions of SPICE<br>un on personal computers—most<br>otably PSpice, from MicroSim, and<br>CAP/4, from Intusoft. Both programs

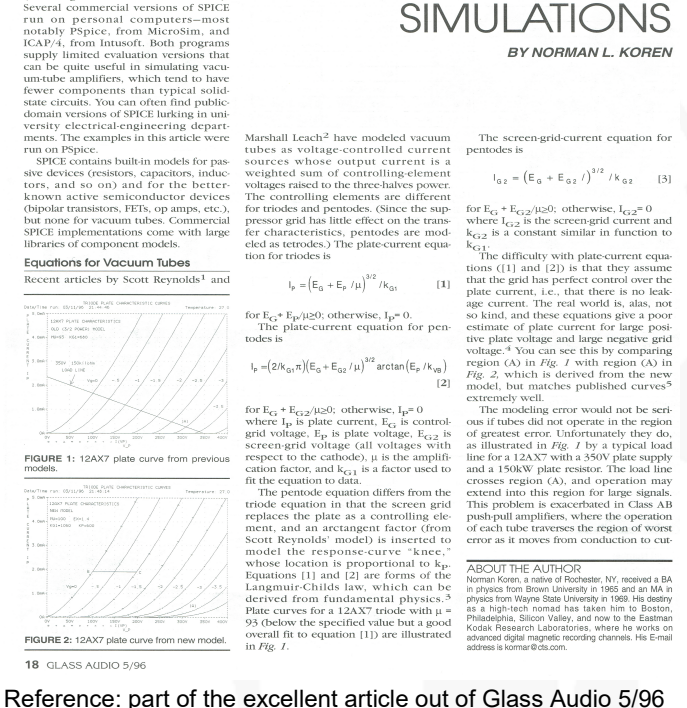

**18** GLASS AUDIO 5/96

12AX7 Spice-Example out of Norman L. Koren Library "Tube1.lib"

 Looks like a nice piece of program code, but see the result of the Tube-Curve Contest SUBCKT 12AX7 1 2 3 ; P G C; NEW MODEL + PARAMS: MU=100 EX=1.4 KG1=1060 KP=600 KVB=300 RGI=2000 + CCG=2.3P CGP=2.4P CCP=.9P ; ADD .7PF TO ADJACENT PINS; .5 TO OTHERS. E1 7 0 VALUE= +{V(1,3)/KP\*LOG(1+EXP(KP\*(1/MU+V(2,3)/SQRT(KVB+V(1,3)\*V(1,3)))))} RE1 7 0 1G G1 1 3 VALUE={(PWR(V(7),EX)+PWRS(V(7),EX))/KG1} RCP 1 3 1G ; TO AVOID FLOATING NODES IN MU-FOLLOWER C1 2 3 {CCG} ; CATHODE-GRID C2 2 1 {CGP} ; GRID=PLATE C3 1 3 {CCP} ; CATHODE-PLATE D3 5 3 DX ; FOR GRID CURRENT R1 2 5 {RGI} ; FOR GRID CURRENT.MODEL DX D(IS=1N RS=1 CJO=10PF TT=1N) .ENDS

 12AX7 Spice-Example out of S. Bench and/or Duncan's Library "dmtriodep.inc" SUBCKT TRIODENH A G K +PARAMS: LIP=1 LIF=3.7E-3 RAF=18E-3 RAS=1 CDO=0 RAP=4E-3 + ERP=1.5 + MU0=17.3 MUR=19E-3 EMC=9.6E-6 GCO=0 GCF=213E-6 + CGA=3.9p CGK=2.4p CAK=0.7p Elim LI 0 VALUE {PWR(LIMIT(V(A,K),0,1E6),{LIP})\*{LIF}} Egg GG 0 VALUE {V(G,K)-{CDO}} Erpf RP 0 VALUE {1-PWR(LIMIT(-V(GG)\*{RAF},0,0.999),{RAS})+LIMIT(V(GG),0,1E6)\*{RAP}} Egr GR 0 VALUE {LIMIT(V(GG),0,1E6)+LIMIT((V(GG))\*(1+V(GG)\*{MUR}),0,-1E6)} Eem EM 0 VALUE {LIMIT(V(A,K)+V(GR)\*{MU0},0,1E6)} Eep EP 0 VALUE {PWR(V(EM),ERP)\*{EMC}\*V(RP)} Eel EL 0 VALUE {LIMIT(V(EP),0,V(LI))} Eld LD 0 VALUE {LIMIT(V(EP)-V(LI),0,1E6)}

20

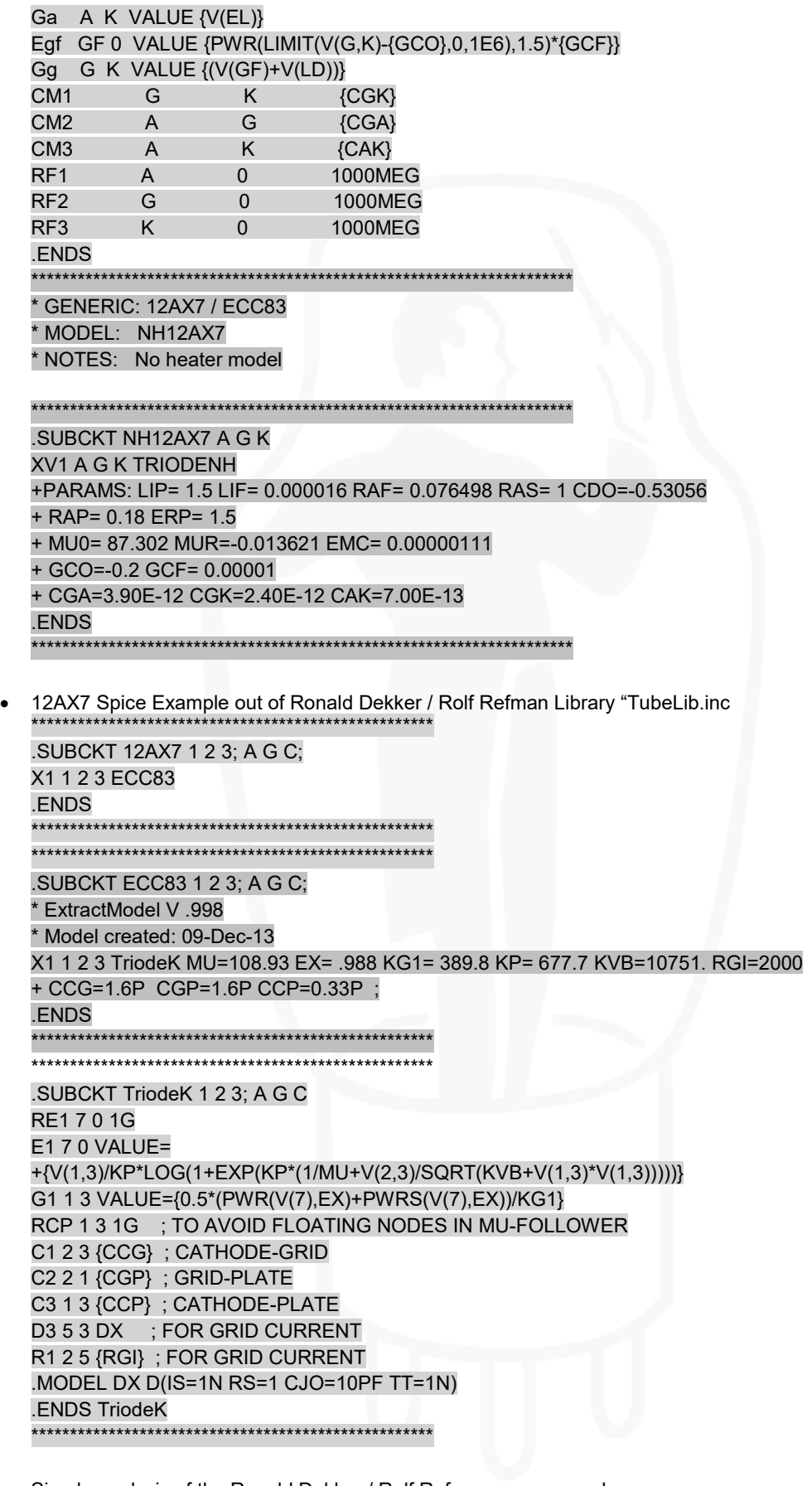

- Simple analysis of the Ronald Dekker / Rolf Refman program code
- Sorry, I'm not a program code hero!

\*\*\*\*\*\*\*\*\*\*\*\*\*\*\*\*\*\*\*\*\*\*\*\*\*\*\*\*\*\*\*\*\*\*\*\*\*\*\*\*\*\*\*\*\*\*\*\*\*\*\*\*

.SUBCKT 12AX7 1 2 3; A G C; X1 1 2 3 ECC83 .ENDS

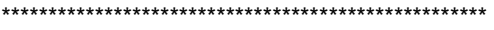

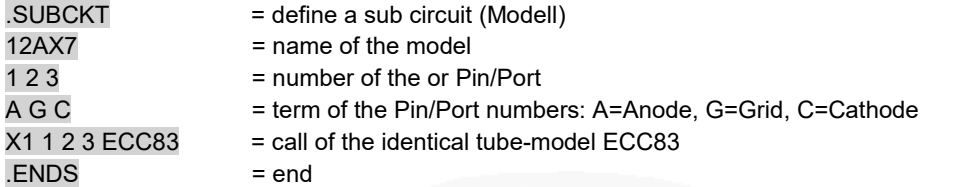

### \*\*\*\*\*\*\*\*\*\*\*\*\*\*\*\*\*\*\*\*\*\*\*\*\*\*\*\*\*\*\*\*\*\*\*\*\*\*\*\*\*\*\*\*\*\*\*\*\*\*\*\*

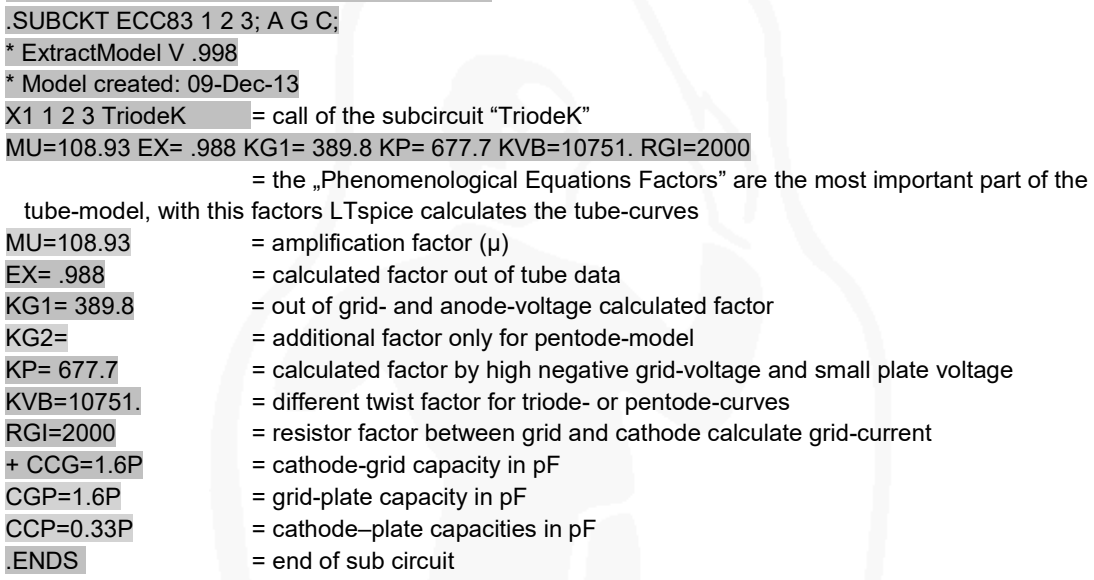

 To calculate the different tube-types (Diode, Triode, Pentode etc.) of the Tube-Model of Ronald Dekker / Rolf Refman the "Generic-Model Part" is needed

.SUBCKT TriodeK 1 2 3; A G C RE1 7 0 1G E1 7 0 VALUE= +{V(1,3)/KP\*LOG(1+EXP(KP\*(1/MU+V(2,3)/SQRT(KVB+V(1,3)\*V(1,3)))))} G1 1 3 VALUE={0.5\*(PWR(V(7),EX)+PWRS(V(7),EX))/KG1} RCP 1 3 1G ; TO AVOID FLOATING NODES IN MU-FOLLOWER C1 2 3 {CCG} ; CATHODE-GRID C2 2 1 {CGP} ; GRID-PLATE C3 1 3 {CCP} ; CATHODE-PLATE D3 5 3 DX ; FOR GRID CURRENT R1 2 5 {RGI} ; FOR GRID CURRENT .MODEL DX D(IS=1N RS=1 CJO=10PF TT=1N) .ENDS TriodeK

### **4. The Attributes (Connections)**

- The attributes includes the work information for the symbol (placeholder).
- Open  $\rightarrow$  Edit  $\rightarrow$  Attributes  $\rightarrow$  Edit Attributes<br>
File  $\frac{1}{k}$  Edit Hierarchy Draw <u>Vi</u>ew Tools Window Help

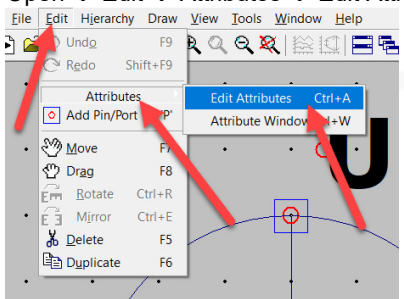

 $\bullet$  Edit  $\rightarrow$  Prefix: "X"

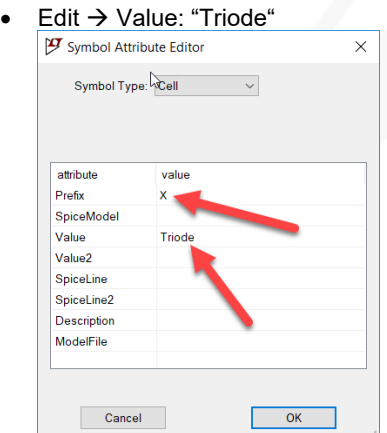

• Open  $\Rightarrow$  Edit  $\Rightarrow$  Add Pin/Port  $\Rightarrow$  Attribute Window

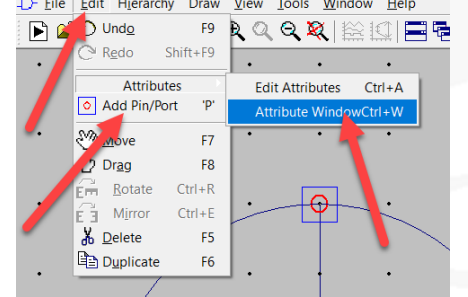

- Click  $\rightarrow$  "InstName" and "OK" and place "Unnn" to the tube-symbol (this will be the placeholder for the LTspice "Netlist Number"
- Click  $\rightarrow$  "Value" and "OK" and place "Triode" to the tube-symbol (this will be the placeholder for the link between "Tube-Number" and "Tube-Model"

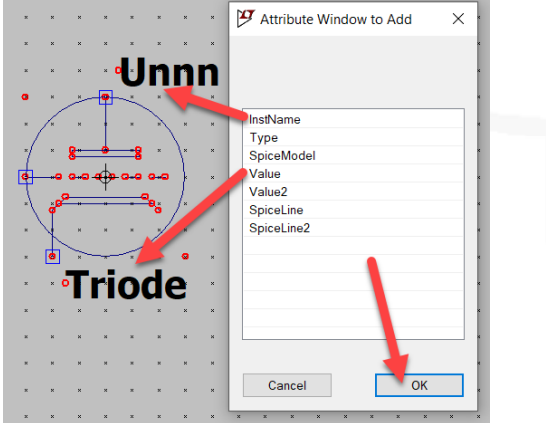

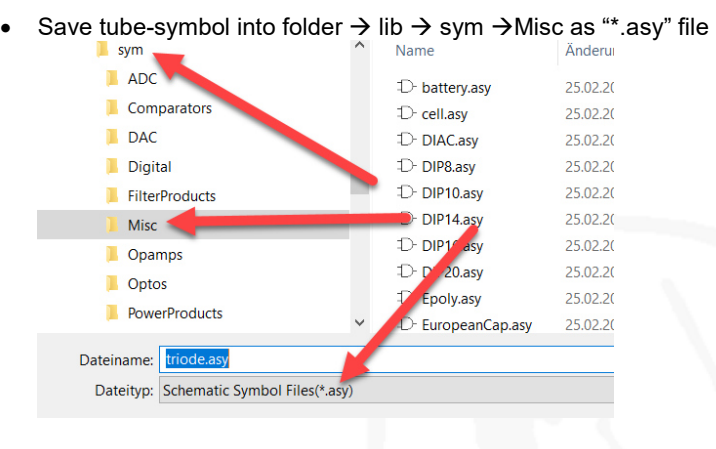

**Link Tube-Symbol and Tube-Model or -Library together** 

### **1. Tube-Symbol**

- Place tube-symbol on the desktop
- Click name "Triode" and enter "Tube-Number"<br>
"

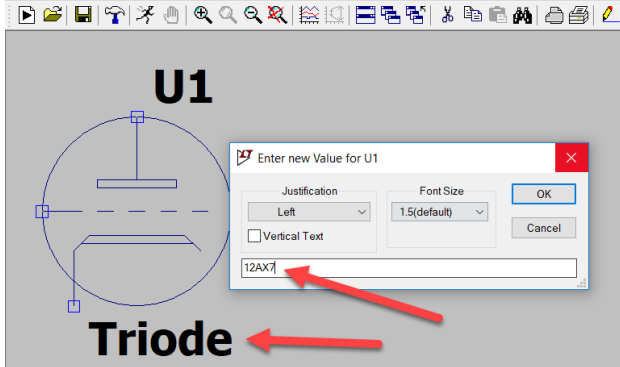

### **2. Place Tube-Model Code into the Schema**

- When copy schema, all the information are included
- Perhaps too much code on the schema

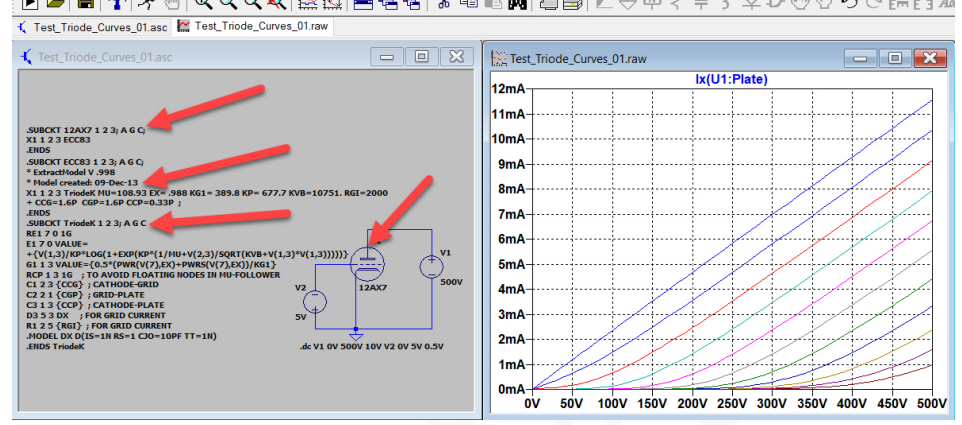

### **3. Link Tube-Symbol and Tube-Library together**

- Copy tube-model library into folder of LTspice schema
- 

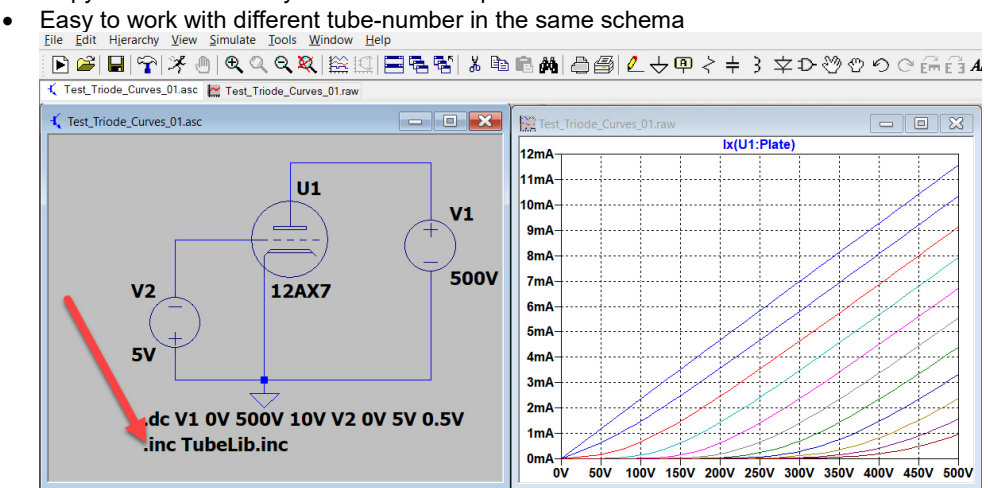

### **4. Check Tube-Model with LTspice**

Workflow

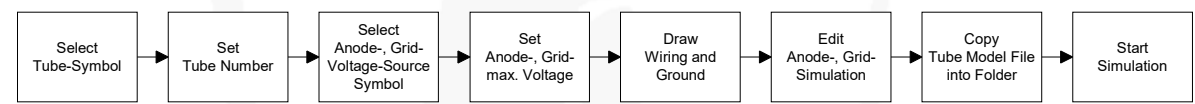

- $\rightarrow$  Open  $\rightarrow$  New Schematic
- $\bullet$  Open  $\rightarrow$  Component

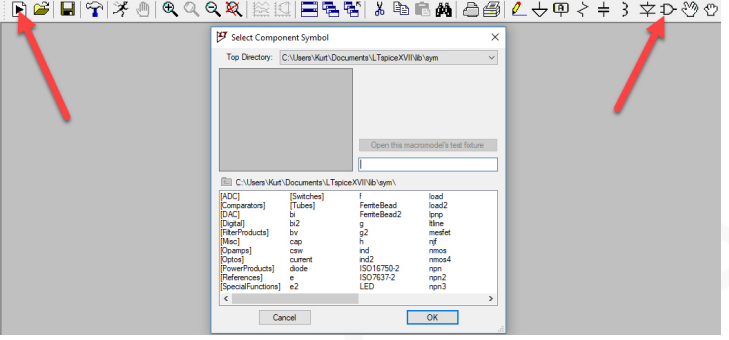

- $\bullet$  Select  $\rightarrow$  Component Symbol
- Select  $\rightarrow$  Triode

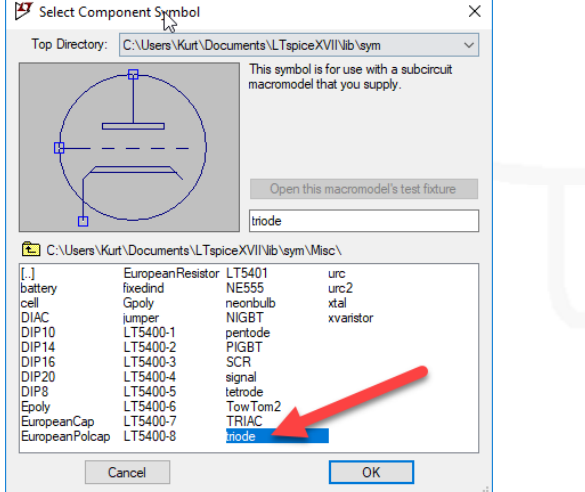

- Place "Triode Symbol" on new schema
- Click with left mouse button on the "Triode Symbol" **D 2 日 7 メリタベダメ (※ 3 日では) ? はては) 8 でん 2 マイキ 3 キャクタム でん 2 イングル 2 メリカメリカ 2 メリカメリカ 2 カイス**

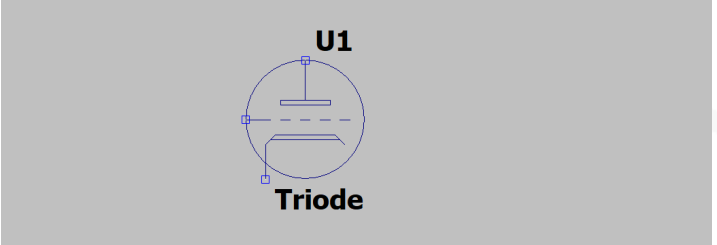

- Write into the field Prefix: x
- Write into the field Value: the tube number<br> $\frac{W}{|W|}$  Component Attribute Editor  $\frac{1}{V}$  $\times$

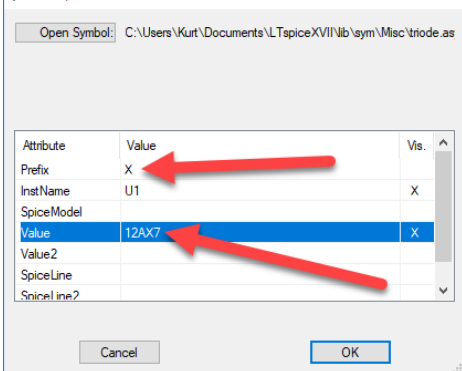

• Now the tube symbol has an number

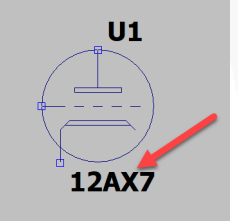

- $\bullet$  Open  $\rightarrow$  Component Symbol
- Select  $\rightarrow$  \lib\sim
- $\bullet$  Select  $\rightarrow$  voltage Select Component Symbol To Directory: C:\Users\Kurt\Documents\LTspiceXVII\lib\sym

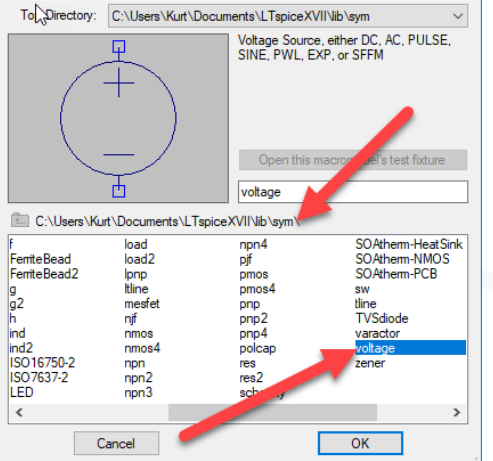

 $\overline{\mathsf{x}}$ 

- Place two "voltage symbol on the schema
- Click on  $\rightarrow$  V2 symbol tap two times  $\rightarrow$  Contrl+R (negative connector is now above)

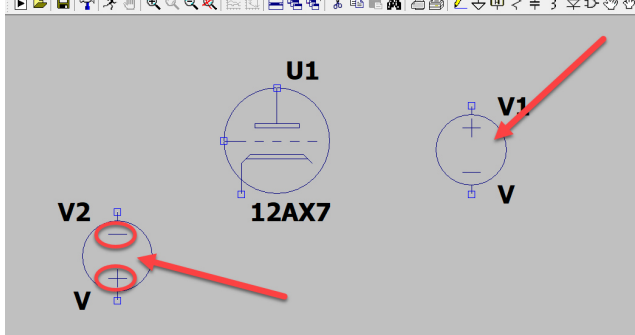

• Click  $\rightarrow$  right mouse button on symbol V2

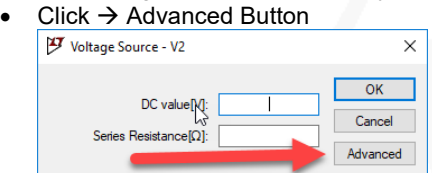

- Select  $\rightarrow$  button (none)
- DC Value: write 5V

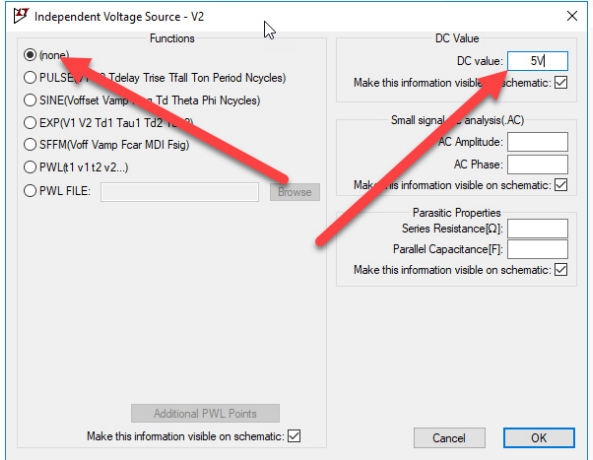

- Click  $\rightarrow$  right mouse button on symbol V1
- $Click \rightarrow Advanced Button$

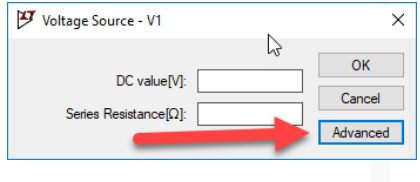

- $\bullet$  Select  $\rightarrow$  button (none)
- DC Value: write 500V

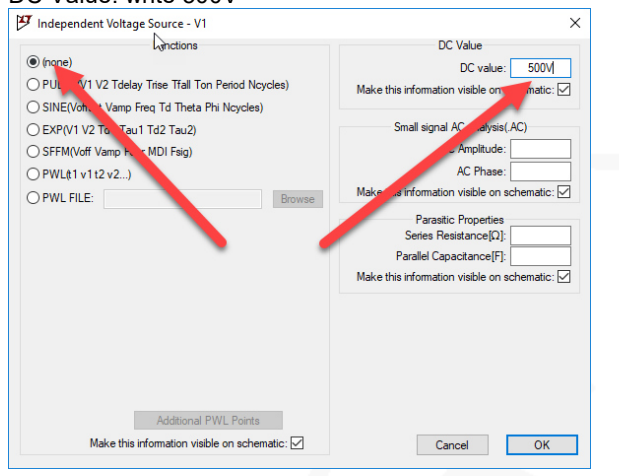

- $\bullet$  Select  $\rightarrow$  Wire
- Design wiring like on the schema
- Select  $\rightarrow$  Ground and place ground symbol (without Ground = LTspice can't simulate)<br>  $\begin{array}{r} \text{Set} & \text{first} \\ \text{Left} & \text{first} \end{array}$

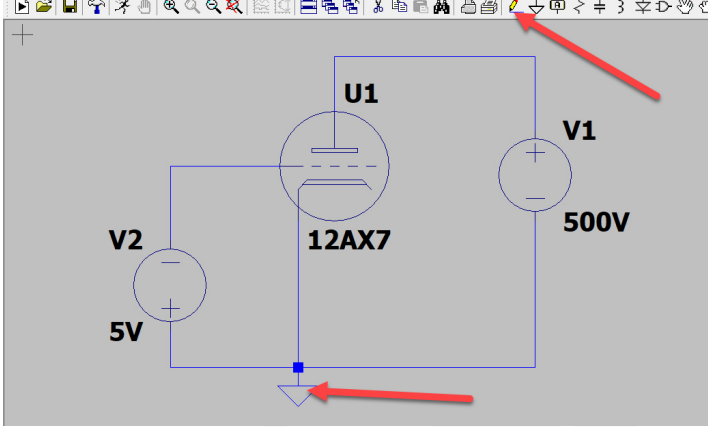

- $\bullet$  Select  $\rightarrow$  Simulate
- Select  $\rightarrow$  Edit Simulation Cmd<br>  $K_{\rightarrow}$  Eile Edit Hierarchy View Simulate Tools Window Help

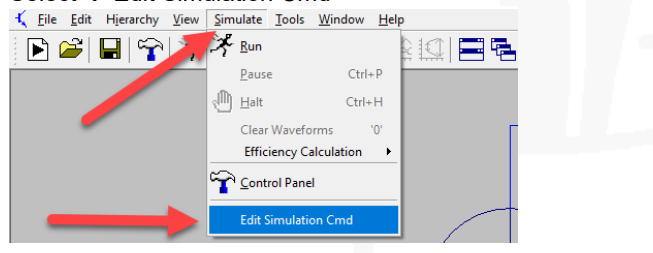

- Edit command for dynamic simulation
- Select  $\rightarrow$  DC sweep  $\rightarrow$  Select  $\rightarrow$  1<sup>st</sup> Source
- Name of 1<sup>st</sup> source to sweep: enter V1 (anode power supply)
- Type of sweep: enter Linear
- Start value: enter 0V
- Stop Value: enter 500V
- Increment: enter 10V

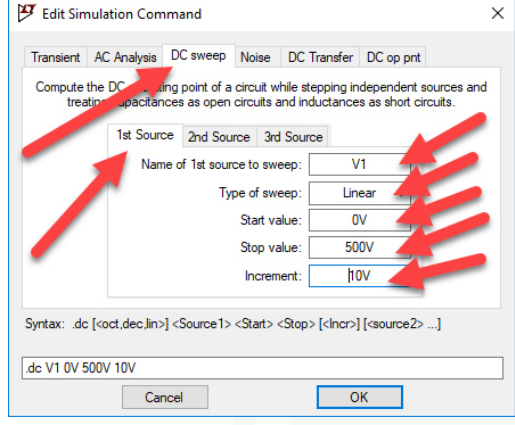

- $\bullet$  Select  $\rightarrow$  2<sup>st</sup> Source
- Name of 1<sup>st</sup> source to sweep: enter V2 (grid power supply)
- Type of sweep: enter Linear
- Start value: enter 0V
- Stop value: enter 5V
- Increment: enter 0.5V
- $Click \rightarrow OK$  button

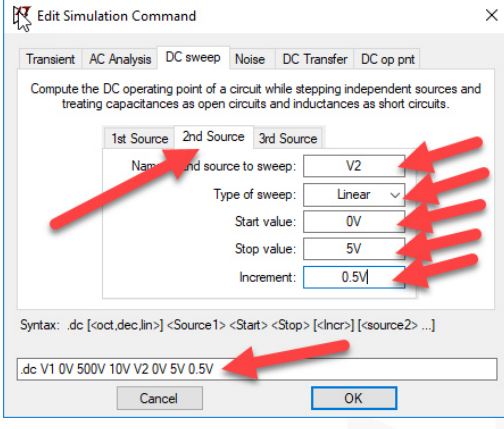

• Place the "Syntax Command" into the schema

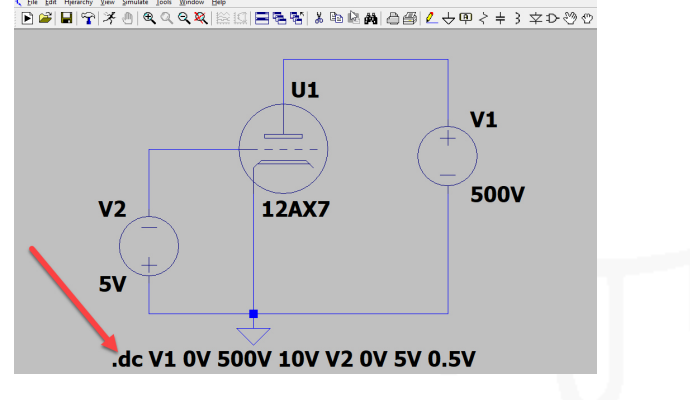

- Create the "link to the tube library"
- $\bullet$  Select  $\rightarrow$  .op (SPICE Directive)  $B$   $\times$ }首两日国L↓中く≒}字ひ७♡♡⊙品合加?P  $V1$
- Write the SPICE directive: inc. Koren\_Tubes.inc

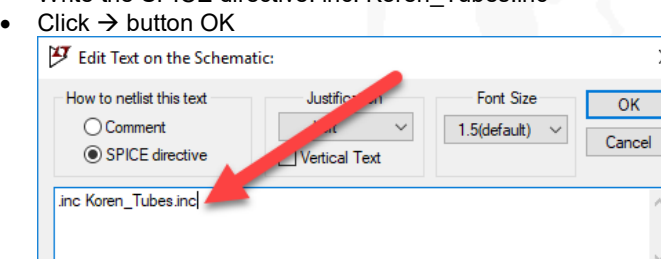

• Place the "SPICE directive" into the schema

Type Ctrl-M to start a new line

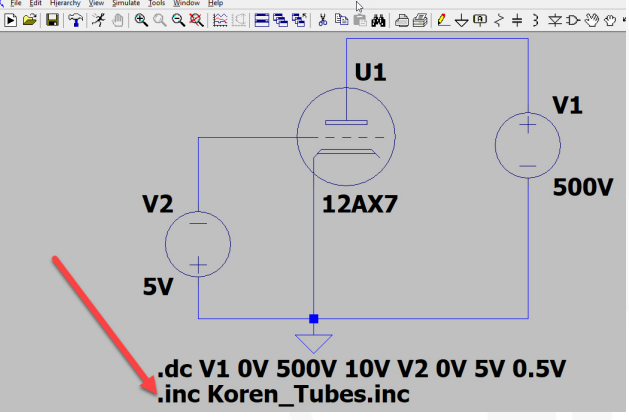

- Now save the schema to a separate folder
- 

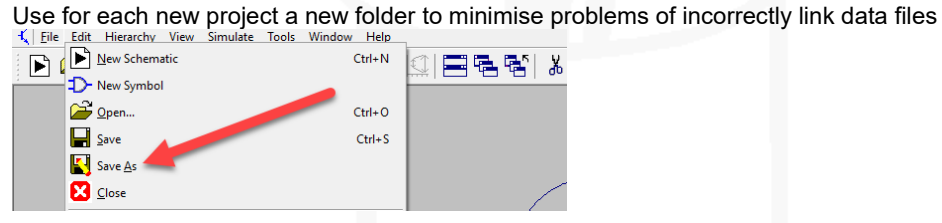

• The saved file looks like this

{ Test\_Triode\_Curves\_01.asc

30.06.2019 16:36 LTspice Schematic

 $\times$ 

incel

1 KB

- To simulate the schema, LTspice needs the tube model information
- Find the tube library file on the web: http://www.intactaudio.com/forum/download.php?id=1905

• Save the file as "Koren\_Tubes.inc" into same folder as the schema<br><sup>≹ physufledu/~majewski/nqr/st</sup> ×

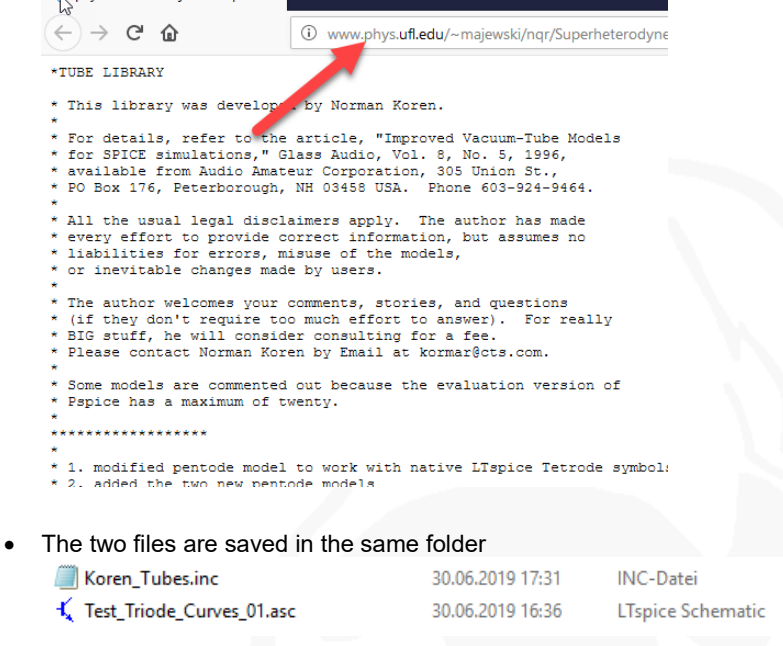

46 KB

 $1$  KB

#### Now start the simulation

Press  $\rightarrow$  Run button

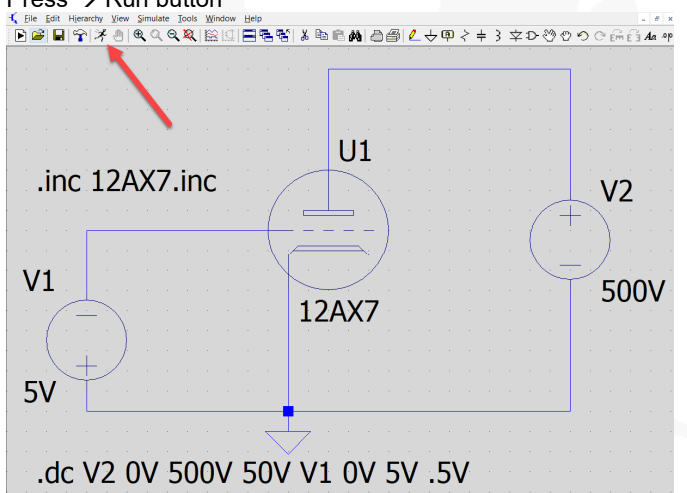

- The desktop looks like this
- Touch the anode wire with the curser, then it will change into "voltage probe"

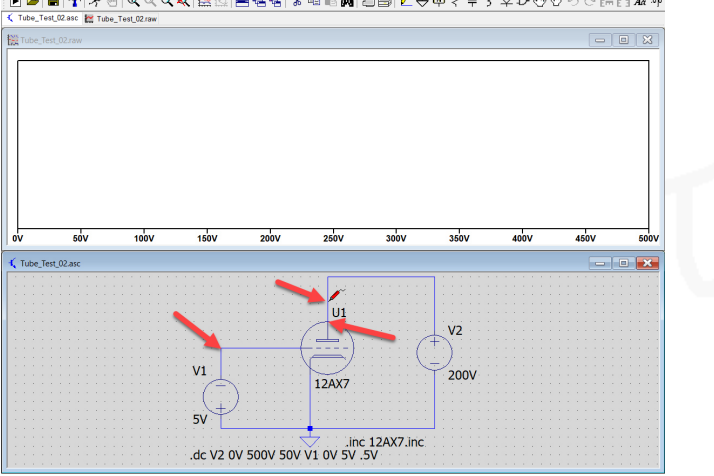

Click on the anode wire, the simulation plotting of the anode change voltage appears

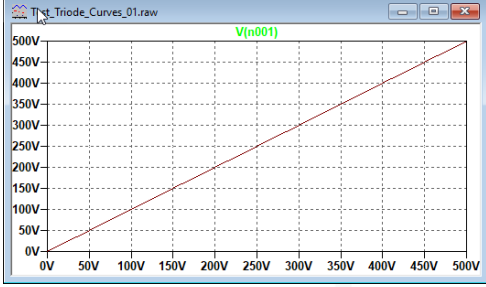

Click on the grid wire, the simulation plotting of the grid step voltage appears

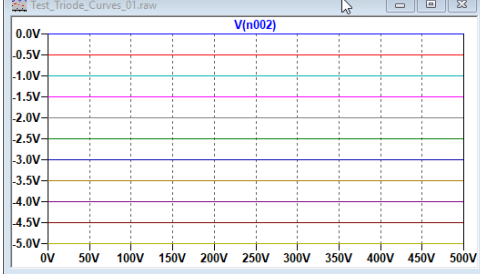

- Touch the tube anode connector the curser will change into  $\sigma$  "current probe"
- Click on the anode connector, the simulation plotting of the anode curves appears Fig. Test\_Triode\_Curves\_01.raw  $\begin{array}{|c|c|c|c|}\hline \multicolumn{3}{|c|}{\textbf{a}} & \multicolumn{3}{|c|}{\textbf{X}}\\ \hline \multicolumn{3}{|c|}{\textbf{a}} & \multicolumn{3}{|c|}{\textbf{B}} & \multicolumn{3}{|c|}{\textbf{X}}\\ \hline \multicolumn{3}{|c|}{\textbf{A}} & \multicolumn{3}{|c|}{\textbf{B}} & \multicolumn{3}{|c|}{\textbf{B}} & \multicolumn{3}{|c|}{\textbf{A}}\\ \hline \multicolumn{3}{|c|}{\textbf{A}} & \multicolumn{3}{|c|}{\textbf$

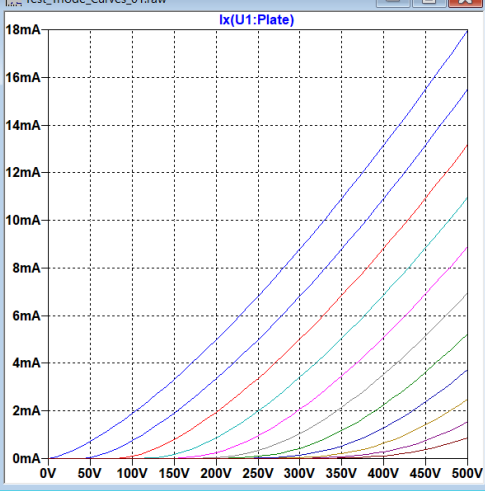

- If this error appears
- Check connections of the tube-symbol numbering with the numbering of tube **LTspice XVII**  $\times$

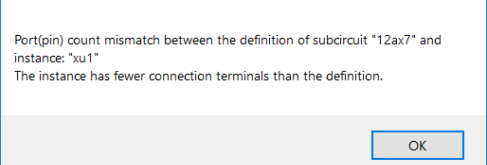

- If this error appears
- Check if the number of the tube-model is included in the tube library **LTspice XVII**  $\ddot{\phantom{1}}$

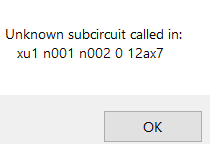

### **Tube-Model Creation-Software**

### **1. Triode Tube-Models created with "Curve Captor" of (**Andrei Frolov**)**

- This program creates in the most simplest way excellent tube models incl. additional information, but is still the beta version since 2013 and has some stumbling blocks.
- On YouTube you will find also a Film how to use this program https://www.youtube.com/watch?v=tGPOx9GtXIM
- First download the free runtime software "ActiveTcl" from ActiveState https://www.activestate.com/products/tcl/downloads/

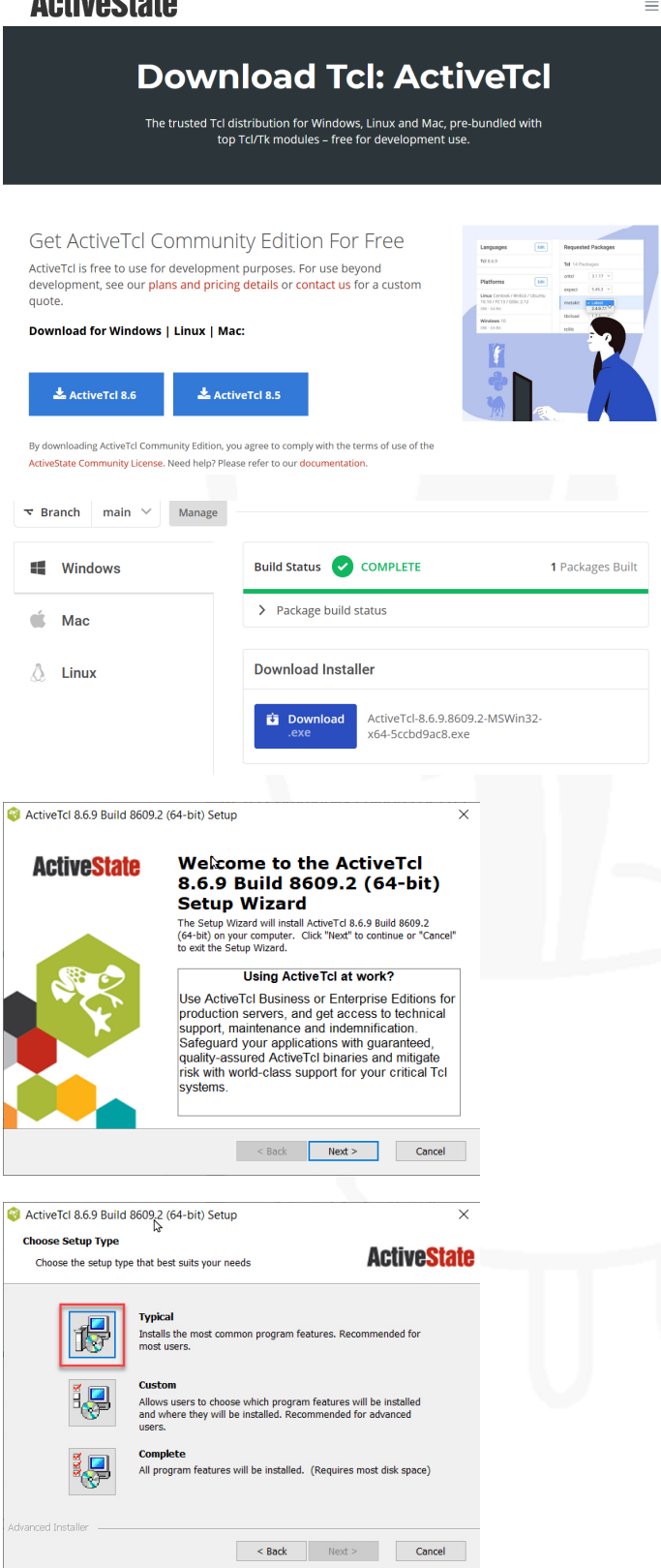

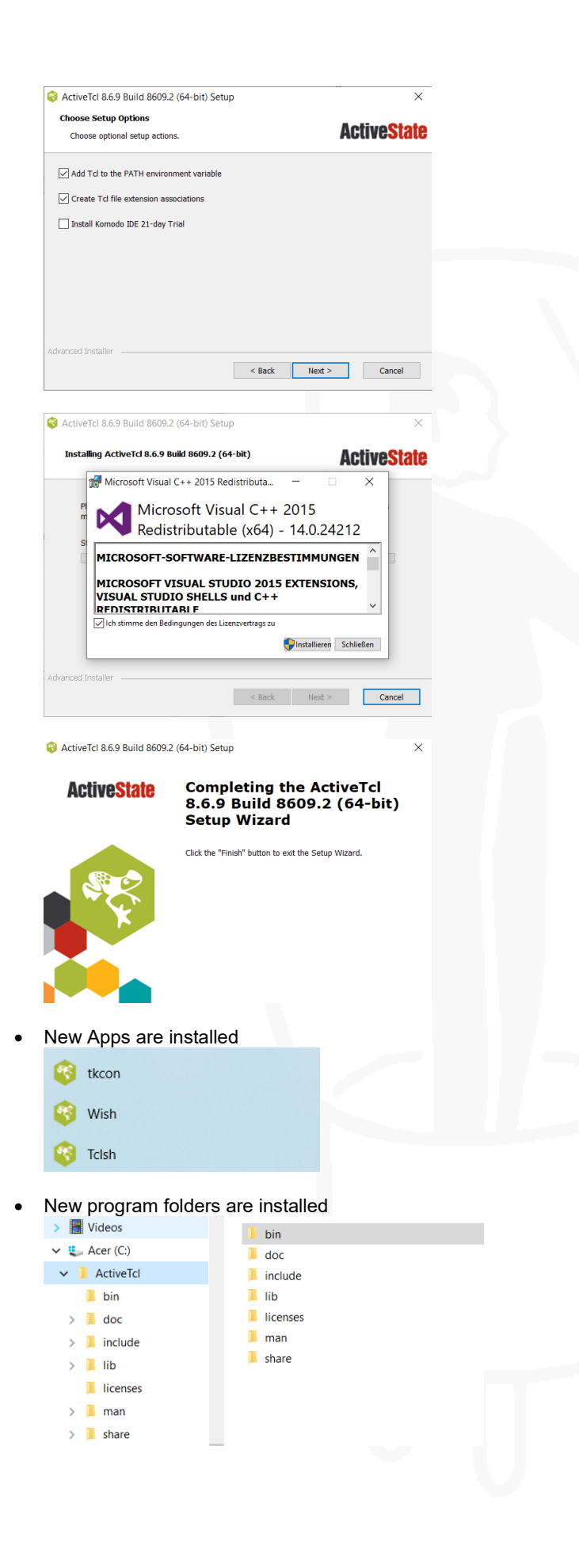

 Download the open source program "Curve Captor" from SOURCDFORGE https://sourceforge.net/projects/curvecaptor/

E.

### SOURCEFORGE

 $\overline{\phantom{a}}$ 

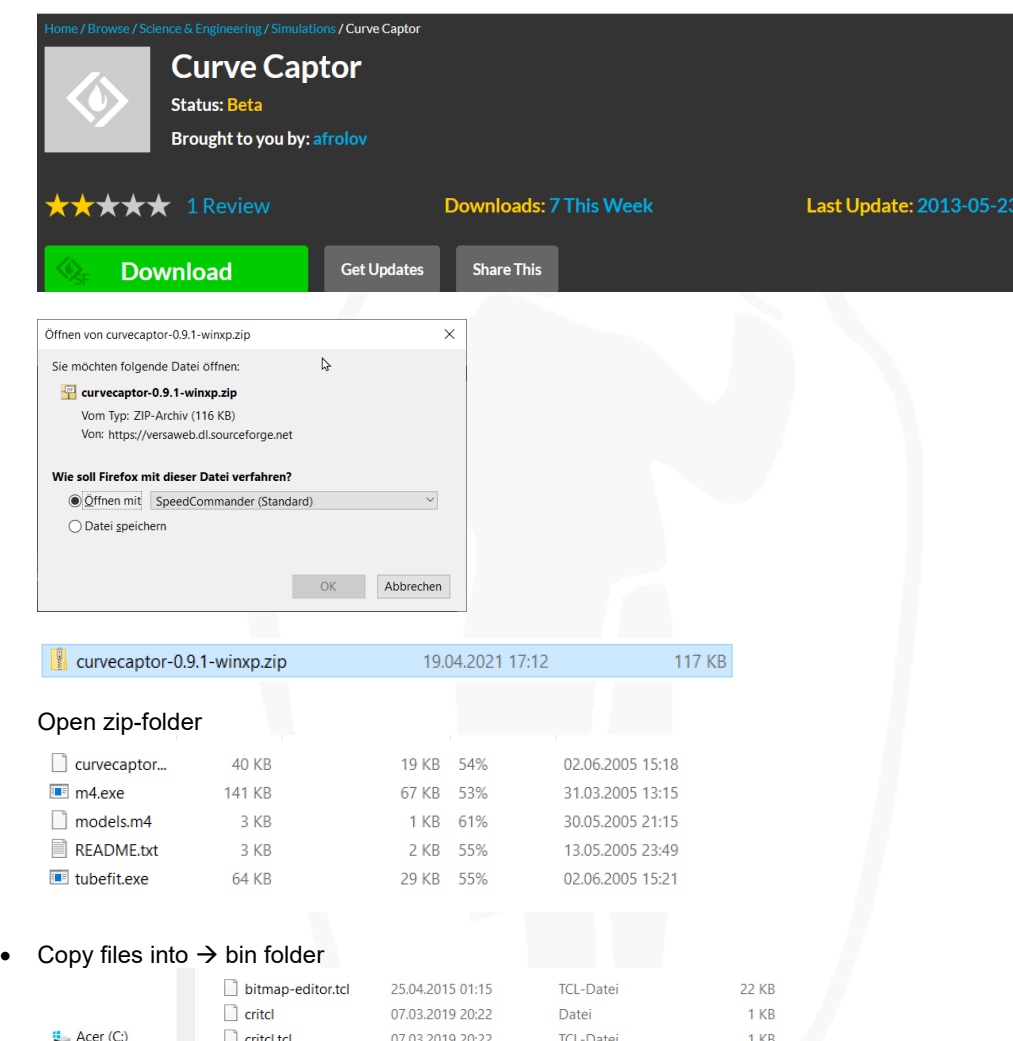

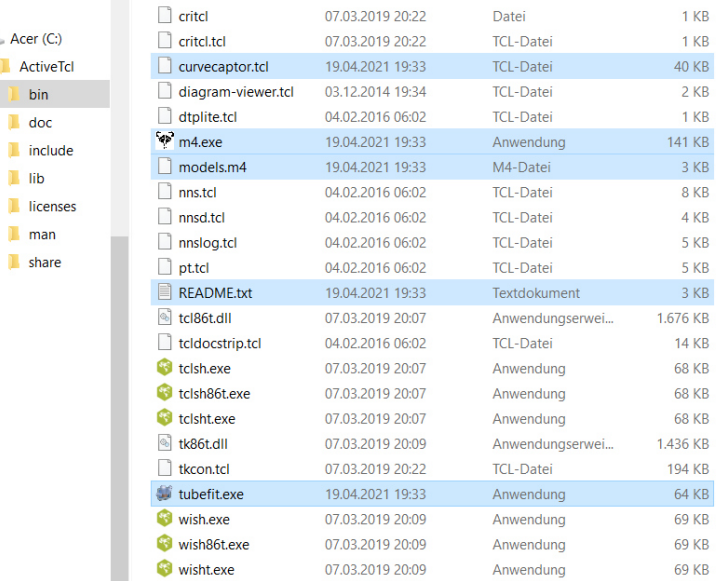

### • Open Settings  $\rightarrow$  Apps

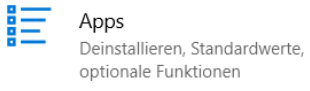

Connect "file type" ".tcl" with "Wish Application"

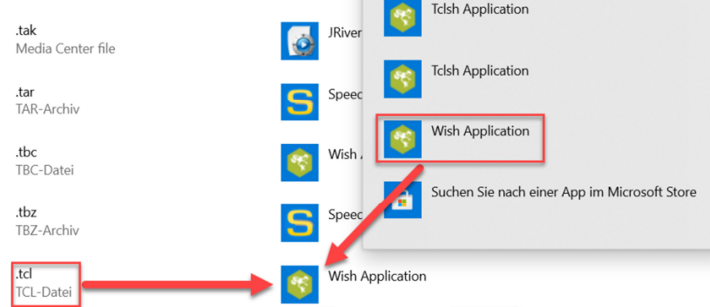

Create of the file "curvecaptor.tcl" a "Shurtcut"

| $\frac{1}{2}$ Acer (C:) |                            |                  |   |
|-------------------------|----------------------------|------------------|---|
|                         | bitmap-editor.tcl          | 25.04.2015 01:15 |   |
| <b>ActiveTcl</b>        | critcl                     | 07.03.2019 20:22 | Г |
| bin                     | critcl.tcl                 | 07.03.2019 20:22 |   |
| doc                     | curvecaptor.tcl            | 19.04.2021 19:33 |   |
| include                 | curvecaptor.tcl - Shurtcut | 21.04.2021 17:12 |   |
| lib                     | diagram-viewer.tcl         | 03.12.2014 19:34 |   |
| licenses                | dtplite.tcl                | 04.02.2016 06:02 |   |
| man                     | m <sub>4.exe</sub>         | 19.04.2021 19:33 | f |
|                         |                            |                  |   |

Tag and trop the file "curvecaptor.tcl" on the desktop

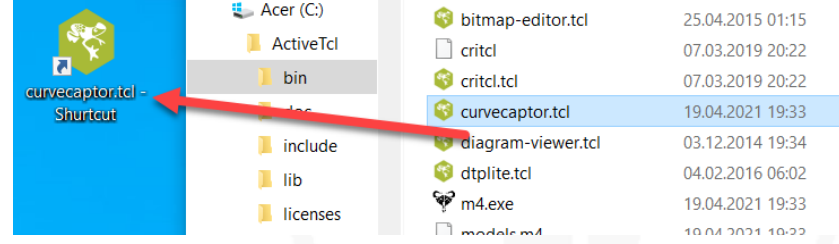

- Now you can start "Curve Captor" from the desktop
- Prepare a tube curve copy from the manufacture data sheet **max. 750 x 600 pix and as XXX.gif format (only this format accepts Curve Capture)**  Example below: 12AX7

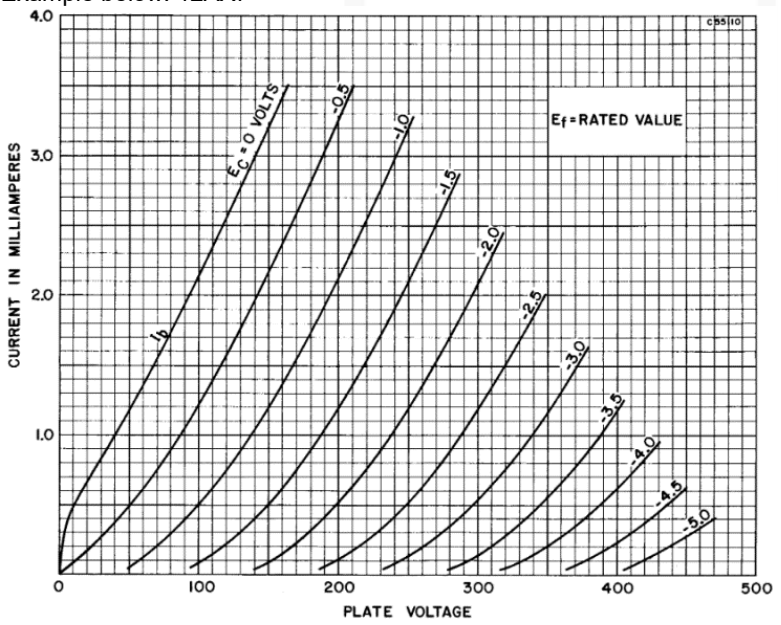
Save the created file into the path of ActiveTcl<br> $\begin{bmatrix} \frac{1}{2} & \text{Acer (C)} \\ \end{bmatrix}$ 

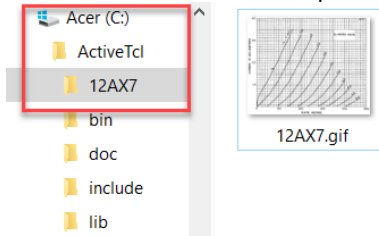

• Start Curve Capture and load the prepared curve copy

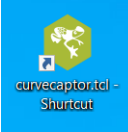

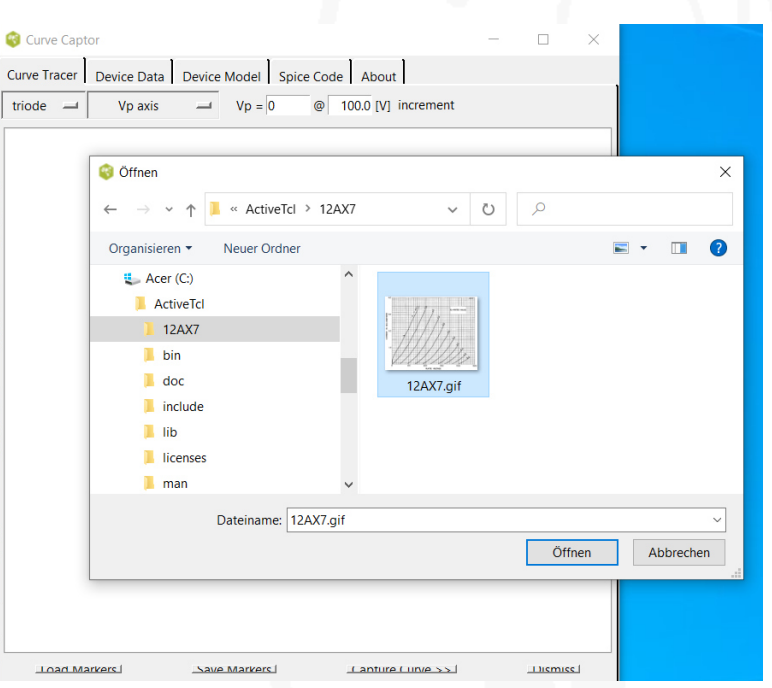

- Never enlarge the window with the left handle or you will start again
- With the bottom handle you can enlarge the window, so you can see the buttons (do not forget; this is still a Beta-Version  $\circledcirc$ ).

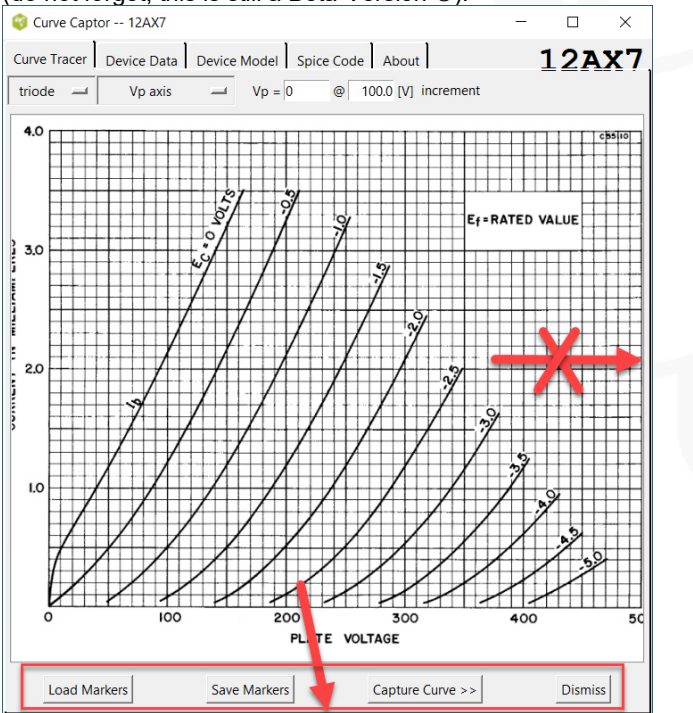

- Set start point for "Volt-Plate Axis (V<sub>P</sub>)" "Example below: V<sub>P</sub> = 0 @ 50[V] increment"
- Start click with mouse pointer on Plate Voltage = 0 Volt, after marker placed to 0 Volt, value V<sub>P</sub> = 0 jumps automatically to value V<sub>P</sub> = 50  $\rightarrow$  100  $\rightarrow$  150  $\rightarrow$  etc.
- **Place the marker precis, if not, no chance to delete the wrong marker and start the Curve Captor program again :-(**
- **Help: to minimise errors marks, reduce mouse speed in the mouse settings**

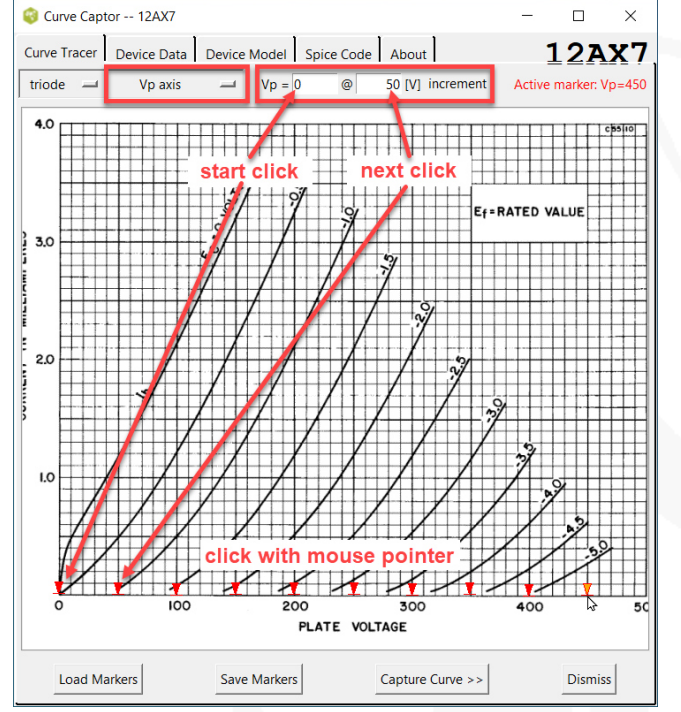

- Set start point for "Current-Plate Axis (I<sub>P</sub>)" "Example below:  $I_P = 0$  @ 5[mA] increment"
- Start click with mouse pointer on Plate Current = 0 mA,

after marker placed to 0 mA, value  $I_P = 0$  jumps automatically to value  $I_P = 0.5 \rightarrow 1.0 \rightarrow 1.5 \rightarrow$  etc.

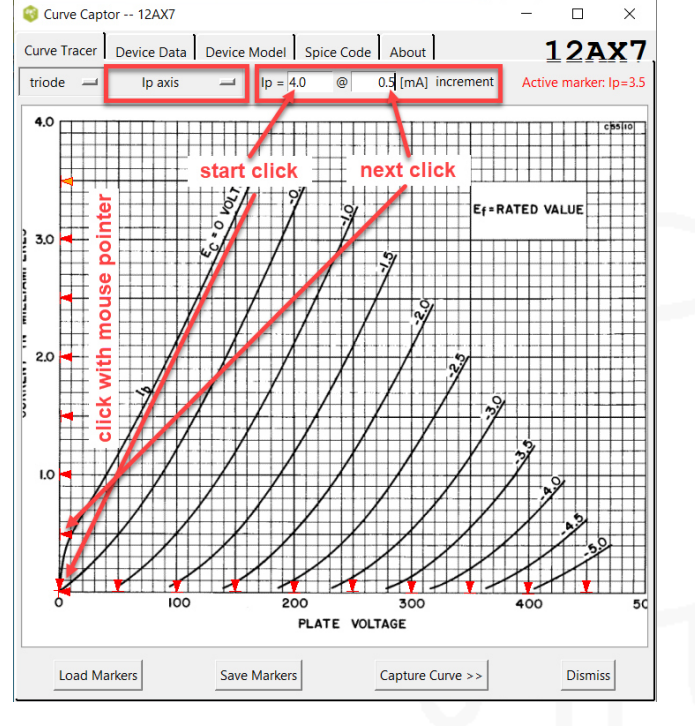

- Set start point for "Plate Curve (V<sub>g</sub>)" "Example below: V<sub>g</sub> = 0 @ -0.5[V] increment"
- Start click with mouse pointer on Plate Curve = 0 V, after marks placed on plate curve 0V until the end,

 $Vg = -0.5$   $Q = -0.5$  [V] increment click on "increment" for the next plate curve and value of  $V_g = 0$  jumps to value  $V_g = -0.5 \rightarrow -1.0 \rightarrow -1.5 \rightarrow -2.0 \rightarrow$  etc.

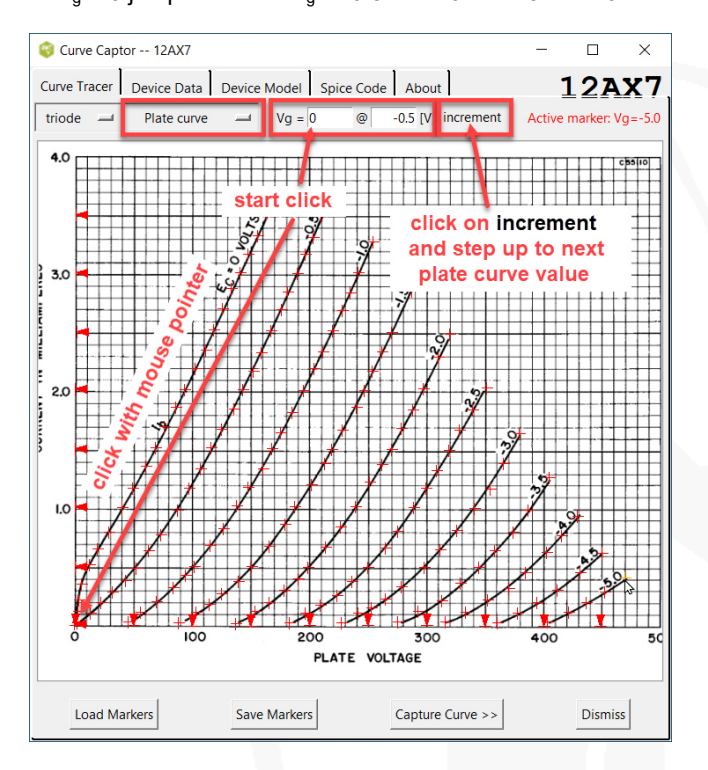

Click "Save Markers" button (creates a file with all the markers<br>
Solution and Curve Captor - 12AX7

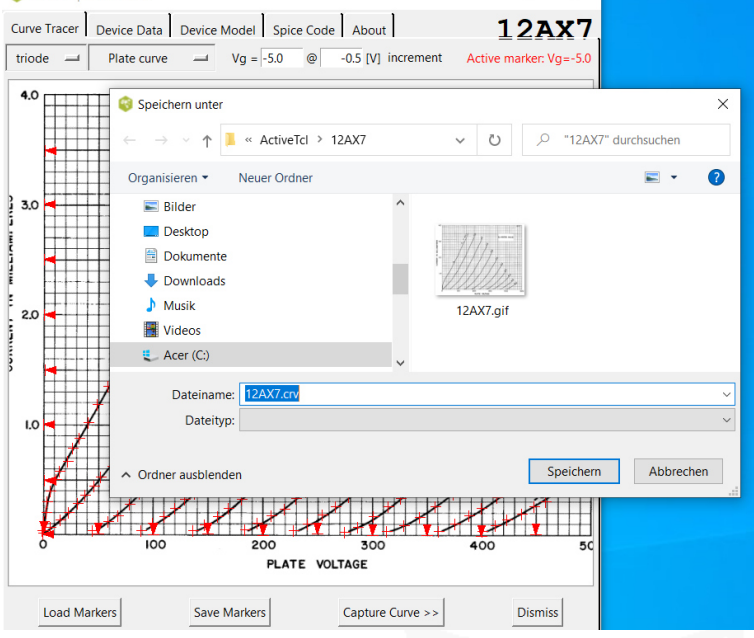

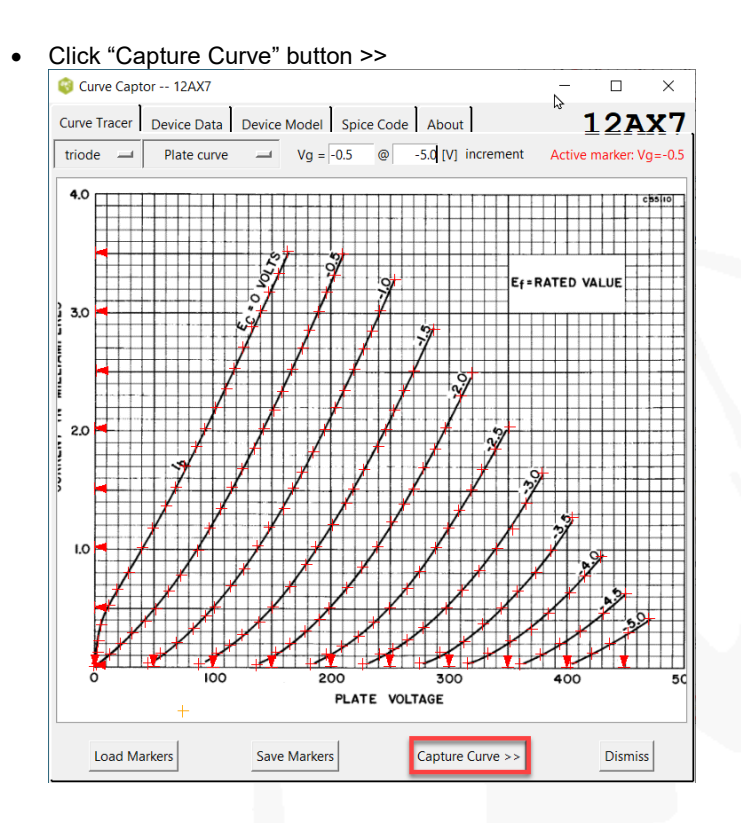

Curve Capture displays the saved data points

#### Cllick "Build Model >>>" button Curve Captor -- 12AX7  $\frac{1}{2}$  $\Box$  $\times$ Curve Tracer | Device Data | Device Model | Spice Code | About | **12AX7**  $\mathfrak x$  $29.11/40501$ <br> $41.1702681$ <br> $52.47335758$ <br> $64.52783453$ <br> $77.33854056$ <br> $87.88755278$ <br> $102.2026476$ 1.006497499<br>1.231863127  $\overline{0}$  $\overline{0}$ 1.442226289 1.705147377<br>1.705147377<br>1.90798192<br>2.163418207  $\theta$  $\Omega$  $\tilde{0}$ 112.7532737<br>124.0606668 2.388772881<br>2.67419219  $\overline{0}$ 2.937157098 139.8812264  $\overline{0}$  $\tilde{\circ}$ 150.437232<br>163.249014 3.237578873<br>3.515513382  $\overline{\mathbf{0}}$ 0.5 -0.2851523868 0.03002265827<br>-0.5 17.78311419 0.1578996453<br>-0.5 37.35953528 0.3308388032  $-0.5$ <br>  $-0.5$ <br>  $-0.5$ <br>  $-0.5$ <br>  $-0.5$ <br>  $-0.5$ 57.33333328 0.336636632<br>55.43479526 0.5563030234<br>76.52367448 0.8343580342<br>96.86278009 1.149935641  $-0.5$ <br>  $-0.5$ <br>  $-0.5$ <br>  $-0.5$ <br>  $-0.5$ <br>  $-0.5$ 96.86278009<br>115.7001866<br>132.2758614<br>148.8548398<br>165.4327044<br>210.6520557<br>210.6520557 1.510531601<br>1.803534304 2.156590689 2.487126943<br>2.900269874 3.486176688 210.6520557 3.486176688<br>4.4.19644967 0.02316227551<br>66.27019358 0.3390575692<br>105.8519942 0.5870638295<br>126.9387216 0.8350919993  $-1$ <br> $-1$  $-1$  $-\frac{1}{2}$  $-1$ Build Model >> Load Data Save Data Dismiss

Click "rydel5" button and check which "Device Model fits your original curves the best

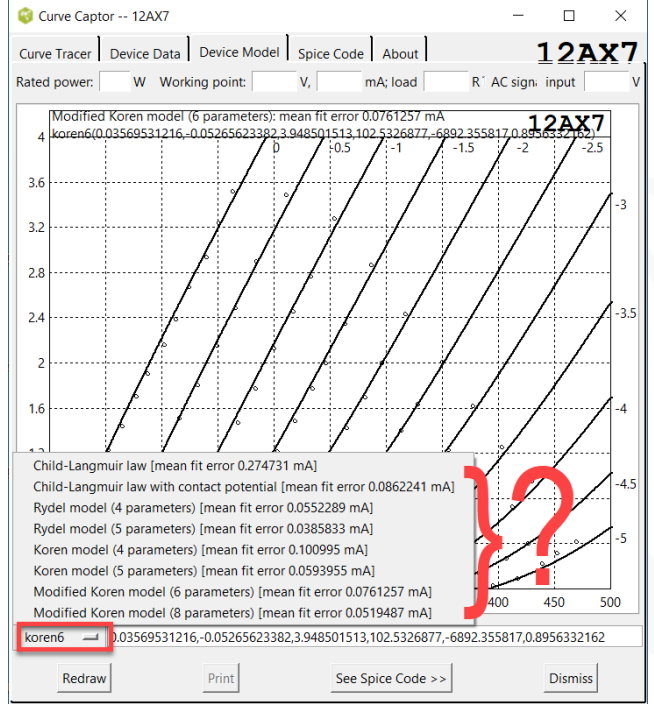

Click button "Redraw" and see "bad fit" of model "korean6"

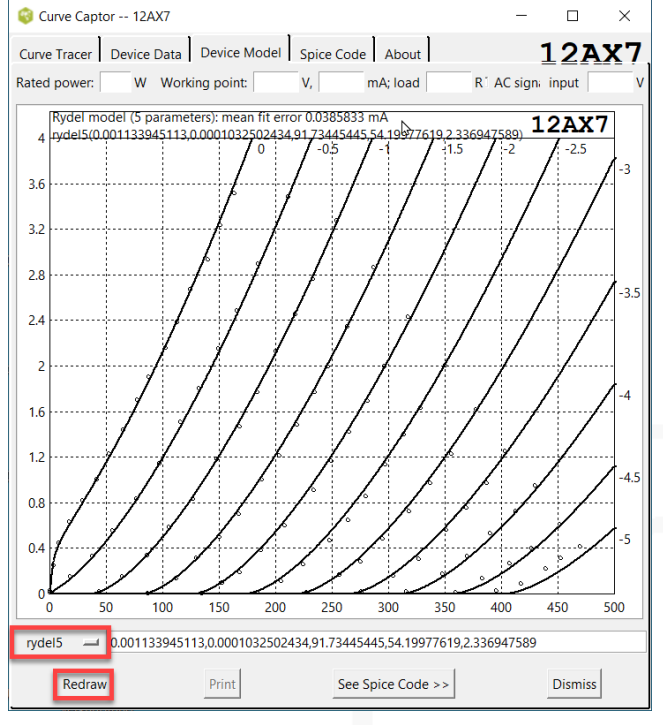

 Get additional information, when enter: max. plat power, working point, load and AC input signal Curve Captor -- 12AX7  $\Box$ 

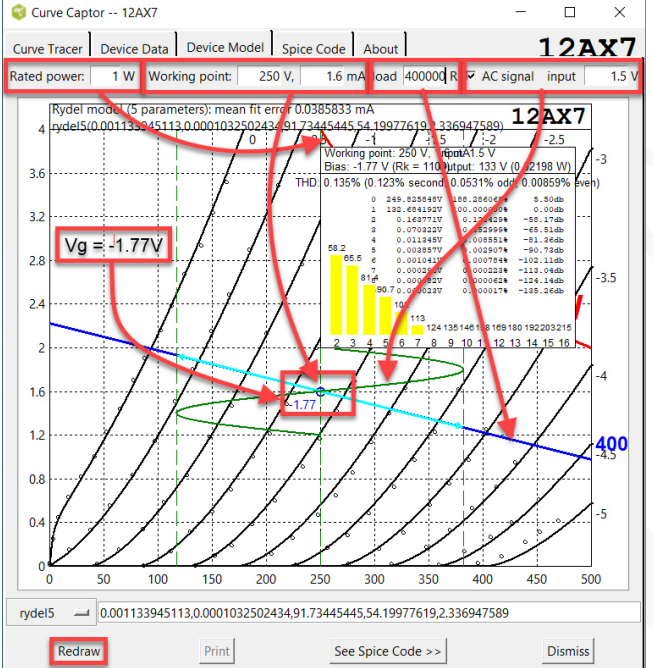

 Get additional calculated information of desired working point, load and input signal THD, Vg, Rk, AC output signal, power

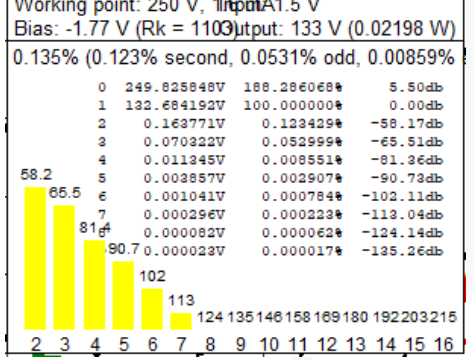

Best fit of curves is model "rydel5"

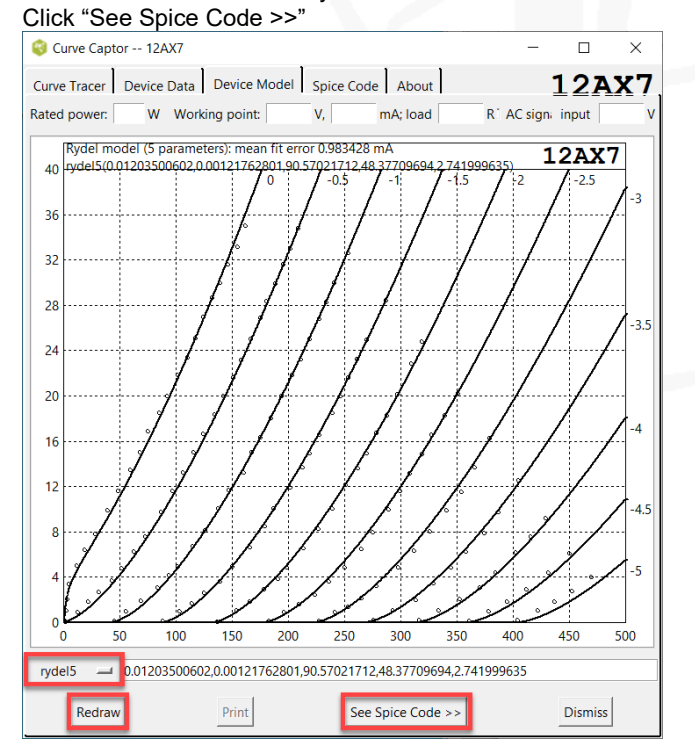

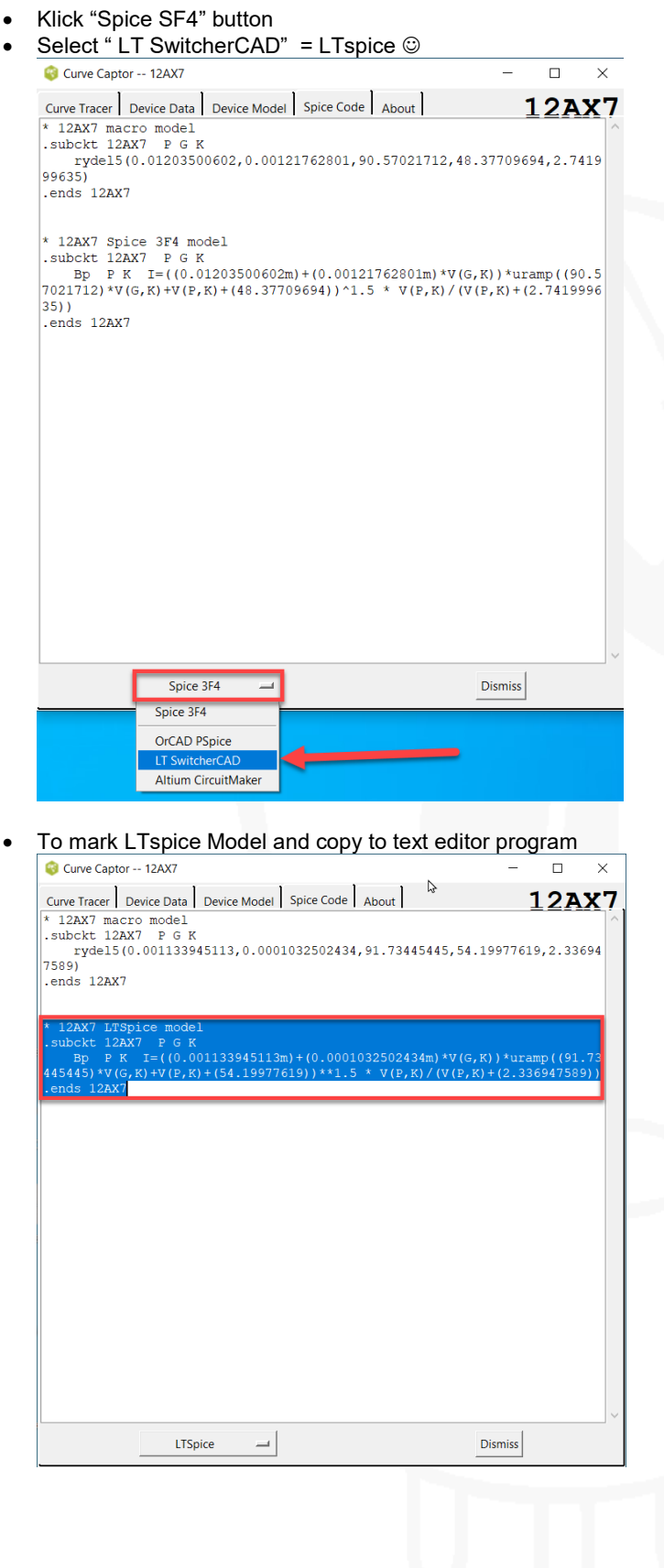

- Save tube model file as example XXXX.inc  $\Box$ \*Unbenannt - Edito Datei Bearbeiten Format Ansicht Hilfe Datei Bearbetlen Format Ansicht Hilfe<br>\* 12AX7 LTSpice model<br>.subckt 12AX7 P G K<br>Bp P K I=((0.001133945113m)+(0.0001032502434m)\*V(G,K))\*uramp((91.73445445)\*V(G,K)+V(P,K)+(54.19977619))\*\*1.5 \* V(P,K)/(V(P,K)+(2.336947589))<br>B Speichern unter  $\times$  $\leftarrow$   $\rightarrow$   $\vee$   $\uparrow$   $\parallel$  « ActiveTcl > 12AX7 V <mark>U</mark> P "12AX7" durchsucher Organisieren • Neuer Ordner  $\blacksquare$  $\bullet$ ActiveTo **12AX7**  $\Box$  bin  $\Box$  doc  $\blacksquare$  include 12AX7.cn 12AX7.gif  $\blacksquare$  lib Zeile 4, Spalte 12 100% | Windows (CRLF) UTF-8 **T** license  $\blacksquare$  man Dateiname: 12AX7.inc Dateityp: Alle Dateien (\*.\*) Codierung: UTF-8  $\sim$  Speichern Abbrechen  $\land$  Ordner ausblenden
- Compare original tube corves and tube model of Curve Creator<br>  $\left| \frac{E^{\text{file}}}{E^{\text{file}}} \right|$  Edit Hierarchy View Simulate Tools Window Help

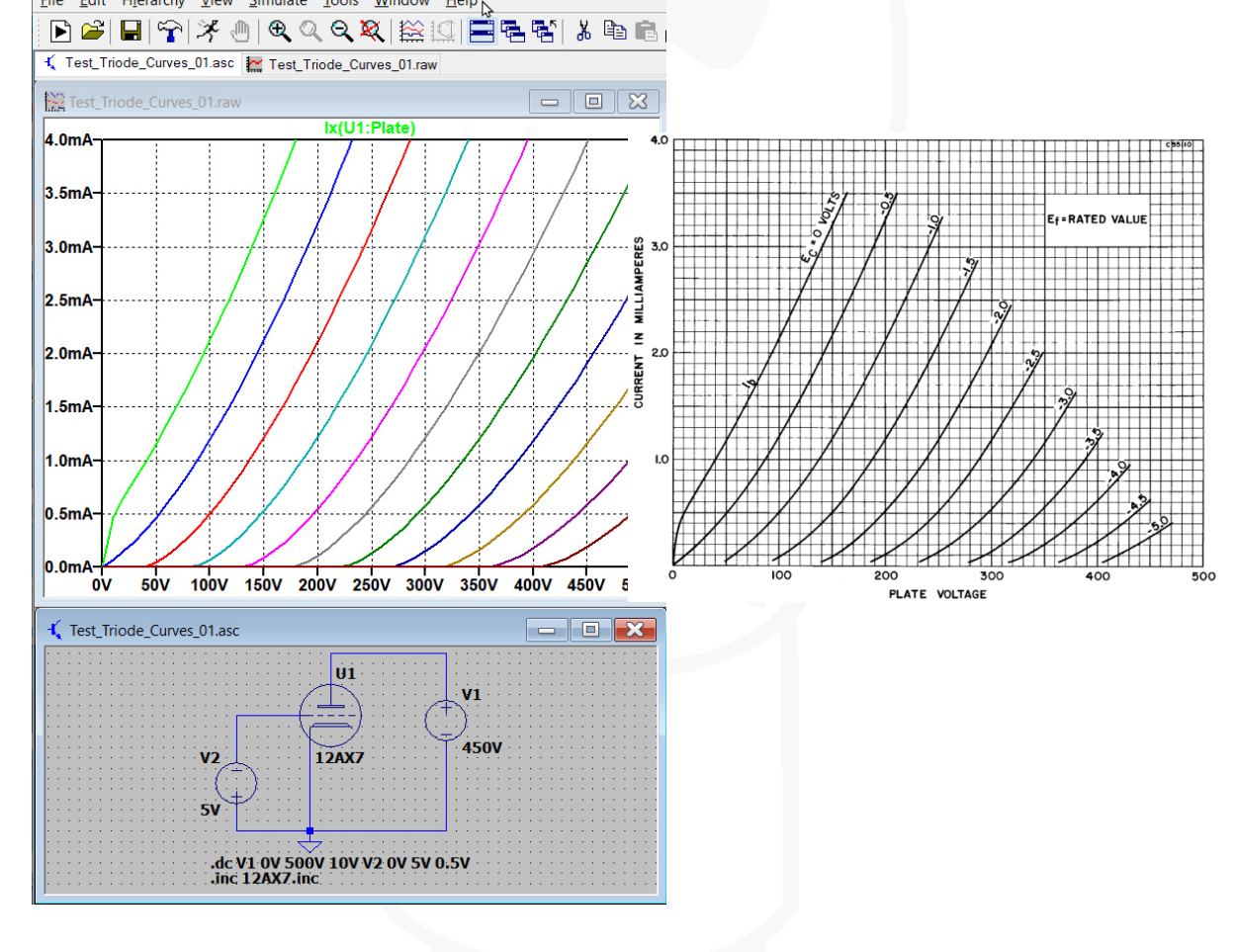

#### **2. Triode Tube-Models created with "Model Paint Tools" (**Dmitry Nizhegorodov**)**

• Download-link to the triode program: http://www.dmitrynizh.com/paint\_kit.jar

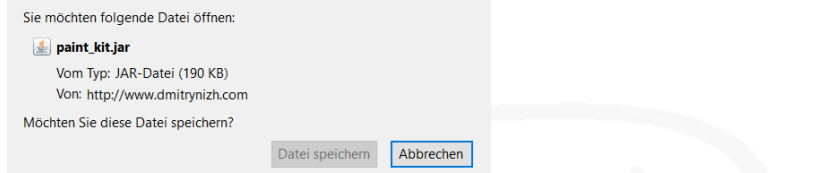

Find program file in "Downloads-Folder" (if possible, virus check !)

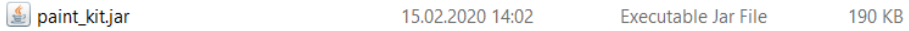

Drag file on desktop for easy start up

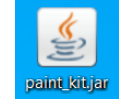

• Start program<br> **Start KIT:** Sync Image and Model

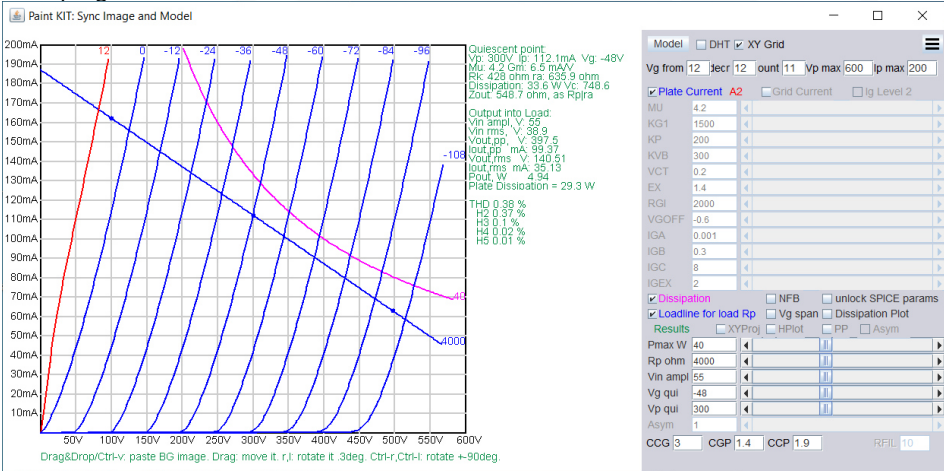

• Tube specification (KR 300BXLS)<br>
<sup>T</sup> Power Amplifier class A1 ৩

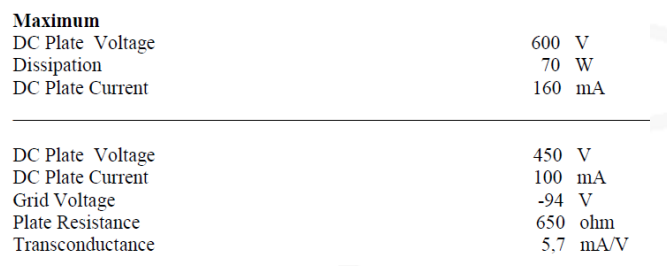

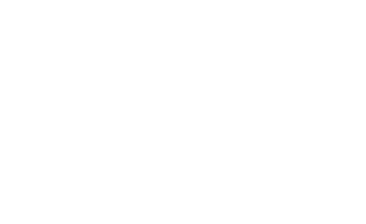

Capture tube curves from datasheet

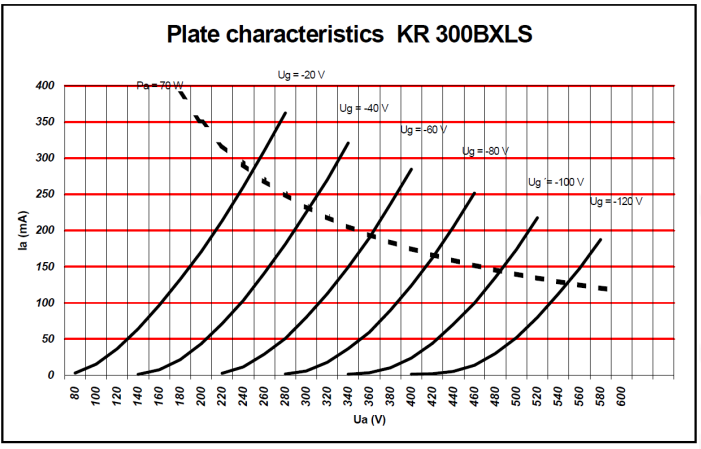

• <b>Enter tube curve dataset</b> values into the boxes <math display="inline">\boxed{\text{B}}\text{ Paint KTE: Symc Image and Model}</math>

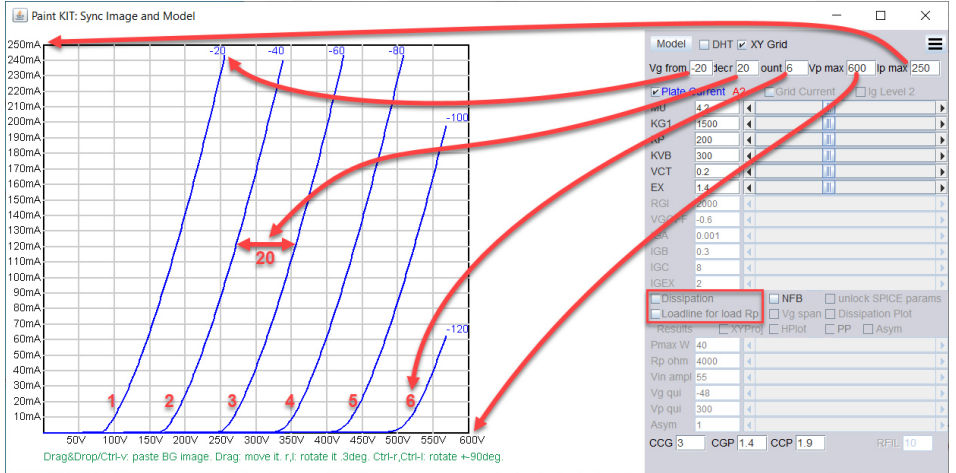

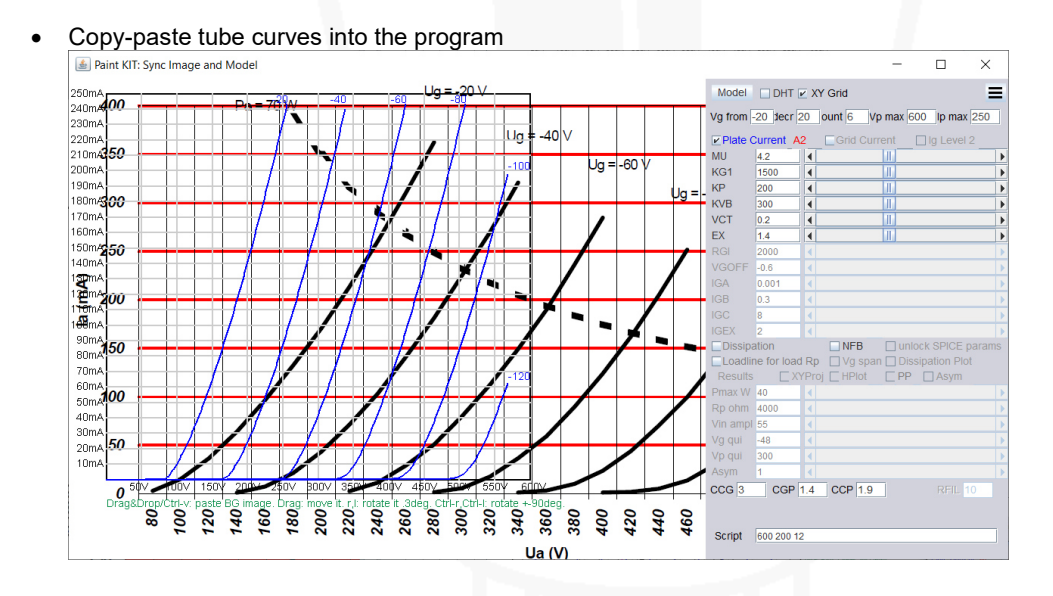

- Open "Control, Options, Settings" page
- Zoom in the past curves with "Zoom Less Button"

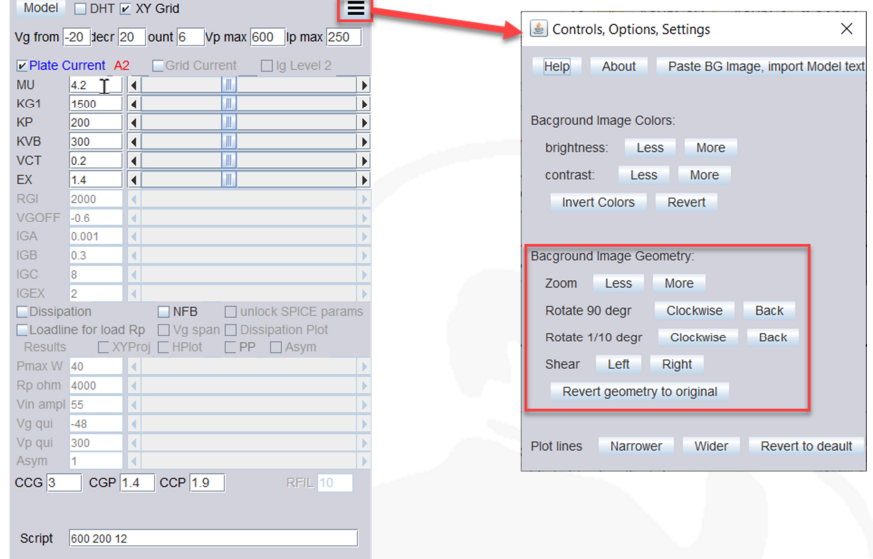

 Move and resize the two curves until they match each other Paint KIT: Sync Image and Model

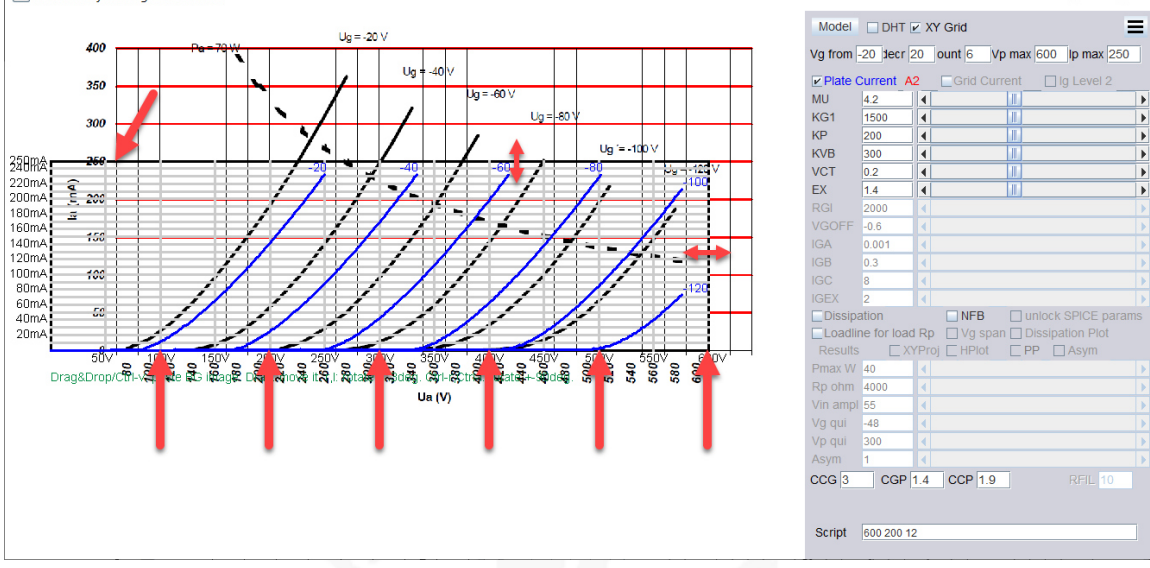

- Paint KIT: Sync Image and Model  $\Box$  $\times$ ÷ Model □ DHT Ø XY Grid  $\equiv$  $U_0 = -20 V$ 400 Vg from  $-20$  decr  $20$  ount 6 Vp max  $600$  | p max  $250$  $-40v$  $U<sub>q</sub>$  $\overline{V}$  Plate Current A2  $\Box$ Grid 350  $Uq = -60V$  $\overline{M}$  $3.696$   $4$  $\overline{\mathbb{R}}$  $KG1$  $\boxed{1515}$  $\frac{1}{\sqrt{1}}$  $\mathbf{u}$ 300  $KP$ 200 T  $\ddot{\phantom{0}}$  $Ug = -100V$ **KVB**  $300$ 25000余 **VCT**  $\frac{0.2}{1.4}$ Ш 220mA<br>200mA  $\hat{\xi}$  200 **EX**  $\overline{\blacksquare}$ Iш RGI<br>VGOFF 2000 180mA<br>160mA  $-0.6$  $-750$ IGA<br>IGB 140mA<br>120mA  $0.001$  $\blacksquare$  $0.3$  $100m$  $400$ IGC 8<br>IGEX 2<br>□Dissipation 80m/<br>60m/  $\begin{array}{|c|c|c|c|c|}\n\hline \text{OLSA} & \text{I} & \text{I} & \text{I} & \text{NFB} & \text{I} & \text{Unlock SPICE par.} \\
\hline \text{Dissipation} & \text{DNFB} & \text{I} & \text{Dlossipation Plot} & \text{Results} & \text{L} & \text{NFP0} & \text{L HPlot} & \text{L PP} & \text{L Asym.} \\
\hline \end{array}$  $\mathcal{L}2$  $40m/2$ Pmax W  $\overline{70}$ Rp ohm 2000  $Ua(V)$ Vin ampl 55 Vg qui<br>Vp qui  $-48$ 303 CGP 1.4 CCP 1.9 RFIL 10  $ccG$ <sub>3</sub> Script 600 200 12
- Try with the three most important slide controls to match the curves (it's not an easy task !)

 $\Box$  $\times$ 

 $\overline{a}$ 

- Slip the original tube curves out of the view (I didn't find out how to delete the original curve picture)
- Enter value of the max. plate dissipation (Pmax W)
- Enter the chosen value of the primary transformer impedance (or plate resister of the small signal tube)
- **Enter the working point of the tube ("Vg qui" and "Vp qui") and the input AC-signal ("Vin ampl")**
- If necessary change colors of the curves
- Check the working point, check input- and output-signal
- Enable "XYProj-Box to see the input- and output-span

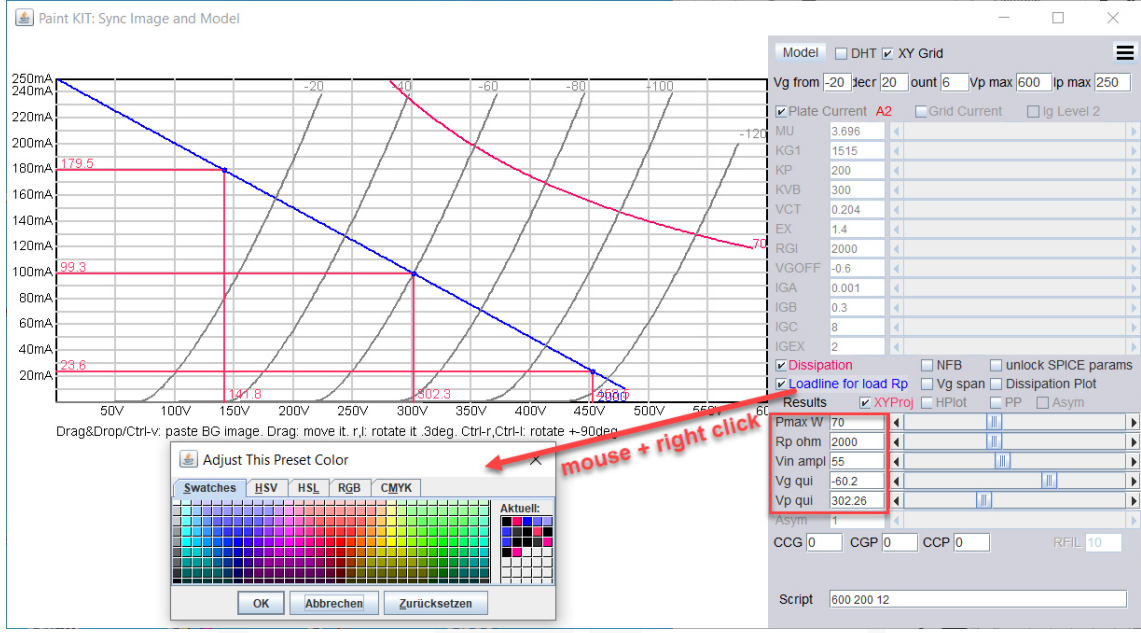

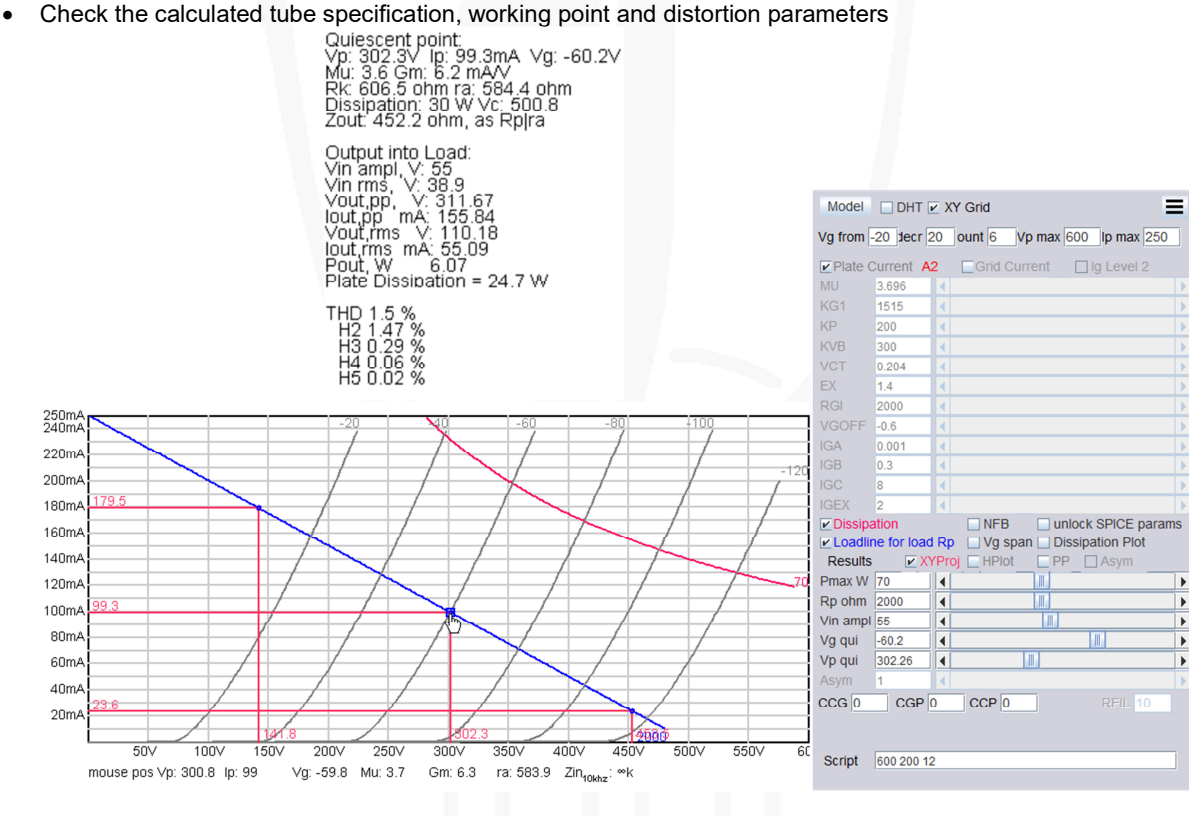

- Create the LTspice "tube model" of the tube KR 300B XLS
- Enter the tube system capacities "CCG", "CGP" and "CCP" if necessary

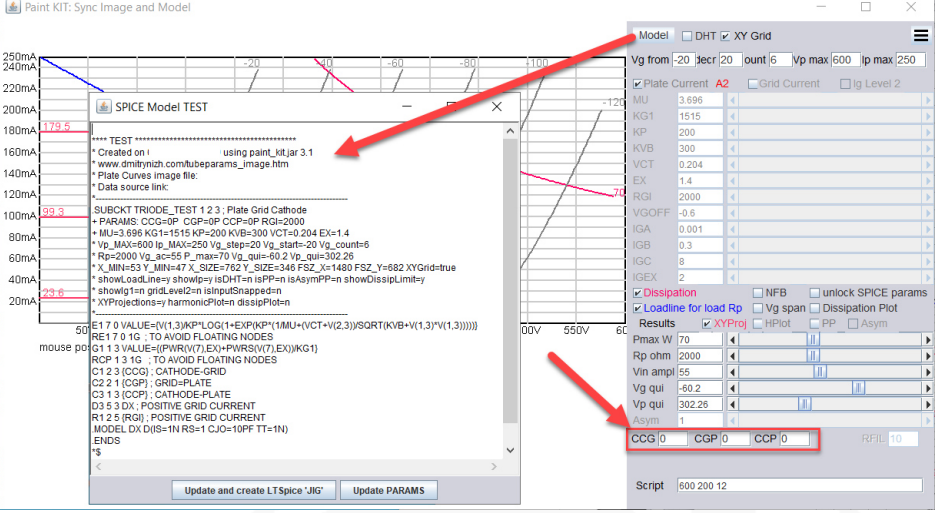

- Copy the "tube model" text into a "editor program"
- Enter the correct tube model name "300BXLS", so LTspice can find it when simulate the amplifier

\*\*\*\* TEST \*\*\*\*\*\*\*\*\*\*\*\*\*\*\*\*\*\*\*\*\*\*\*\*\*\*\*\*\*\*\*\*\*\*\*\*\*\*\*\*\*\*

- \* Created on XX/XX/XX XX:XX using paint\_kit.jar 3.1
- \* http://www.dmitrynizh.com/tubeparams\_image.htm
- \* Plate Curves image file:
- \* Data source link:

\*----------------------------------------------------------------------------------

- .SUBCKT 300BXLS 1 2 3 ; Plate Grid Cathode + PARAMS: CCG=0P CGP=0P CCP=0P RGI=2000
- + MU=3.696 KG1=1515 KP=200 KVB=300 VCT=0.204 EX=1.4
- \* Vp\_MAX=600 Ip\_MAX=250 Vg\_step=20 Vg\_start=-20 Vg\_count=6
- \* Rp=2000 Vg\_ac=55 P\_max=70 Vg\_qui=-60.2 Vp\_qui=302.26
- \* X\_MIN=53 Y\_MIN=47 X\_SIZE=762 Y\_SIZE=346 FSZ\_X=1480 FSZ\_Y=682 XYGrid=true
- \* showLoadLine=y showIp=y isDHT=n isPP=n isAsymPP=n showDissipLimit=y
- \* showIg1=n gridLevel2=n isInputSnapped=n
- \* XYProjections=y harmonicPlot=n dissipPlot=n

\*---------------------------------------------------------------------------------- E1 7 0 VALUE={V(1,3)/KP\*LOG(1+EXP(KP\*(1/MU+(VCT+V(2,3))/SQRT(KVB+V(1,3)\*V(1,3)))))} RE1 7 0 1G ; TO AVOID FLOATING NODES G1 1 3 VALUE={(PWR(V(7),EX)+PWRS(V(7),EX))/KG1} RCP 1 3 1G ; TO AVOID FLOATING NODES C1 2 3 {CCG} ; CATHODE-GRID C2 2 1 {CGP} ; GRID=PLATE C3 1 3 {CCP} ; CATHODE-PLATE D3 5 3 DX ; POSITIVE GRID CURRENT R1 2 5 {RGI} ; POSITIVE GRID CURRENT .MODEL DX D(IS=1N RS=1 CJO=10PF TT=1N) .ENDS \*\$

Save the tube model into your tube amplifier project folder

Datei Bearbeiten Format Ansicht Hilfe

- 
- \* Created on XX/XX/XXXX XX:XX using paint kit.jar 3.1
- \* www.dmitrynizh.com/tubeparams image.htm
- \* Plate Curves image file:
- \* Data source link:
- 
- .<br>SUBCKT 300BXLS 1 2 3 ; Plate Grid Cathode<br>+ PARAMS: CCG=0P CGP=0P CCP=0P RGI=2000
- 
- 
- \* Rp=2000 Vg ac=55 P max=70 Vg qui=-60.2 Vp qui=302.20
- \* X\_MIN=53 Y\_MIN=47 X\_SIZE=762 Y\_SIZE=346 FSZ\_X=1480 I \* showLoadLine=y showIp=y isDHT=n isPP=n isAsymPP=n sl
- \* showIg1=n gridLevel2=n isInputSnapped=n
- \* XYProjections=y harmonicPlot=n dissipPlot=n
- E1 7 0 VALUE={V(1,3)/KP\*LOG(1+EXP(KP\*(1/MU+(VCT+V(2,3))
- RE1 7 0 1G ; TO AVOID FLOATING NODES
- Push button "Update and create LTspice "JIG"
- Creates an icon on the desktop
- Click the icon and program "Explorer" open automatically and click the file "transient\_jig.asc

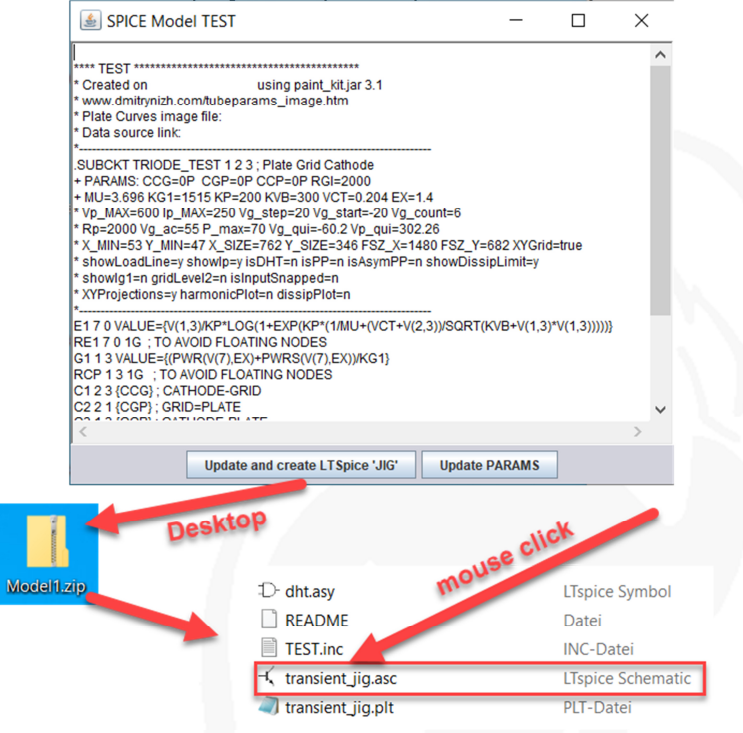

LTspice open and presents a test schematic with the new created 300BXLS tube model

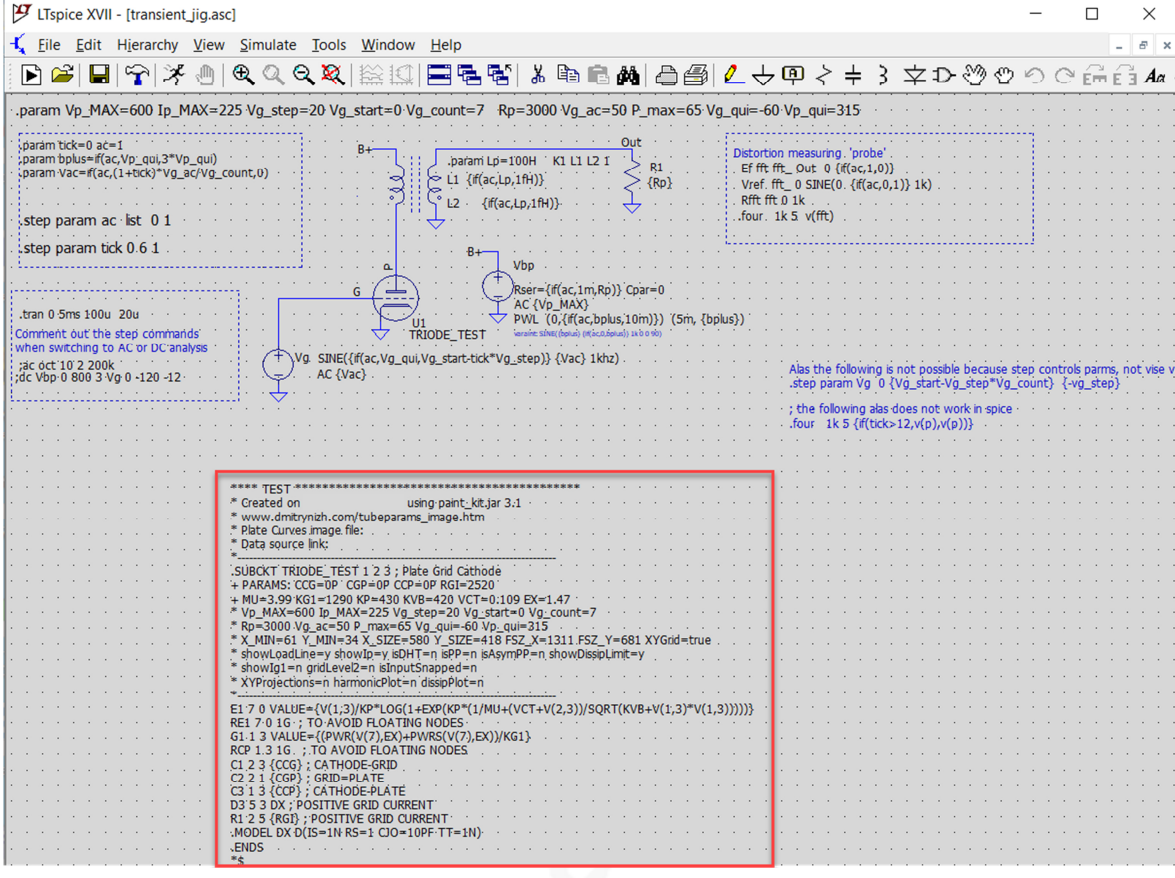

- Click "Simulation Button" and click the out coil with the mouse
- See the stepped output-signal

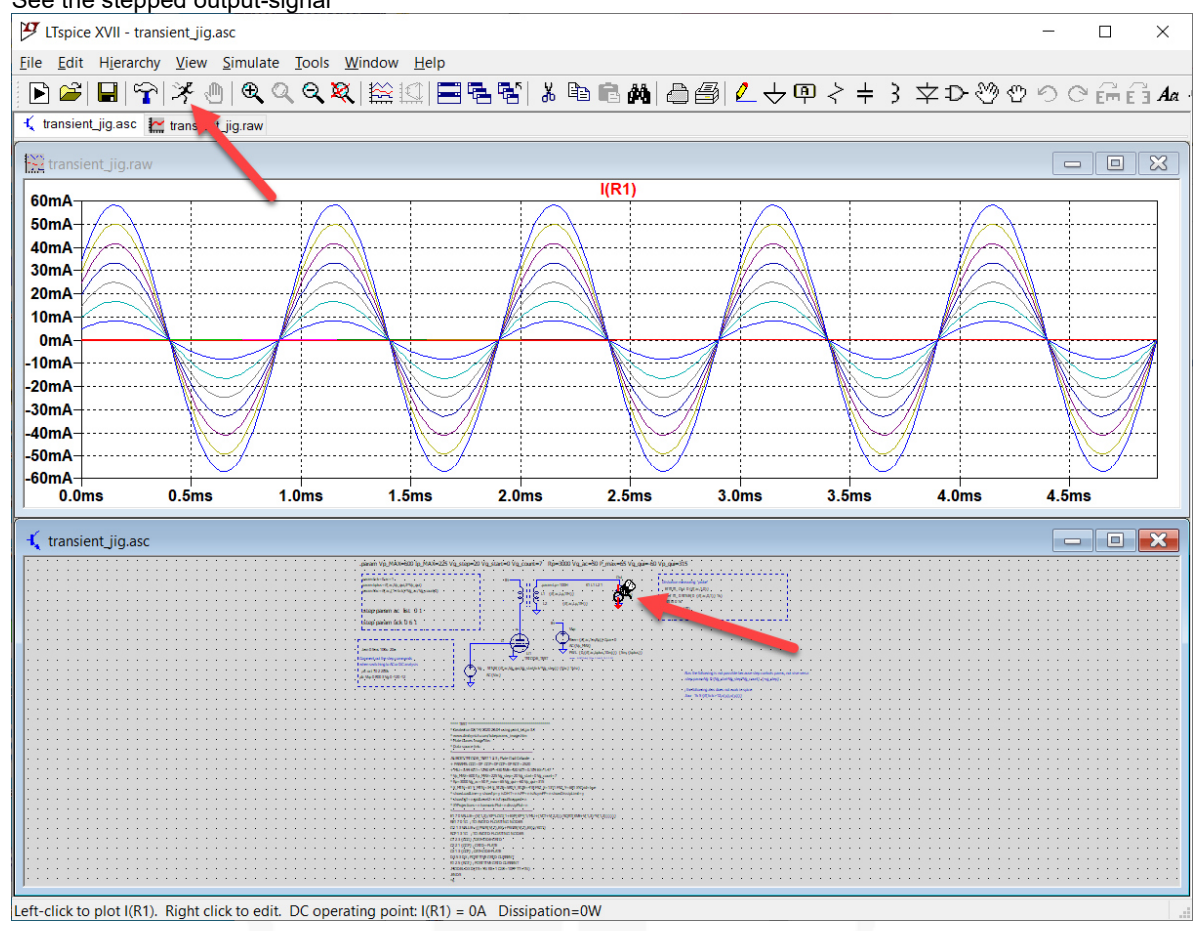

### **3. Pentode Tube-Models created with "Model Paint Tools" (Dmitry Nizhegorodov)**

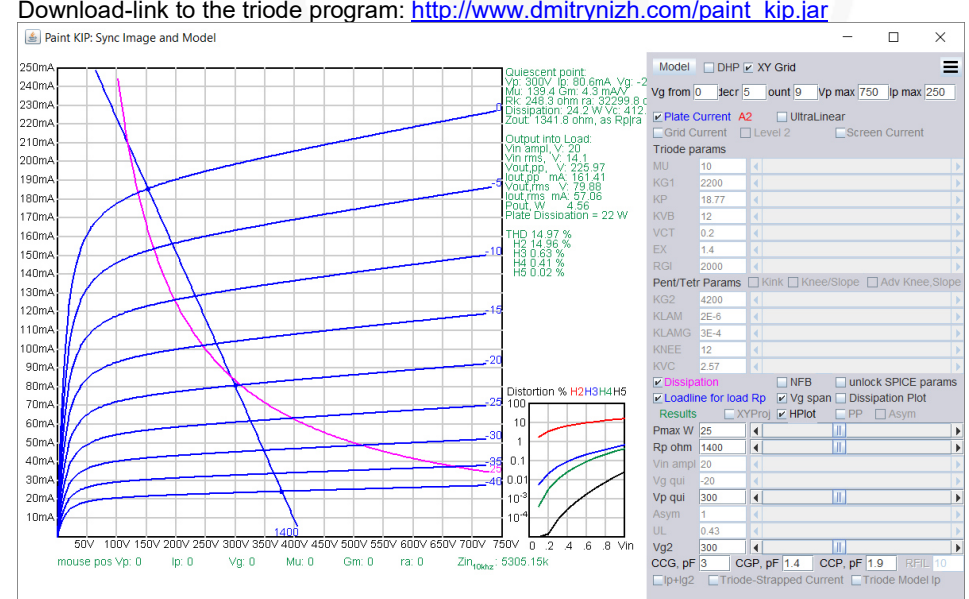

• Download-link to the triode program: http://www.dmitrynizh.com/paint\_kip.jar

 **- Sorry, I tried many times to create pentode curves for KT88, EL84, EL34 etc. but didn't get it, maybe you do can !** 

#### **4. Tube-Models created with µTracer and ExtractModel (Ronald Dekker, Derk Refman)**

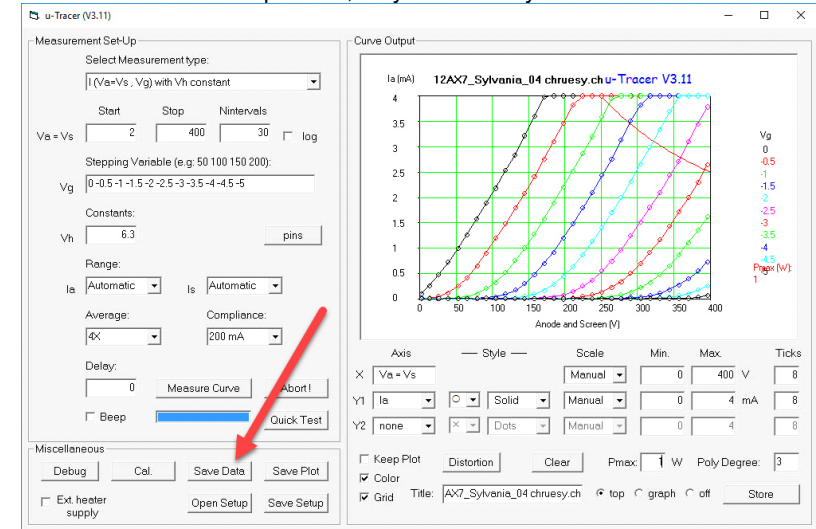

• 12AX7 measured with  $\mu$ Tracer, only one tube-systems measured  $\frac{1}{\mathbb{S}\sqrt{\frac{1}{n} \cdot \ln(n+1)}}$ 

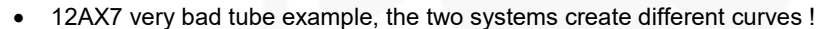

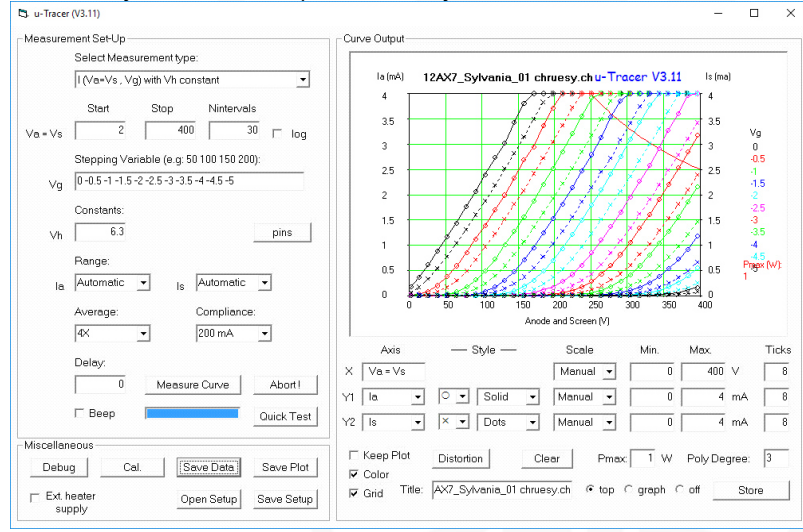

#### • 12AX7 measured Data of µTracer

12AX7 Sylvania 04 single.utd - Edpor Datei Bearbeiten Format Ansicht ? Point Curve  $Ia (mA)$  $Is (mA)$  $\overline{Vg(V)}$  $\overline{Vs$   $(V)$  $Vf(V)$  $Va (V)$  $\overline{0.11}$  $0.01$ ໍ∛  $2.91$  $3.07$  $6.\overline{3}$  $\mathbf{1}$  $\mathbf{1}$  $\overline{2}$  $0.26$  $0.01$ 13.71 13.95 ø  $6.3$  $\mathbf{1}$  $\overline{3}$  $0.48$  $0.01$ ø 25.82 27.02  $\overline{1}$  $6.3$  $\overline{4}$  $0.73$  $0.01$ ø 39.22 40.51  $6.3$  $\mathbf{1}$  $\overline{\mathbf{5}}$  $\mathbf{1}$ 0.99  $0.01$ ø 52.62 53.58  $6.3$  $\overline{6}$ 1.27  $0.01$ 0 65.16 66.2  $6.3$  $\mathbf{1}$  $\overline{7}$  $0.01$ ø 78.56 79.27 1.58  $6.3$  $\mathbf{1}$  $\overline{\mathbf{8}}$ 1.89  $0.01$ ø 91.96  $93.2$  $\mathbf 1$  $6.3$  $\overline{9}$ 2.18  $0.01$ ø 104.49 105.83  $\mathbf 1$  $6.3$ 10 2.54  $0.01$ 0 117.89 119.32  $\mathbf{1}$  $6.3$  $11$ 2.84  $0.01$ 0 131.72 132.39  $\mathbf{1}$  $6.3$  $12$  $\mathbf{1}$  $3.21$  $0.01$ 0 144.69 145.88  $6.3$ 13  $\mathbf 1$  $3.6$  $0.01$ 0 158.52 159.38  $6.3$ 

 $\Box$  $\times$ 

- ExtractModel installation
- Program "Gnuplot" is necessarily to create visual control of the tube-model https://sourceforge.net/projects/gnuplot/files/gnuplot/

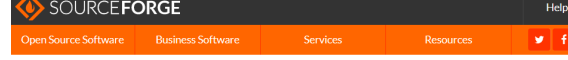

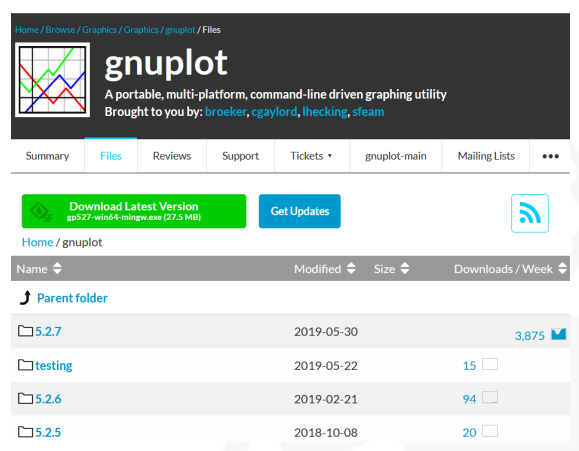

#### Save into separate folder

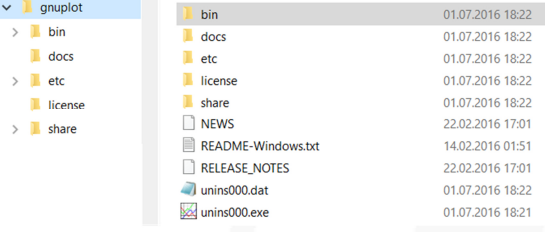

 Open ExtractModel webpage from Derk Reefman https://www.dos4ever.com/uTracer3/uTracer3\_pag14.html

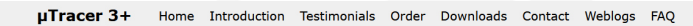

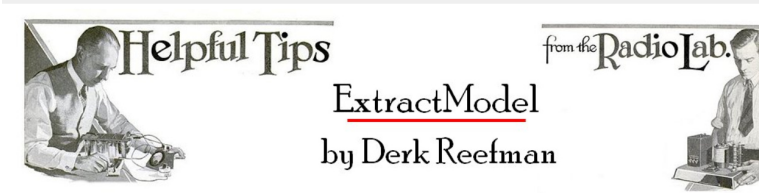

My friend and colleague Derk Reefman has spent a lot of effort on improving the modeling of especially pentodes and beam pentodes. His improved models include secondary emission, modeling of beam pentodes, and improved screen and anode current modeling. Next to that he wrote an intelligent parameter extraction program (Extractiodel) that can be<br>used to extract the model parameters from measured data. The program uses elaborate algorithms to find th initial parameter values to obtain the best and also physical model fits. The program directly interfaces with the data<br>files generated by the uTracer, and happily Derk was kind enough to share the model and the parameter

 Download ExtractModel Click Here to Download ExtractModel, Examples and References  $\mathbb{R}$ The download contains the latest version of ExtractModel version 3.0 (February-2016). Save into separate folder Änderungsdatum **Examples ExtractModel.exe** 23.05.2017 13:09

ExtractModel\_3p0 23.05.2017 13:09 Theory.pdf References ExtractModel 3p0.zip

- Create new folder for tube-module 12AX7
- Copy tube-curve µTracer data into folder (XXXXXXX.utd)
- Copy Extract Model program into folder (ExtractModel.exe)
- Copy model.ini from other tube examples into folder (Model.ini)

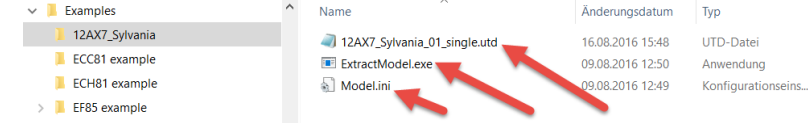

Open Model.ini file with editor

- Change all the data like in the screen shot below
- For more information see ExtractModel manual

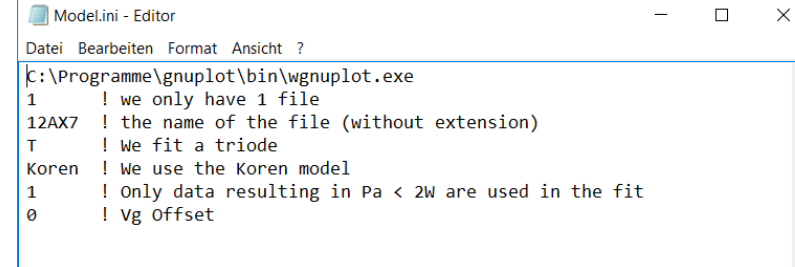

- Click on file ExtractModel.exe to start program
- Name  $\blacksquare$  12AX7\_Sylvania  $\sqrt{ }$  12AX7.utd ECC81 example **ExtractModel.exe** EF85 example  $\sqrt{2}$  Model inj **E** FISOO evening
- After start of program press "Return"

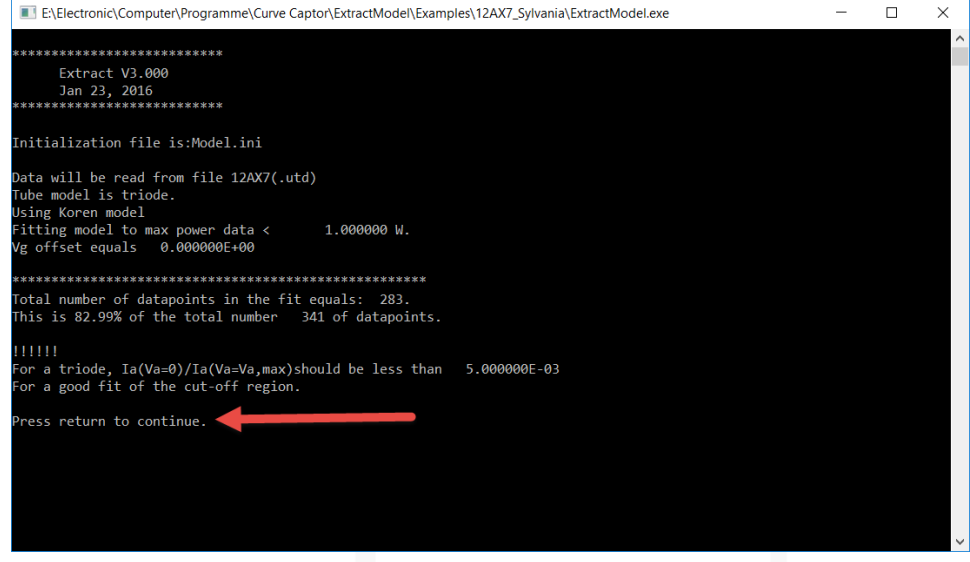

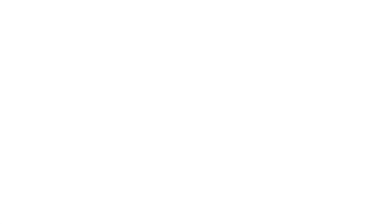

Änderungsdatum

16.08.2016 15:48

09.08.2016 12:50

23.05.2017 17:20

Typ

UTD-Datei

Anwendung

Konfigurationseins.

• Program-Information  $\rightarrow$  just press "Return"

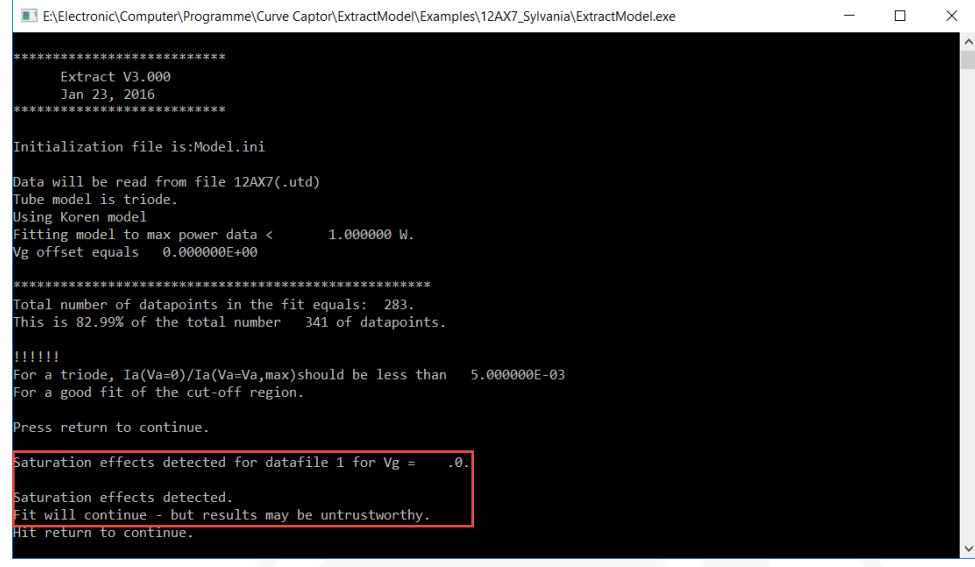

ExtractProgram calculate the Korean LTspice code

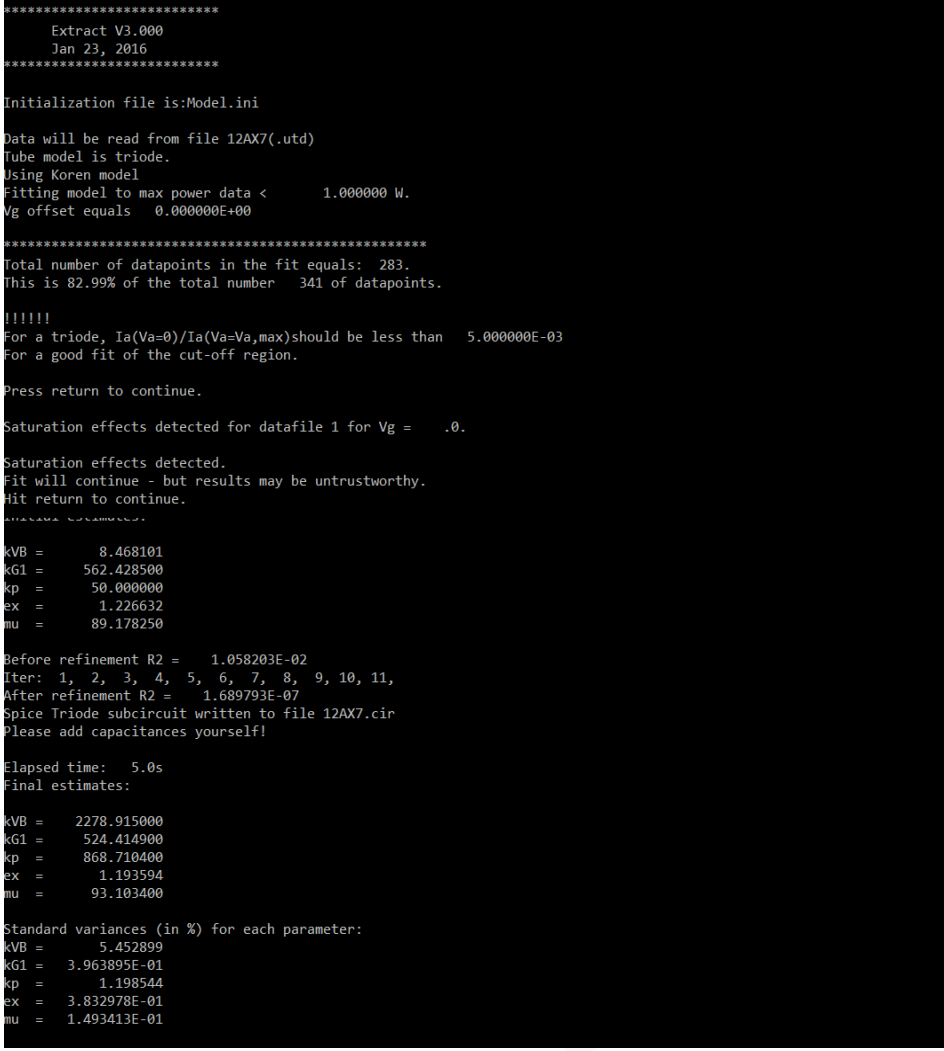

• The "Gnuplot-Windows" open and shows the difference between the µTracer data and the tube-model data gnuplot graph  $\equiv$  $\Box$  $\times$ 

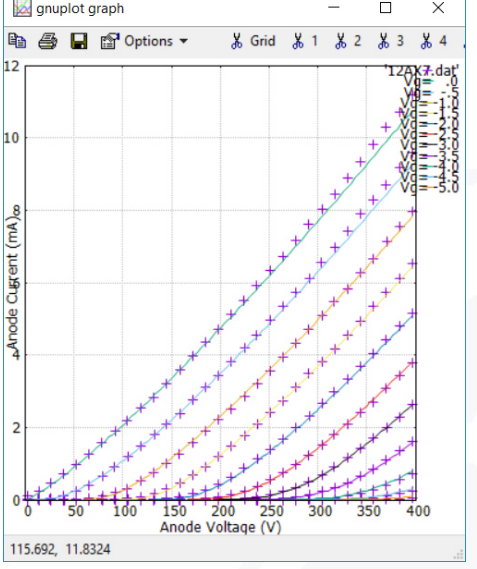

- At the same time ExactModel Program saves different files into the folder
- 12AX7.cir contains the Tube-Model for LTspice

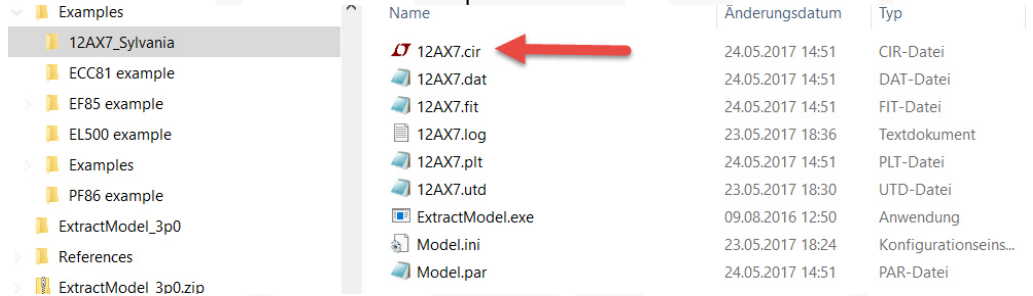

Open 12AX7.cir file and if necessarily add the Tube-Capacities

12AX7.cir - Editor  $\Box$ SUBCKT 12AX7 1 2 3; A G C; SUBCKT 12AX7 1 2 3; A G C;<br>\* Extract V3.000<br>\* Model created: 24-May-2017<br>\* -<br>X1 1 2 3 TriodeK MU= 92.96 EX=1.180 KG1= 524.4 KP= 890.3 KVB= 2114. RGI=2000<br>+ CCG=0.0P CGP=0.0P CCP=0.0P ;<br>.ENDS .<br>SUBCKT TriodeK 1 2 3; A G C \* NOTE: LOG(x) is base e LOG or natural logarithm.<br>\* NOTE: LOG(x) is base e LOG or natural logarithm.<br>\* \*  $F1$  7  $A$  VALUE=  $+(V(1,3)/KP^*LOG(1+EXP(KP^*(1/MU+V(2,3)/SQRT(KVB+V(1,3)*V(1,3)))))$ <br>RE1 7 0 1G  $+$  (V(1,3)/KP<sup>-1</sup>CDG(1HEXP(KP<sup>-</sup>(1/PU4+V(2,3)/SQR1(KVB4+V(1,3)<sup>-</sup>V<br>RE1 7 0 1G<br>
G1 1 3 VALUE={0.5<sup>\*</sup>(PWR(V(7),EX)+PWRS(V(7),EX))/KG1}<br>
RCP 1 3 1G<br>
C1 2 3 {CG} ; GATHODE-GRID<br>
C1 2 3 {CGP} ; GRID-PLATE<br>
C3 1 3 {CCP} ; GATH ; GRID-PLATE<br>; CATHODE-PLATE<br>; FOR GRID CURRENT<br>; FOR GRID CURRENT 23 5 3 DX<br>
R1 2 5 {RGI} ; FOR GRID CURRENT<br>
R1 2 5 {RGI} ; FOR GRID CURRENT<br>
MODEL DX D(IS=1N RS=1 CJO=10PF TT=1N)<br>
.ENDS TriodeK

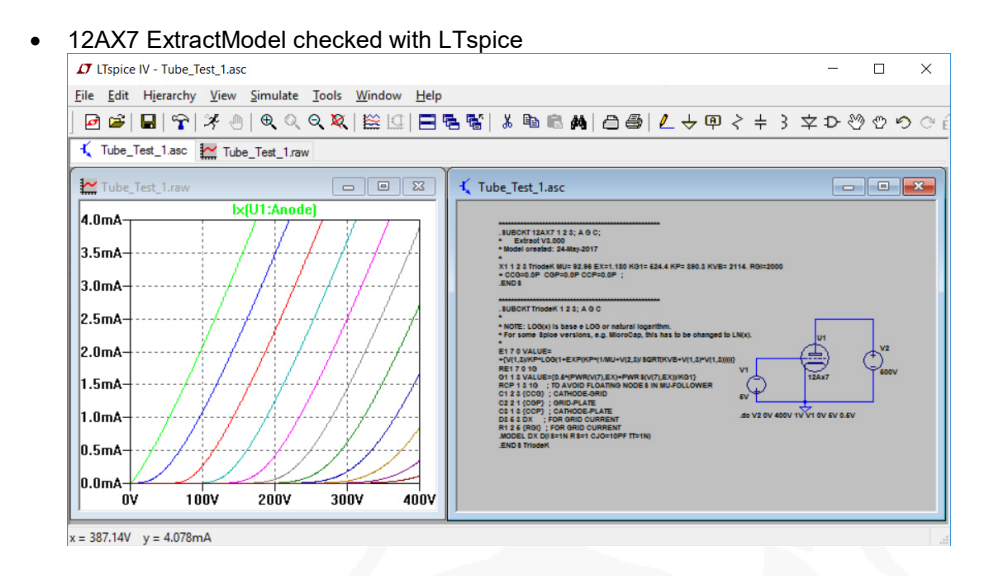

#### **Tube-Curve Contest**

#### **1. Norman L. Koren**

• Curves above: 12AX7 Library "Tube1.lib" (Curves created with LT-Spice) Curves below: original Data-Sheet of 12AX7 Sylvania

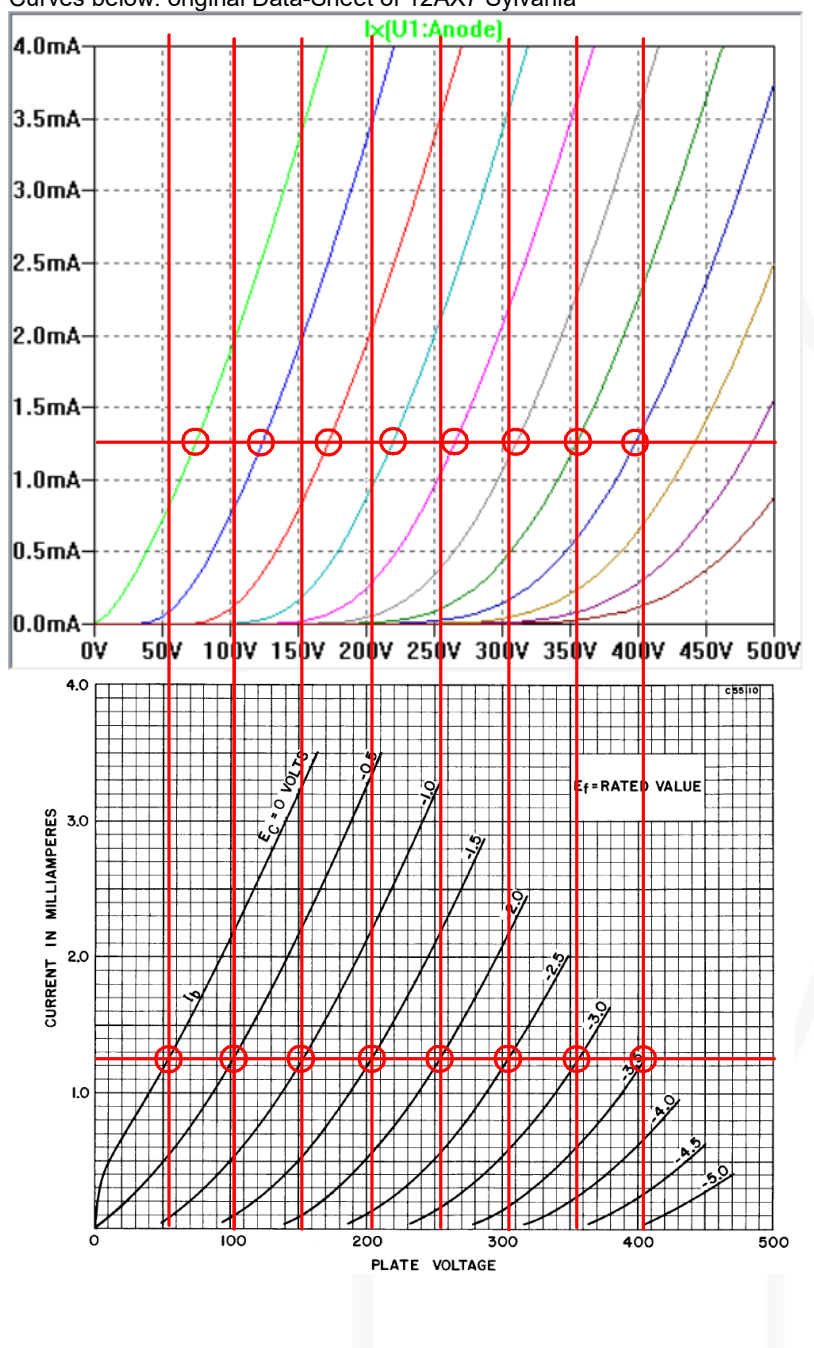

### **2. S. Bench/Ducan**

• Curves up: 12AX7 Library "triode\_nh.inc" (Curves created with LT-Spice)

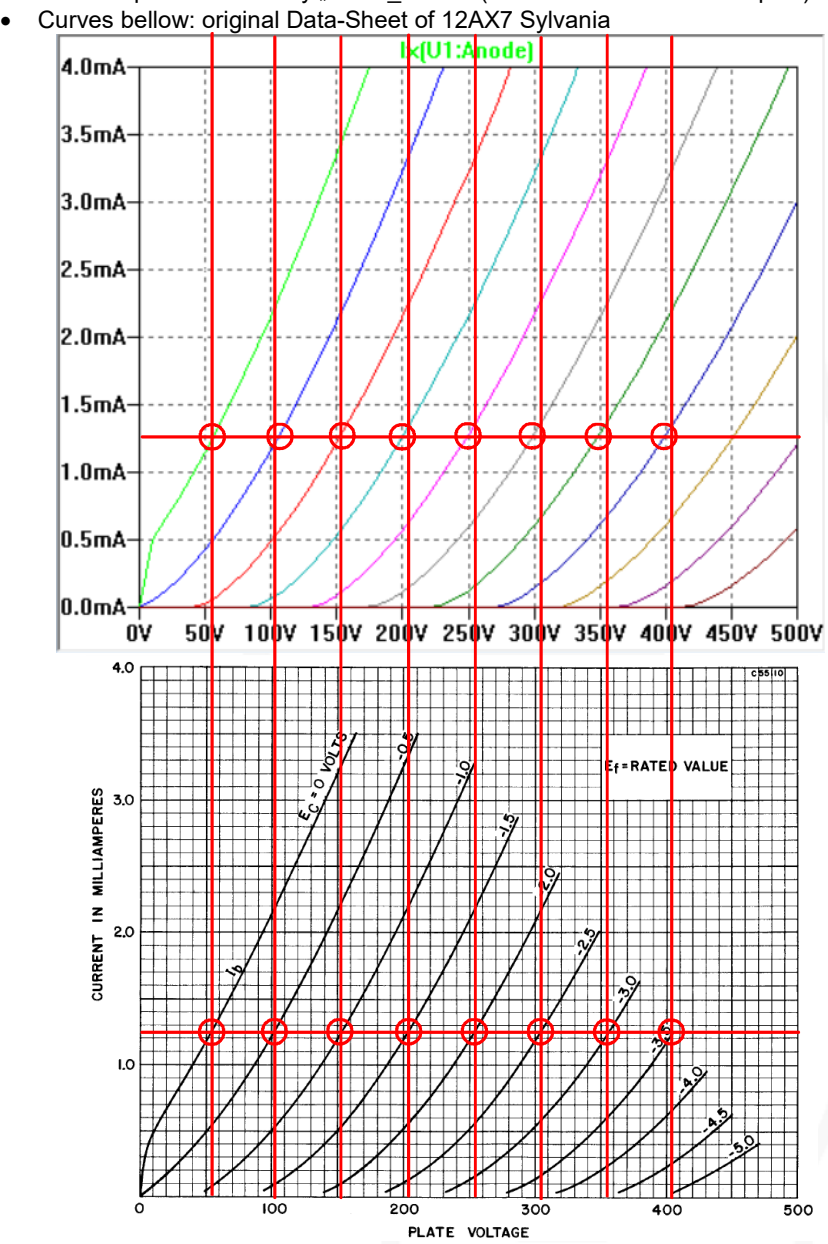

### **3. Rydel**

 Curves up: 12AX7 Tube-Model created with "Curve Captor Program" (Andrei Frolov) according to the "Rydel5 Tube-Model" and original Data-Sheet of 12AX7 Sylvania (Curves created with LT-Spice)

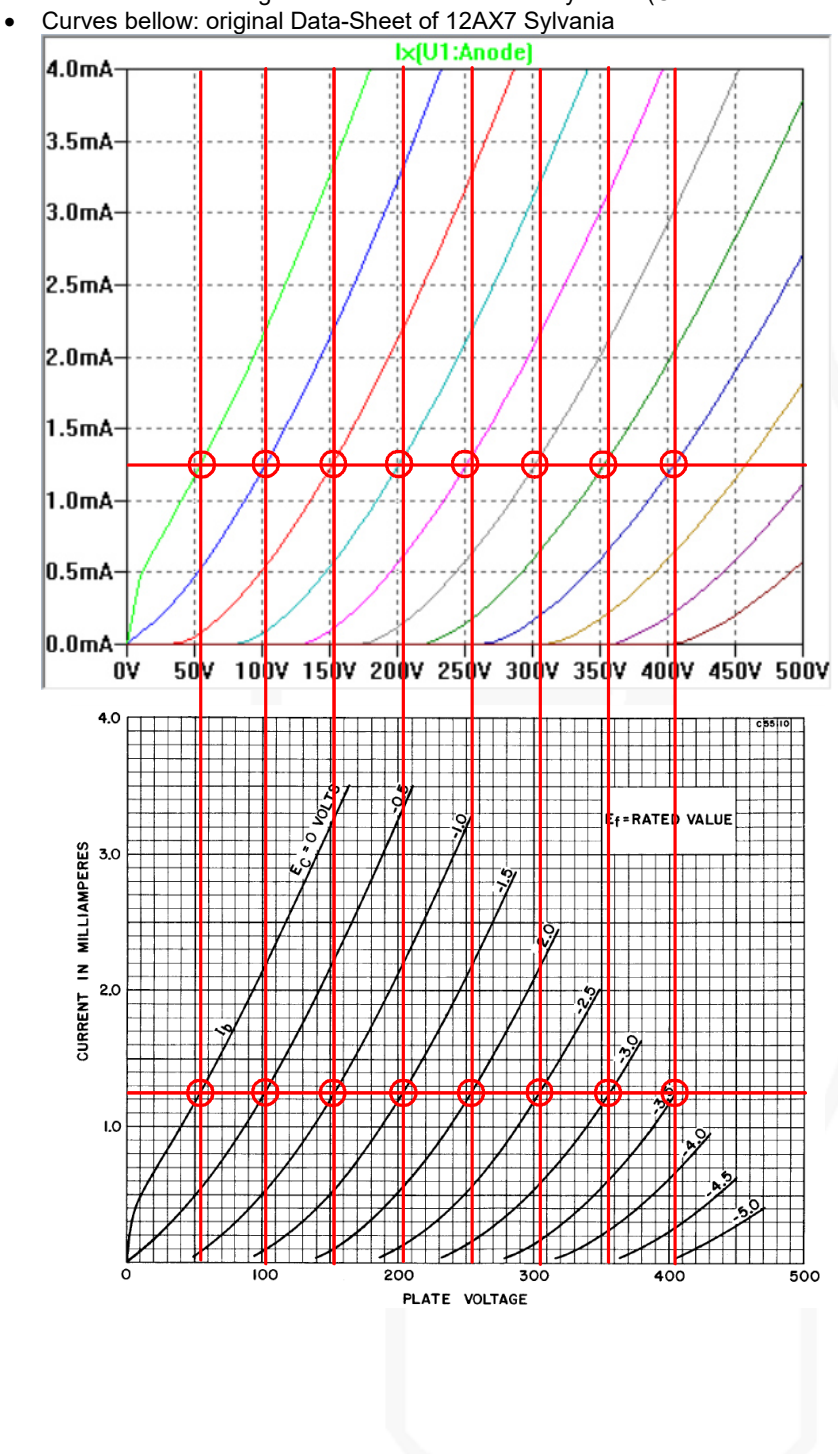

### **4. Dimitry Nizhegorodov**

• Curves up: 12AX7 Library "Dmitry\_composites.lib" (Curves created with LT-Spice)

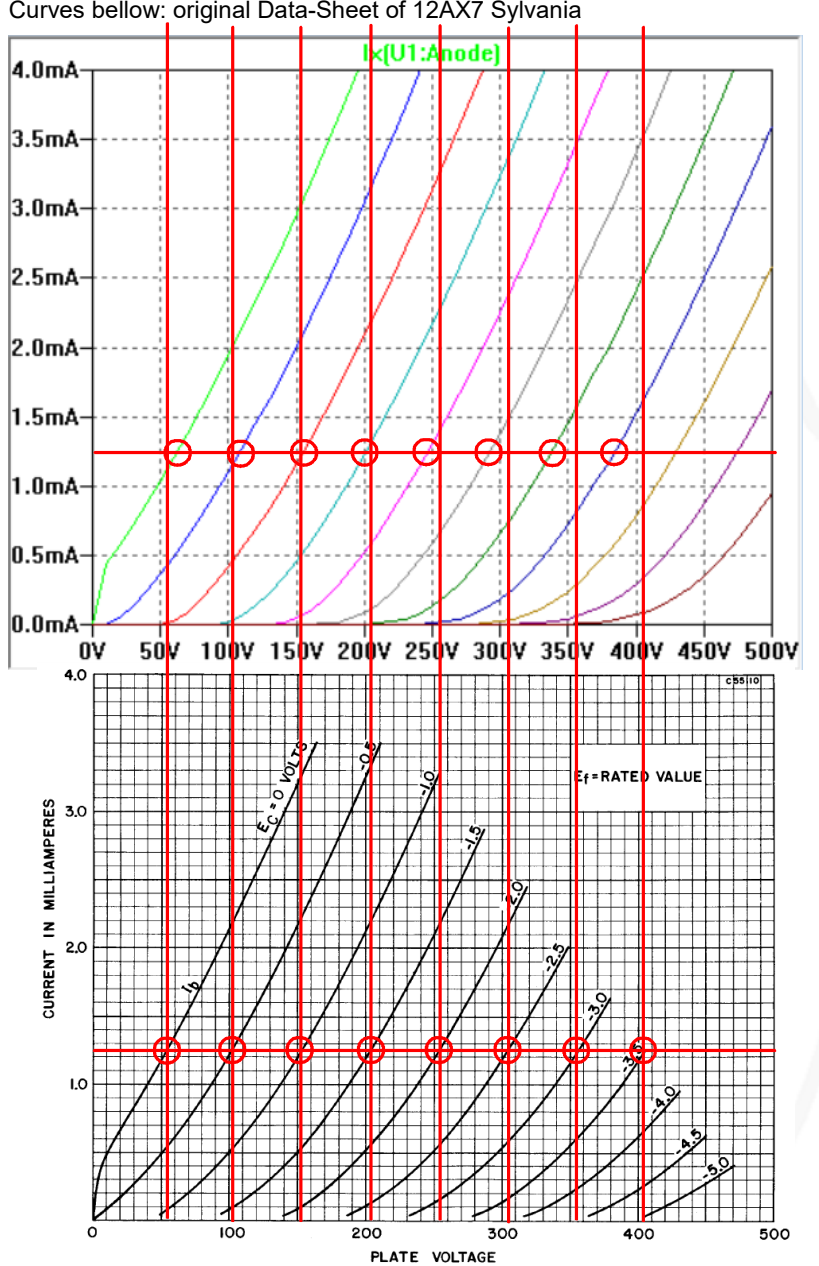

Curves bellow: original Data-Sheet of 12AX7 Sylvania

#### **5. Ronald Dekker, Derk Refman**

- Curves up: original Data-Sheet of 12AX7 Sylvania
- Curves middle: 12AX7 "Tube-Model created out of original "µTracer-Curves" data (Curves created with LT-Spice)
- Curves bellow: original screen shot of measured "µTracer-Curves" of 12AX7 Sylvania tube

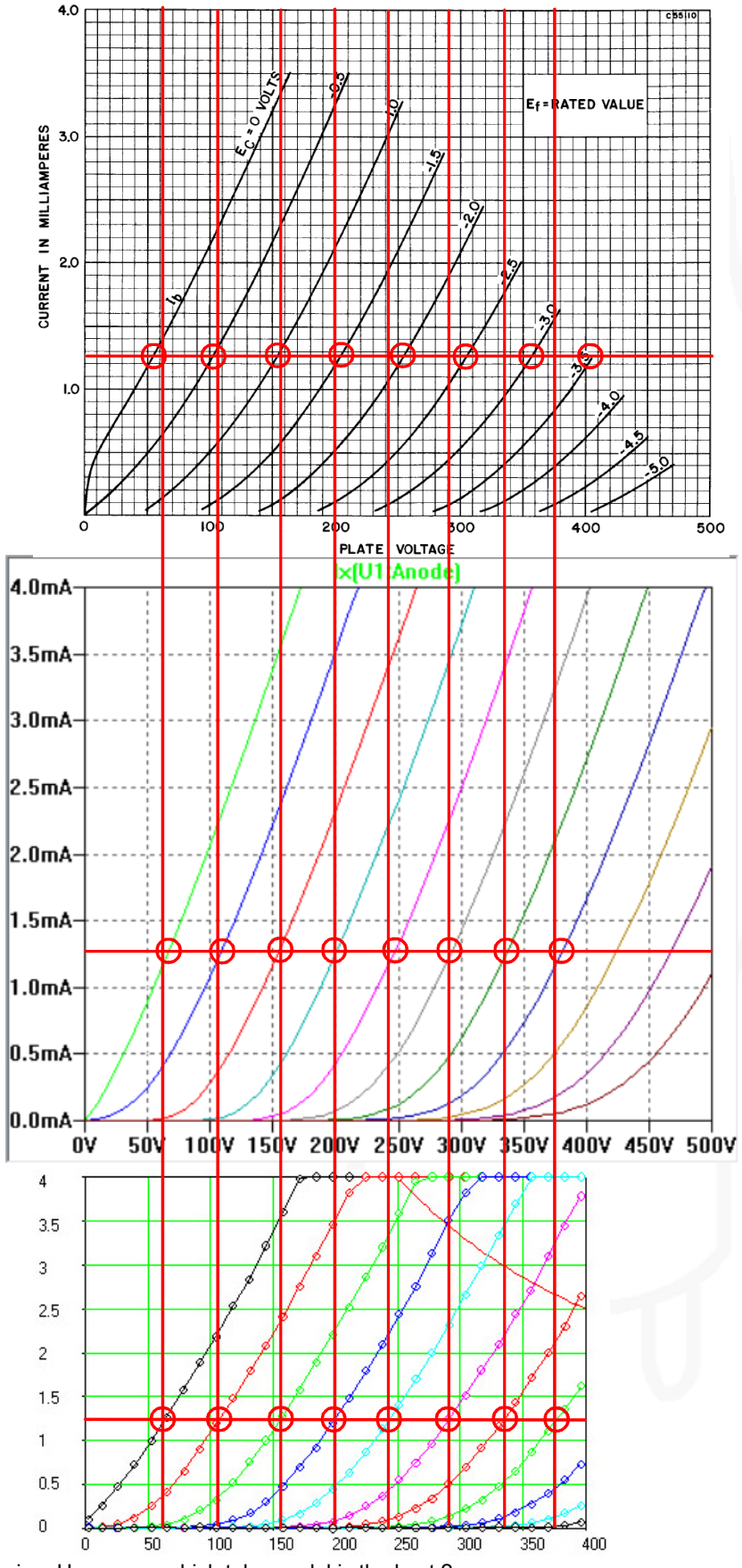

Conclusion: Hmmm….. which tube model is the best ?

# **Transformers**

### **1. General**

- The producer publishes normally only the value of the primary and secondary impedance but not how they have measured or calculated the specification.
- It exists no specification standard of audio transformers, like by tubes.
- By itself, the output transformer has no impedance. Simply it reflects the secondary impedance back to the primary. This means the impedance between the loudspeaker and the tube(s) and vice versa. So the most important parameter is the Turns Ratio *N*.
- The primary inductance  $L_p$  value has a direct effect on the low frequency response of the transformer. If you increase the primary inductance, you will get a better low frequency response. That means larger core and/or more turns of the primary winding = heavier transformer. But more windings means also higher primary interwinding capacitance *Cp* and leakage inductance *Lpf*.
- On the other hand, higher winding capacitance *Cp* and leakage inductance *Lpf* will adversely affect the high frequency response.
- The minimum parameter to simulate a transformer with LTspice:
	- **Turns Ratio** *N* (this value is very important to calculate *Lp / L<sup>s</sup>* ratio)
	- **Prim./sec. Inductance** *Lp / L<sup>s</sup>* (the exact values are not so important but the ratio, if available, use the manufacture specification value, if not, use the value of about an equal transformer)
	- **Coupling Coefficient** *K* (the closer the coefficient is to "1", the more efficient or better the transformer is)
	- **Prim. DC-Resistor** *R<sup>p</sup>* (important for the anode voltage level)
	- **Sec. DC-Resistor** *R<sup>s</sup>*
- The high quality LTspice transformer model (CHAN-Model):
	- This Model includes all non- and linear-values of the transformer parameters: leakage capacity, magnetic saturation and hysteresis etc. The audio transformer manufactures don't publish all the required transformer parameter to create a real audio-transformer CHAN-Model.
- Conclusion:
	- The simulation of an audio transformers will be always "so so la la" because of the missing data.
	- I guess you might seen this article on transformer modeling http://www.beigebag.com/case\_xfrmer\_1.htm

### **2. Elements of a simple Audio Transformer**

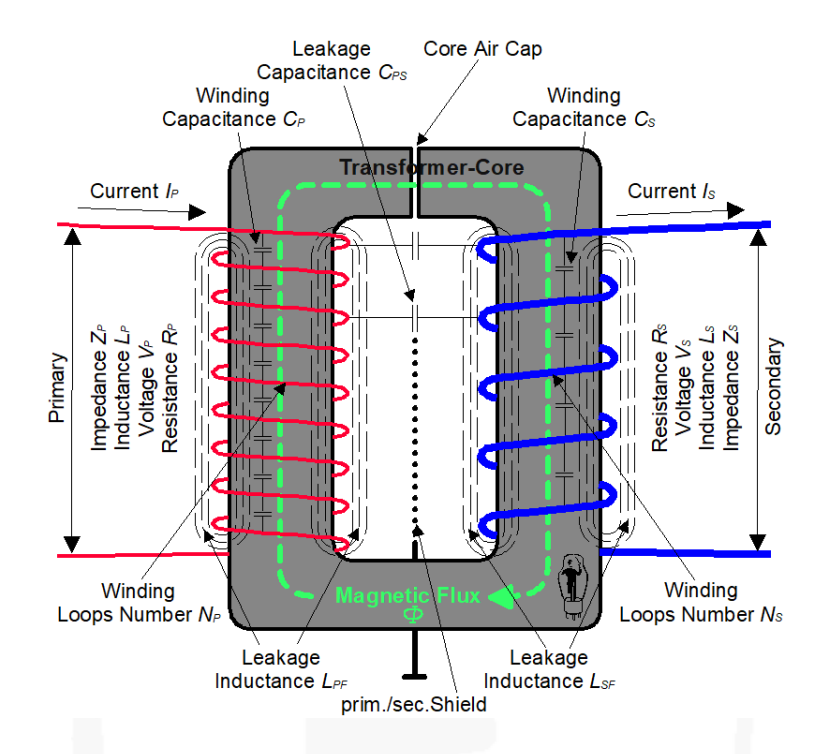

- **Zp** = Primary Impedance (Ω) normally get this value from the producer to hit the tube working curve.
- Primary Inductance (H) is an important value for the low frequency response and is a must for the LTspice simulation.
- Primary Voltage (V) value can be used to calculate turns ratio quotient or primary inductance (see "Measuring of an Audio Output Transformer").
- **Primary DC-Resister (** $Ω$ **) of the winding is a must to simulate the value of the anode** voltage.
- **Np** = Primary number of windings loops and is necessary to calculate turns ratio quotient.
- **Cp** = Primary inter winding capacitance (F) is not easy to measure and dependent much on which winding technic is being used.
- **I***p* = Primary current (A) can be used to calculate primary inductance (see: "Measuring of an Audio Output Transformer").
- **Lpf** = Primary Leakage Inductance (H) shows the primary winding loss of magnetic energy which never will be transferred to the secondary side of the transformer. A must value to calculate
- the coupling coefficient K for the LTspice simulation.<br> $Z_{\epsilon}$  = Secondary Impedance  $(\Omega)$  is normally the same value  $S$ econdary Impedance  $(Ω)$  is normally the same value like the loudspeaker value.
- **Ls** = Secondary Inductance (H) is a must value for the LTspice simulation.
- **Vs** = Secondary Voltage (V) value can be used to calculate turns ratio quotient or secondary inductance (see: "Measuring of an Audio Output Transformer").
- **Rs** = Secondary DC Resistor (Ω) of the windings and is not important for the LTspice simulation.
- **Ns** = Secondary number of windings loops is necessary to calculate turns ratio quotient.
- **Cs** = Secondary inter winding capacitance (F) is not easy to measure and depends much on which winding technic is used.
- **Is** = Secondary current (A) is not important for LTspice simulation.
- **Lsf** = Secondary Leakage Inductance (Henry) is usually a very small value and not important for the LTspice simulation.
- **R<sup>s</sup>** = Secondary Resistance (Ω)
- **Cps** = Leakage Capacitance (F) of primary to secondary windings, measured between shorted primary and shorted secondary windings with an 4-wire bridge If there is a shield between primary and secondary windings, there exists also no  $C_{\text{ps}}$  leakage capacitance.
- Important value resulted, when high frequency bandwidth of the transformer is simulated.
- **Prim./Sec. Shield** = Shield between the primary and secondary windings connected to ground, eliminates the leakage capacitive coupling
- **Magnetic Flux** (**Φ) =** is the magnetic flux density (Tesla) which runs through an imagined area
- **Transformer Core** = is a piece of magnetic material with a high magnetic permeability, used to guide magnetic fields and is made of ferromagnetic metal or ferrites
- **Core Air Cap** = single ended transformer need a large air cap to avoid core saturation, because of the high DC current flow. Push pull transformer have also a small air cap because of tubes current imbalance

#### **3. Measuring of an Audio Output Transformers**

 Attention: This way of measuring Output Transformers can kill you! You have to know what you are doing. Do it on your own risk !

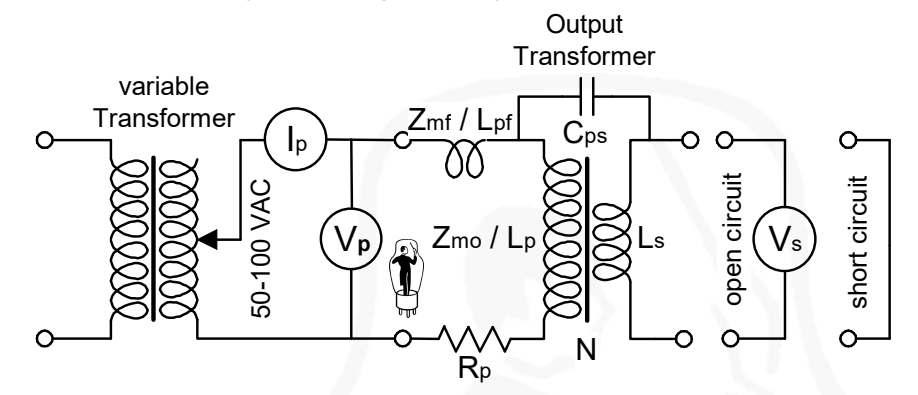

- Measuring Inductance with an LCR-Bridges generates very little magnetic flux in the core of the transformer and the measured values are not correct
- The most regular, simple but danger method to measure the value of an unknown output transformer is:
	- As source, use a variable transformer (normally: 50 to 100VAC).
	- Connect Meters  $V_p$ ,  $I_p$  and  $V_s$  like in the schema.
	- $V_p$  and  $I_p$  = measure  $V_p$  and  $I_p$  and  $V_s$  (measure  $I_s$  it's not necessary).
	- Short the secondary side of the transformer.
	- $V_p$  and  $I_p$  = measure again  $V_p$  and  $I_p$ .
	- *Rp* = measure primary winding DC-resistor if possible with a 4-wire bridge-meter.
	- *Cps* = measure the leakage capacitance with a 4-wire bridge, primary and secondary winding are separately shorted.
- Calculate Specifications:
	- **Zmo** = Impedance (Ω) primary winding measured with open secondary winding.

$$
Z_{mo} = \frac{V_p}{I_p}
$$

 - **Zmf** = Leakage Impedance (Ω) primary winding measured with short circuit secondary winding(s).

 $Z_{mf}$  =  $\frac{V_p}{I}$  $\frac{V_p}{I_p}$  (this value is usually 100 $^{\text{th}}$  to 1000 $^{\text{th}}$  of Z<sub>mo</sub>)

- **N** = Turns Ratio = the quotient of the primary and secondary windings

$$
N = \frac{V_p}{V_s}
$$

- **K** = Coupling Coefficient from primary to secondary windings

$$
K = \sqrt{1 - \frac{z_{mf}}{z_{mo}}}
$$

 $-Z_{\text{pf}}$  = primary leakage Impedance ( $Ω$ )

$$
Z_{\text{pf}} = (1 - K) \cdot Z_{\text{mo}}
$$

- **Zp** = primary Impedance (Ω)
- $Z_p = K \cdot Z_{mo}$
- $=$  secondary Impedance (Ω)<br> $=$   $X$   $=$   $X$ <sup>2</sup>

$$
Z_s = K \cdot Z_{mo} \cdot N^2
$$
  
- **LD** = primary Inductance (H)

$$
L_p = \frac{Z_p}{2\pi f}
$$
 (use measured and calculated Z<sub>p</sub> and 50Hz (60Hz)

- 
$$
L_s
$$
 = secondary Inductance (H)

$$
L_{s} = \frac{L_{p}}{N^{2}}
$$

#### **4. Calculation of Transformer Parameters**

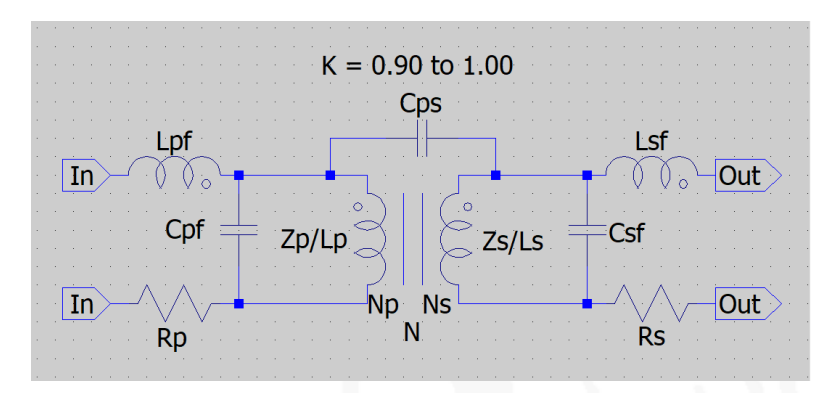

- **N** Turns Ratio Quotient
	- Turns ratio is the quotient of the primary and secondary windings.
	- The calculation of the ratio quotient on the base of the loops windings is more precise then on the base of impedance or inductance.

 $N_p$  = Number of loops of the primary windings

 $N_s$  = Number of loops of the secondary windings

$$
N = \frac{V_p}{V_s} = \frac{N_p}{N_s} = \frac{I_s}{I_p} \text{ or } N = \sqrt{\left(\frac{L_p}{L_s}\right)} \text{ or } N = \sqrt{\left(\frac{Z_p}{Z_s}\right)}
$$
  

$$
L_s = \frac{L_p}{N^2}
$$
  

$$
L_p = N^2 \cdot L_s
$$

- **ZP** Primary Impedance (Ω)
	- The primary impedance should have the same value as the selected working straight line of the tube - All the audio-transformer producer publish the primary impedance *ZP,* but they don't tell how they have measured the impedance.

$$
Z_P = \frac{V_p}{I_p}
$$

$$
Z_P = N^2 \cdot Z_s
$$

- **LP** Primary Inductance (Henry)
	- The primary inductance is determined by the core, the number of primary turns and the degree of magnetization of the core.
	- No correct value when measured with an LCR bridge.

$$
L_P = N^2 \cdot L_s
$$

- **Lpf** Primary Leakage Inductance (Henry)
	- Many of the audio transformer producers publish the *Lpf* value.
	- The leakage inductance is the electric property of an imperfectly couplet transformer. Each primary winding should be "completely seen" by the secondary windings. The inactive windings form a (not real) serial coil and affect the high frequencies.
	- The value of the primary leakage inductance is directly related to the coupling factor between the primary and secondary windings.
	- If you add to your LTspice circuit design the leakage inductance *Lpf* , then your coupling factor has to be  $K = 1$  (without the "leakage losses").
- **Rp** Primary DC Resistance (Ω)
	- Correspond the primary copper resistance and influence the loss of the DC voltage value at the tube anode.
	- Has to be measured with a 4-wire bridge.
- **C<sub>pf</sub>** Primary Leakage Inter-Winding Capacitance
	- It's not easy to measure.
	- The value varies very much, depending on which winding technic is used.
- **K** Coupling Coefficient
	- The coupling coefficient defines the efficiency of which the transformer transmits energy from the primary winding to the secondary winding energy.
	- The closer the coefficient is to "1", the more efficient is the transformer.
	- The *K* factor in LTspice adds all the transformer losses together.
	- *K* is frequency neutral, which means it is not frequency related.

$$
K = \sqrt{1 - \left(\frac{l_{mf}}{l_{mo}}\right)}
$$
 or 
$$
\sqrt{1 - \left(\frac{l_{pf}}{l_p}\right)}
$$

$$
L_{pf} = (1 \cdot K^2) \cdot L_p
$$

*K* = Coupling Coefficient

*Lmo* = measured primary inductance (open secondary winding)

*Lmf* = measured leakage inductance (short circuit secondary winding)

 $L_p$  = primary inductivity

*Lpf* = primary leakage inductivity

Examples of real Coupling Coefficients:

- $K = 0.90 0.95$  this value is too low for audio transformer coupling
- $K = 0.95 0.98$  this is the minimum of coupling
- $K = 0.98 0.995$  this is a good value of an audio transformer
- $K = 0.995 0.999$  only excellent audio transformer will reach this value
- $K = 1$  this value includes no transformer losses
- **Cps** Primary to Secondary Windings Leakage Capacitance - Capacitance of primary to secondary windings, measured between shorted primary and shorted secondary windings with a 4-wire bridge.
	- If there is shield between primary and secondary windings, then it exists also no C<sub>ps</sub> leakage capacitance.
- **Zs** Secondary Impedance (Ω)

- The secondary impedance should be equal to the loudspeaker impedance.

$$
Z_s = \frac{V_s}{I_s}
$$

$$
Z_s = \frac{Z_p}{N^2}
$$

**Ls** Secondary Inductance (Henry)

 - The secondary inductance is determined by the core, the number of secondary turns and the degree of magnetization of the core.

- No correct value when measure with an LCR bridge.

 $L_s = \frac{L_p}{N^2}$ 

- **Lsf** = Secondary Leakage Inductance (Henry) - It's a very small value and not very important for the simulation
- **Rs** Secondary DC Resistance (Ω)
	- Correspond to the secondary copper resistance.
	- To be measured with a 4-wire bridge.
- **Csf** Secondary Inter-Winding Leakage Capacitance
	- It's not easy to measure.
	- It's a very small value and not very important for the simulation.

#### **Real Transformer Parameters**

 LTspice needs three values to emulation an simple transformer  $L_P$  = primary Inductance,  $L_S$  = secondary Inductance and K = Coupling Coefficient

### **1. Input Transformer**

- Please read first the chapter "Calculation of Transformer Parameters
- Example: Lundahl LL1544

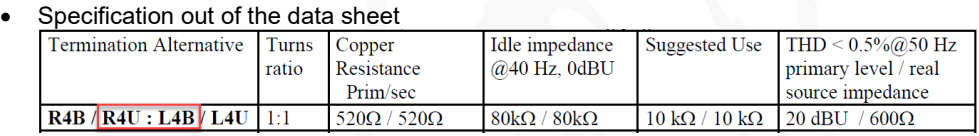

• Calculation:

 $N = \frac{N_p}{N}$  $\frac{N_p}{N_s} = \frac{1}{1}$  $\frac{1}{1}$  = 1

 $L_s = \frac{L_P}{N^2} = \frac{34}{1^2}$  $\frac{134}{1^2}$  = 34H no manufacture specification of the primary inductance (L<sub>P</sub>) available,

measured  $L_P$  with simple LCR-Meter =  $34H$ 

- *K* = no manufacture specification available (see chapter "Calculation of Transformer Parameters" - Analyse in the real amplifier, if zobel-network is necessary
- Connection of the Windings (R4U:L4B)

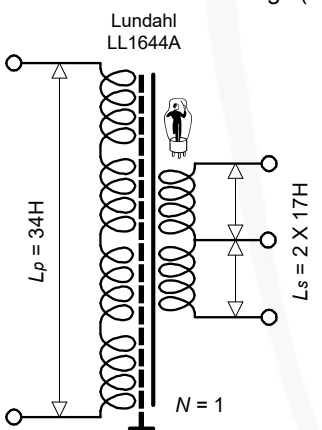

### **2. Interstage Transformer**

- Please read first the chapter ""Calculation of Transformer Parameters"
- Example: Lundahl LL1635 P-P
- Specification out of the data sheet

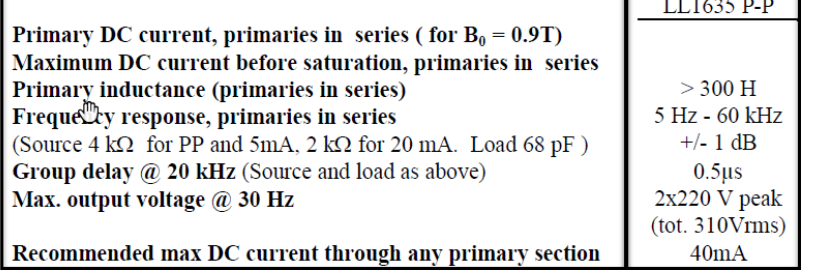

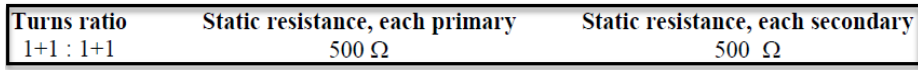

Calculation:

$$
N = \frac{N_p}{N_s} = \frac{2}{2} = 1
$$
  

$$
L_s = \frac{L_p}{N^2} = \frac{300}{1^2} = 300
$$
H

 $1^2$  *K* = no manufacture specification available (see chapter "Calculation of Transformer Parameters" - Analyse in the real amplifier, if zobel-network is necessary

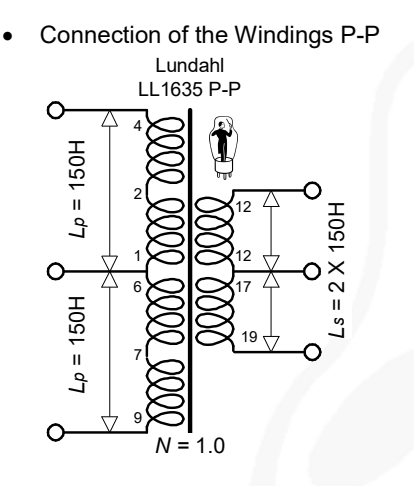

## **3. Line Output Transformer**

Example: Lundahl LL2745/PP

• Please read first the chapter ""Calculation of Transformer Parameters"

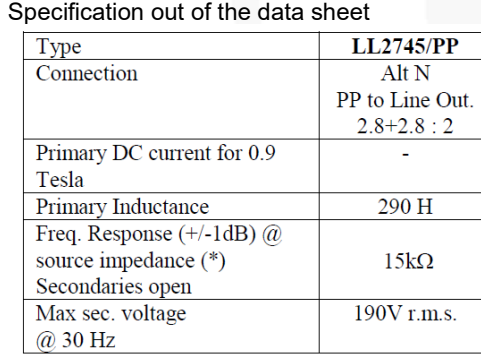

Calculation:

$$
N = \frac{N_p}{N_s} = \frac{2 \cdot 2.8}{2} = 2.8
$$
  

$$
L_s = \frac{L_p}{N^2} = \frac{290}{2.8^2} = 36.9 \text{ Henry}
$$

 $\kappa$  = no manufacture specification available (see chapter "Calculation of Transformer Parameters"

• Connection of the Windings Alt N

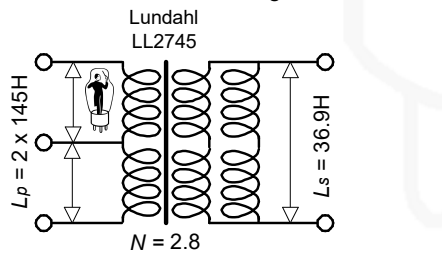

### **4. Power Output Transformer**

- Please read first the chapter ""Calculation of Transformer Parameters"
- Example: Lundahl LL1620 P-P

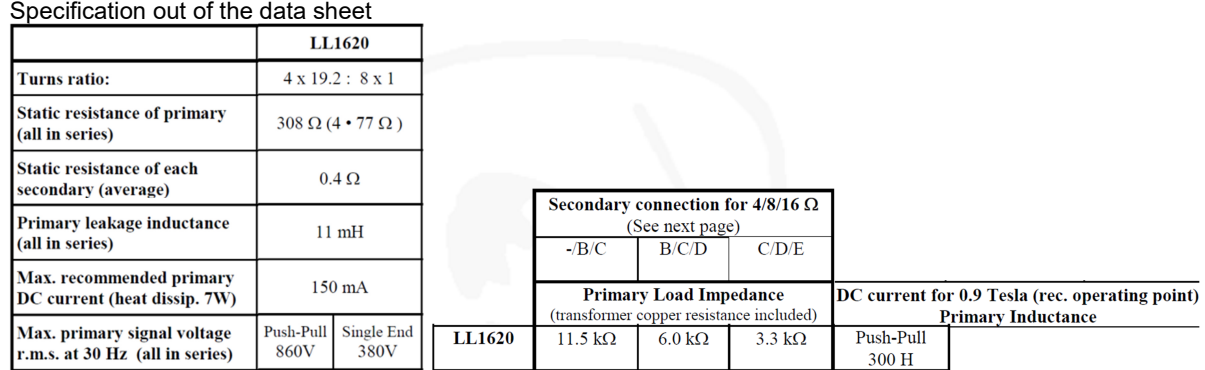

• Calculation:

$$
N = \frac{N_p}{N_s} = \frac{4 \cdot 19.2}{3} = 25.6
$$
  
\n
$$
L_s = \frac{L_p}{N^2} = \frac{300}{25.6^2} = 0,46 \text{ Henry}
$$
  
\n
$$
K = \sqrt{1 - \left(\frac{L_{pf}}{L_p}\right)} = \sqrt{1 - \left(\frac{0.011}{300}\right)} = 0.99998
$$

• Connection of the Windings Alt C  $(6.0k\Omega / 8\Omega)$ 

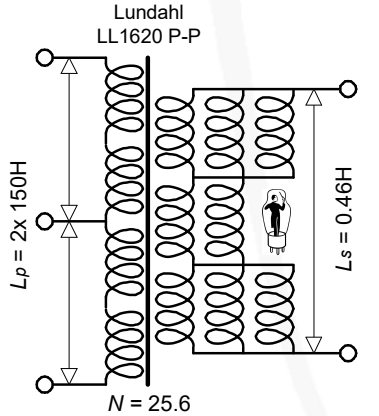

## **Oh dear LTspice !**

### **1. Oscillation !**

- LTspice don't like this PP Amplifier with three transformers in the row<br>• It is oscillating with SPICE directive ".tran 20m" and coupling factor "K
- It is oscillating with SPICE directive ".tran 20m" and coupling factor "K = 0.999 (also with 0.9998)" ! -<br>-</br />
PP\_Poweramp\_02.asc <br>-</br />
PP\_Poweramp\_02.raw

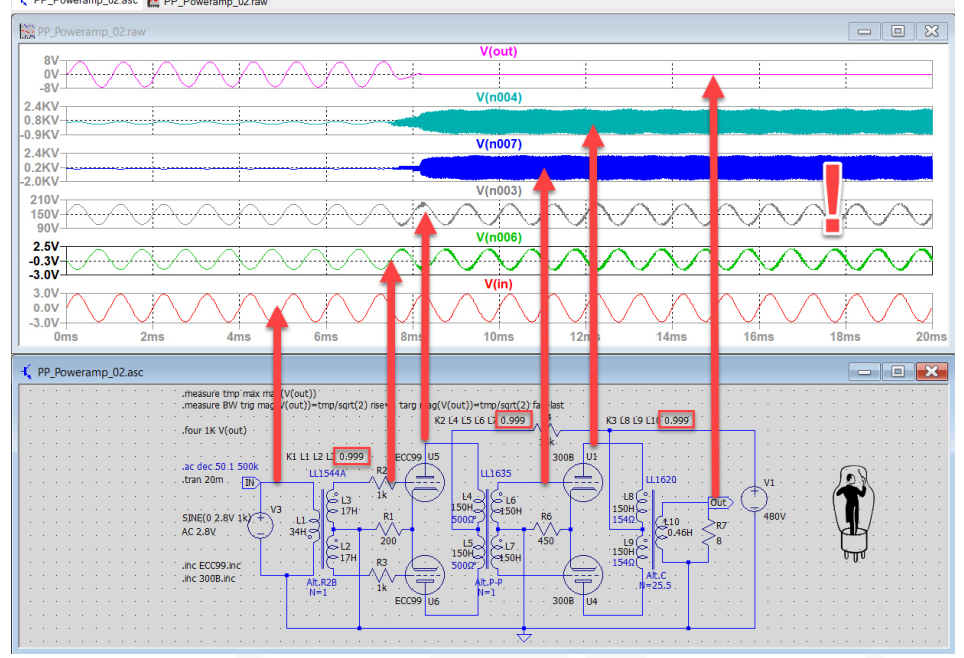

Change coupling factor "K to 1.0" and there is not oscillation anymore ! No change of SPICE directive ".tran 20m"

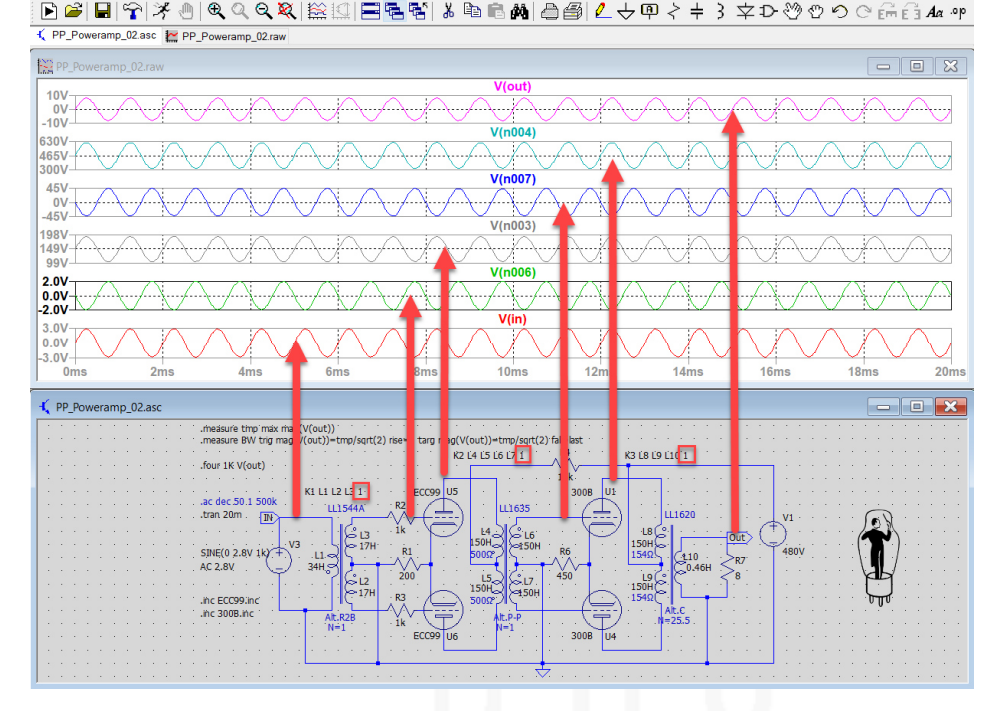

 Same PP Amplifier with SPICE directive from ".tran 5m until .tran 36m" and coupling factor "K = 0.999" it is oscillating !

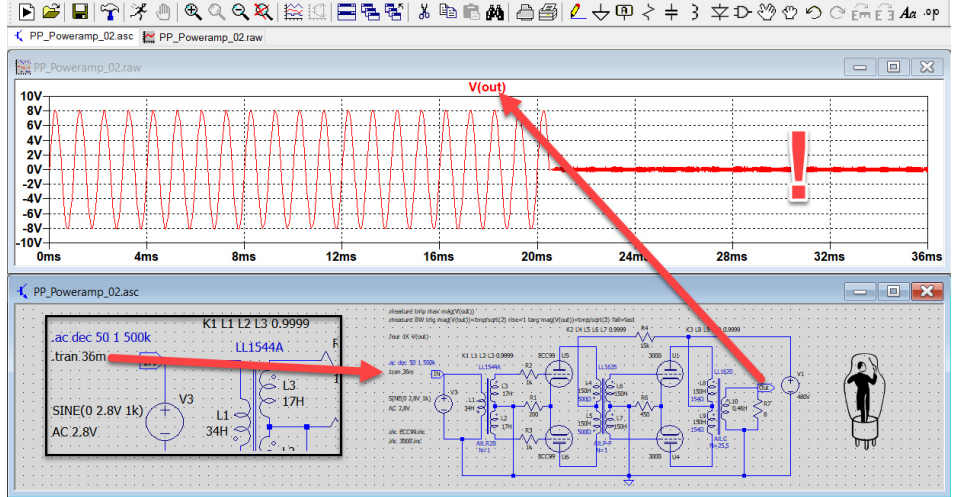

Change SPICE directive to ".tran 40m" and higher and same coupling factor "K = 0.999", the amplifier is not oscillating anymore !

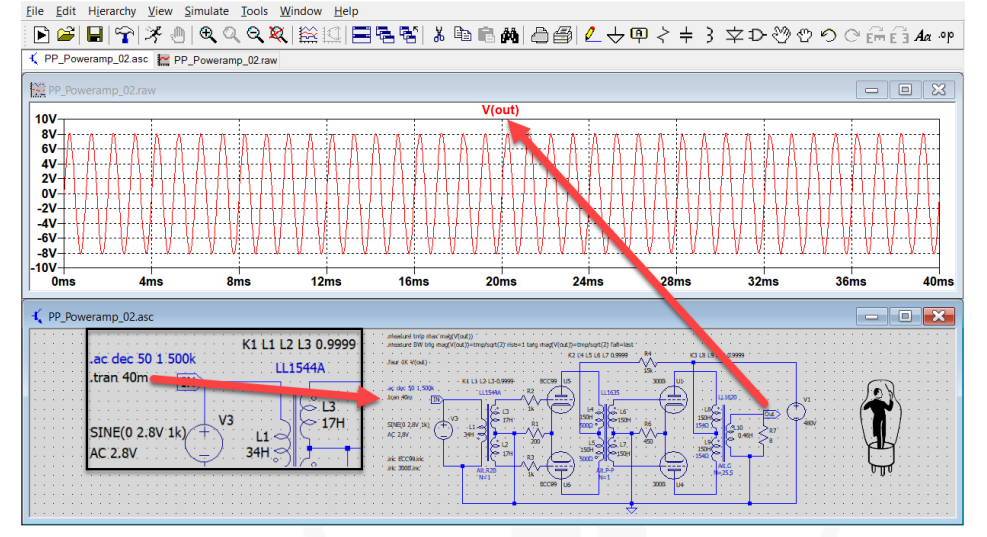

 Same PP Amplifier with SPICE directive ".ac dec 50 1 500k" and coupling factor "K = 0.9999" simulation of bandwidth curve is strange !

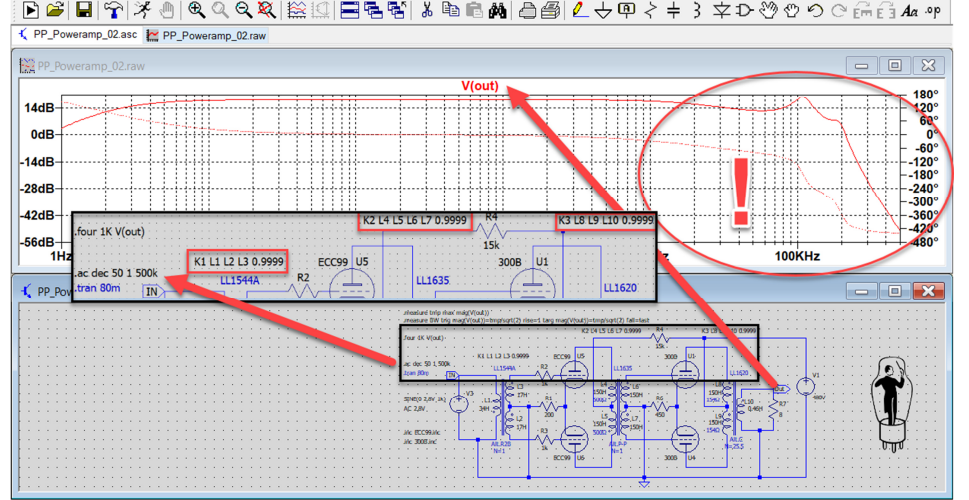

72
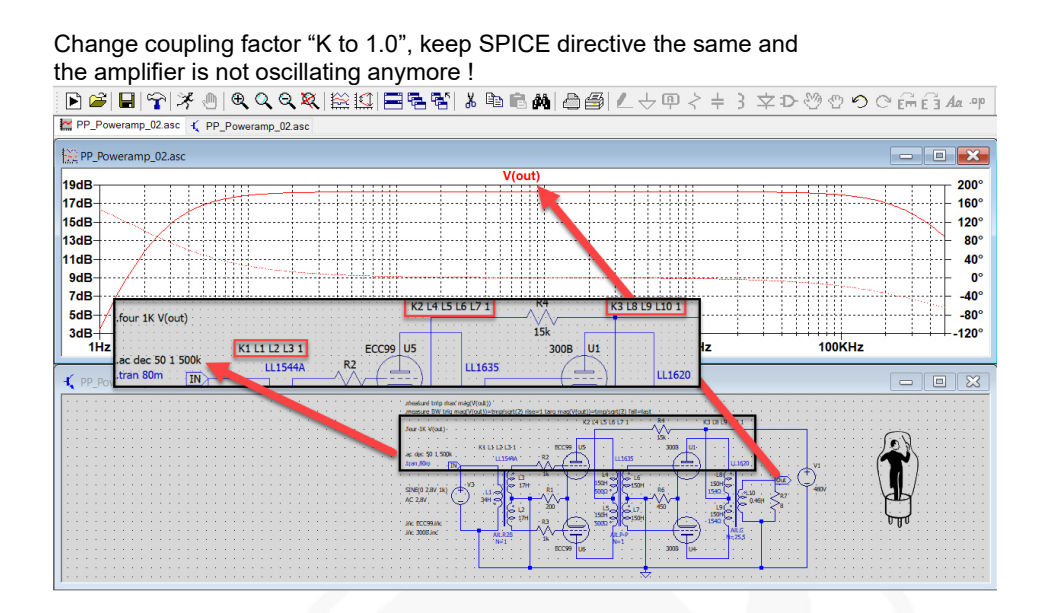

#### **2. Incorrect Information in the SPICE Error Log Table when calculating minus 3dB Bandwidth !**

- The calculated dB values in "Error Log Table" are correct, but the value above 1kHz for the signal phase angle are not correct !
- I was asking Mike Engelhardt at his "2019 Safari Tour" in Switzerland about this problem? His answer: see the curves ! (hmm, maybe not so important but…….)

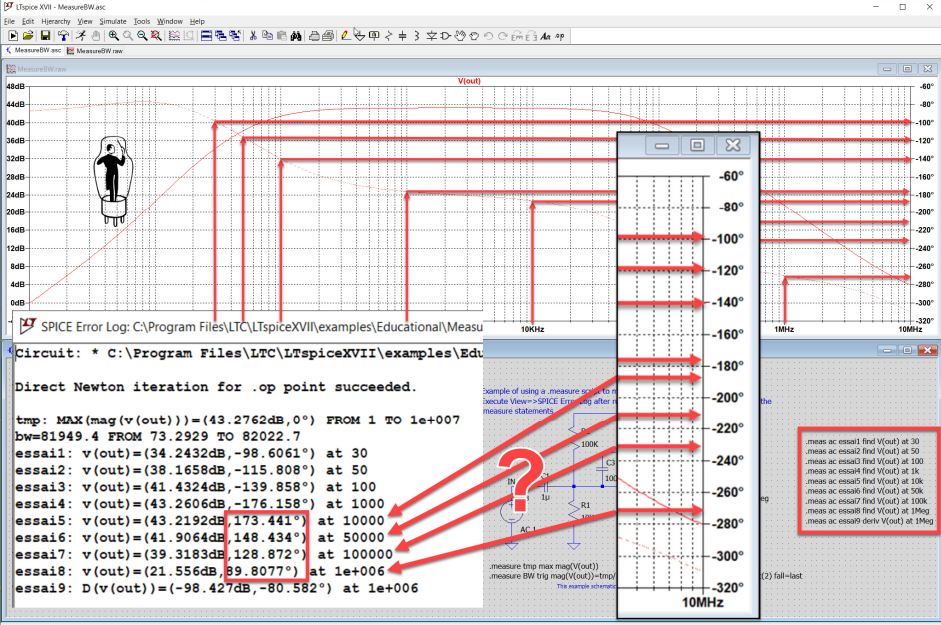

### **3. Additional Column in SPICE Error Log Table when calculating "Harmonic Distortion"!**

• I ask Mike Engelhard at the "2019 Safari Tour" in Switzerland: if it's possible to add an additional column when using the SPICE directive ".four" to calculate the FFT harmonics values? His answer: this is the industry standard ! (hmm, maybe this is not so important for the industry,

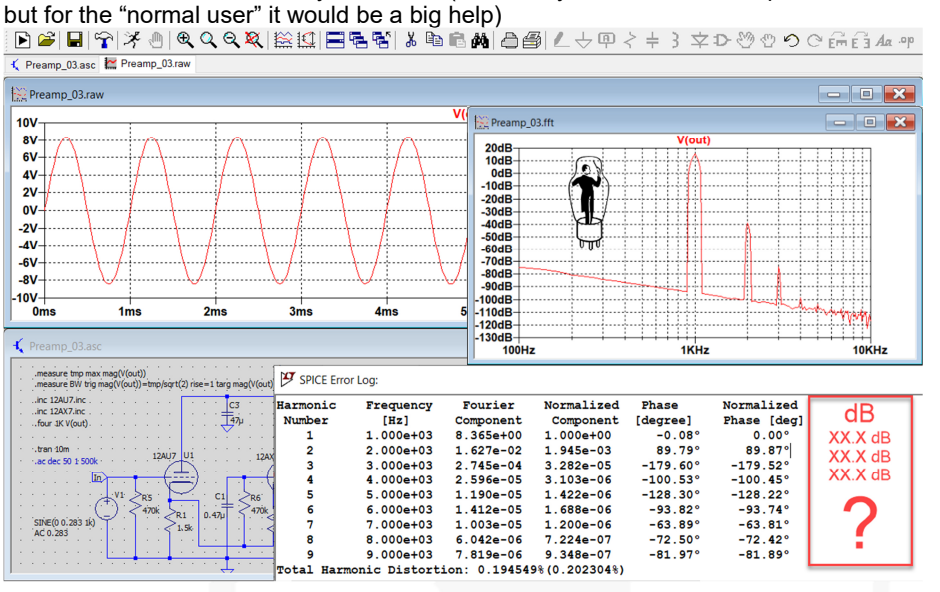

### 4. LTspice Sinusoidal Signal V<sub>PP</sub>, V<sub>P</sub> and V<sub>RMS</sub> and your Lab-Instruments !

- Lots of internet-examples are not correct interpreted, because of the misunderstanding of the voltage terms:  $V_{PP}$  or  $V_{P}$  or  $V_{RMS}$  and the calculation out of it.
- It's easy to oversee the voltage terms at the LTspice input screen of the signal source is always  $V_{p}$ , but at the output signal is  $V_{PP}$  !
- Keep in mind, the output meter of your sinus lab-generator shows normally always the  $V<sub>RMS</sub>$  value and not  $V<sub>P</sub>$  !
- I asked Mike Engelhard at the 2019 Safari Tour" in Switzerland, if it's possible to add the information about  $V_{P}$  $V_{PP}$  and  $V_{RMS}$  on the screen, and his answer was:  $Vp$ , is the industry standard (hmm, maybe it is the industry standard, but it would prevents lot of mistakes incl. myself)
- Convert examples below: **"V<sub>RMS</sub> → V<sub>P</sub>"** = V<sub>RMS</sub> \*  $\sqrt{2}$  = 0.2V<sub>RMS</sub> \* 1.414 = 0.2828V<sub>P</sub> **"V<sub>RMS</sub> → V<sub>PP</sub>"** = V<sub>RMS</sub> \*2 $\sqrt{2}$  =0.2V<sub>RMS</sub> \* 2.828 = 0.566V<sub>PP</sub>

.

$$
"V_P → V_{RMS}" = V_P * \frac{1}{\sqrt{2}} = 0.2828V_P * 0.707 = 0.199V_{RMS}
$$

1

 $"VPP \rightarrow V_{RMS}" = VPP * \frac{1}{2\sqrt{2}}$ <br> $B \cong H \circ \mathbb{R} \times \mathbb{R} \circ \mathbb{R}$ = 0.566Vpp \* 0.354 = 0.200Vrms<br>의금령명 ∦ ਥ 6 #| 승*출년* + @ > + >  $F \in A$ a op Waveform: V(in)  $\times$ C Preamp\_03.asc Preamp\_03.rav  $\mathbb{R}^3$ **Interval Start**  $\overline{0s}$  $\Box$ Interval End:  $10ms$  $300mV$  $240mV$ 11.236nV Average  $180mV$ RMS: 199.86mV  $120mV$ VPP **RMS** 60mV-Mary Independent Voltage Source - V1  $0<sub>m</sub>$ Functi DC Value  $-60mV$  $\bigcap$ (none  $120mV$ O PULSE(V1 V2 Tdelay Trise Tfall Ton Period Ncy 180mV SINF(Voffset Vamn Fred Td Theta Phi Neveles  $-240mV$ -240mV⊣<br>--300mV<br>0ms EXP(V1 V2 Td1 Tau1 Td2 Tau2)  $\lambda$ o sasta  $0.2V$ RMS = 0.283V  $3<sub>ms</sub>$  $1<sub>ms</sub>$  $2ms$ ◯ SFFM(Voff Vamp Fcar MDI Fsig) AC Amplitude: 0.283 AC Phase O PWL(t1 v1 t2 v2...)  $\overline{A}$ , Preamp\_03.as .<br>Ion visible on s  $c\bar{\vee}$  $Q$  PWL FILE measure tmp max ma Parasitic Properties<br>Series Resistance[Ω] inc 12AU7.inc.<br>inc 12AV7.inc.<br>four 1K V(out). DC offset[V]: Parallel Capacitance<sup>[F]</sup> Amplitude<sup>[V]</sup>  $0.28$ Freq[Hz] .tran 10m<br>.ac dec 50-1: Tdelay[s] Theta[1/s]<br>Phi[deg  $\frac{c_2}{2a}$ **Ncycles** SINE(0 0.283 Additional PWL Points Make this information visible on schematic:  $\overline{\vee}$ Cancel OK

## **5. Sinus Signal and the Measuring Pointer-Tool and nice to have V<sub>RMS</sub> with and without V<sub>DC</sub> !**

- **Attention:** The pointer tool  $\mathcal{I}^{\sim}$  shows always V<sub>pp</sub> curves and on the scale the V<sub>pp</sub> values incl. the V<sub>DC</sub> component
- In addition it is possible to get the information of  $V_{RMS}$  including  $V_{DC}$  with the mouse pointer + click left mouse button on the curve notation letter and
- $\bullet$  The value of measured V<sub>RMS</sub> incl. V<sub>DC</sub> is correct !
- But there is not an additional tool in LTspice to measure direct  $V_{RMS}$  excluding the  $V_{DC}$  component !
- Example below:  $V(n002)$  has a  $95.672V<sub>RMS</sub>$  sinusoidal signal incl.  $V<sub>DC</sub>$
- The V(in): has an  $V_{RMS}$  199.86m $V_{RMS}$  sinusoidal signal incl.  $V_{DC}$
- When I ask Mike Engelhard: if it's possible to …………, his answer was, this the industry standard. (hmm, but maybe not so important because is an industry standard but for others it would be nice to have …….)
- Everyone has on his lab-scope a button and can switch between incl. or excl.  $V_{DC}$  and so has the possibility to measures very easy VPP with or without the VDC component ! Creamp\_03.asc Preamp\_03.raw

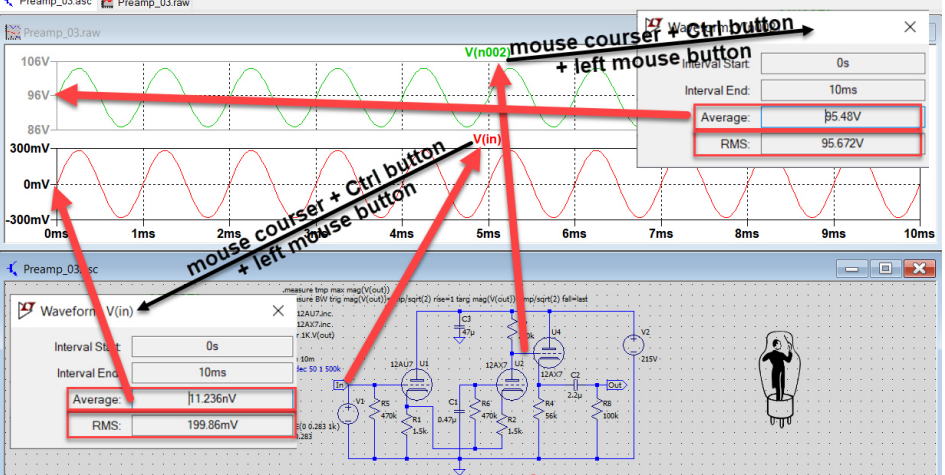

# **Bibliography**

- Gills Brocard; SIMULATION IN LTSPISE (Würth Elektronik)
- Menno van der Veen; Moderne High-End Röhrenverstärker (Elektor)
- Menno van der Veen; High-End-Röhrenverstärker (Elektor)
- Menno van der Veen; Measuring Output Transformer Performance (Glass Audio 5/97)
- Alexander Potchinkov; Simulation von Röhrenverstärkern mit SPICE (Vieweg+Teubner)
- Diverse; Elektronik Industrie-, Rundfunk-, Fernsehelektronik; (Europa Lehrmittel)
- Colonel Wm T.Mclyman; Transformer and Inductor Design Handbook, Chapter 17 (Marcel Dekker)
- Georg Rose; Grosse Elektronik Formelsammlung (Franzis-Verlag)
- G. Barrere; Measuring Transformer Coupling Coupling Factor *K*, (Exality Corporation)
- Andy Grove and Peter Qvortrupp; The Audio Note Transformer Design Philosophy
- Gerd Reinhöfer; Ausganstransformer Daten
- C.A.V. Sowter; Soft Magnetic Material for Audio Transformers
- Sowter Transformer; Transformer Specification
- Lundahl; Transformer Specification
- Norman L. Koren; Improved VT Models for Spice Simulationn (Glass Audio 5/96)
- Nathan R. Grossner; Transformer for electronic circuits
- Derk Reefman; ExtractModel: Examples
- Stephie Bench; LTspice Tube Models (Forum Intact Audio)
- Dmitry Nizhegorodov; Tube Simulation with PSPICE: Tips, Tricks, Techniques
- Duncanamps.com; LTspice and vacuum tube models
- Ronald Dekker; µTracer Tube Tester
- EMAG Harvey Morehouse; Transformer Modeling
- Antique Sound Lab
- groups.io/g/LTspice
- Mike Engelhardt Safari Tour 11.11.2019 in Switzerland
- EXCEM; Vacuum Tube Modeling Package
- ZHAW H. H. Hochreutener; LTspice, Einführung ins Simulations-Tool
- Erhard Schemainda, Eine Spice-Simulation des Grundig Hi-Fi Verstärkerbaustein NF1
- Robert G. Wolpert; Transformer Design and Manufacturing Manual
- Rod Elliott (ESP); Transformers The Basics (Best explanation of Audio Transformers!)
- N. H. Crowhurst; Measuring up an Audio Transformer
- William Walther, Gérard Chrétien; Amplificateurs monotriodes de puissance, Les transformateurs de sortie